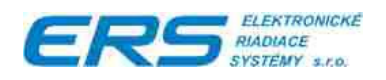

# **Dochádzkový systém**

# **PS200X ED 2.3**

**Verzia 2.3.22 a vyššie**

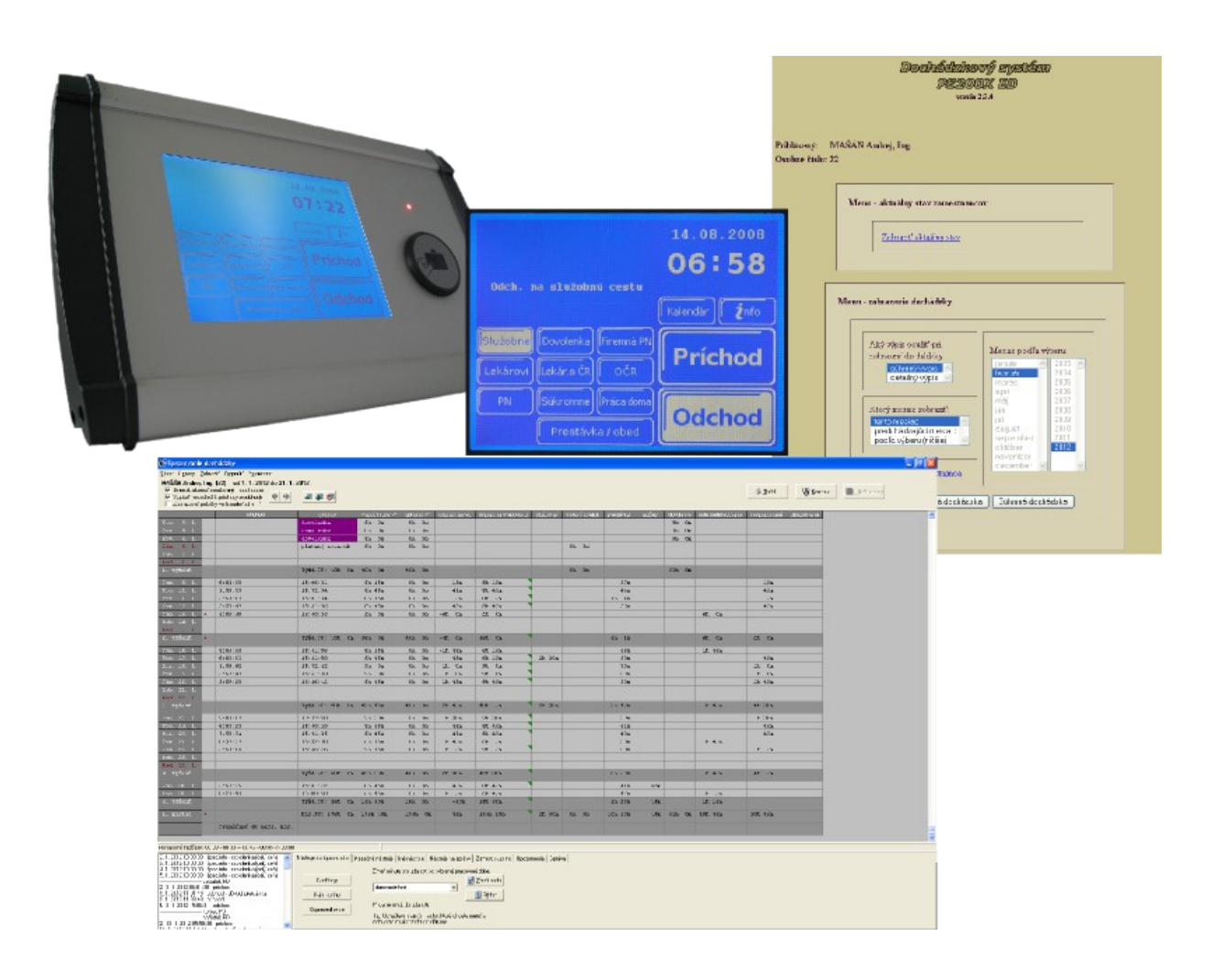

# **OBSAH**

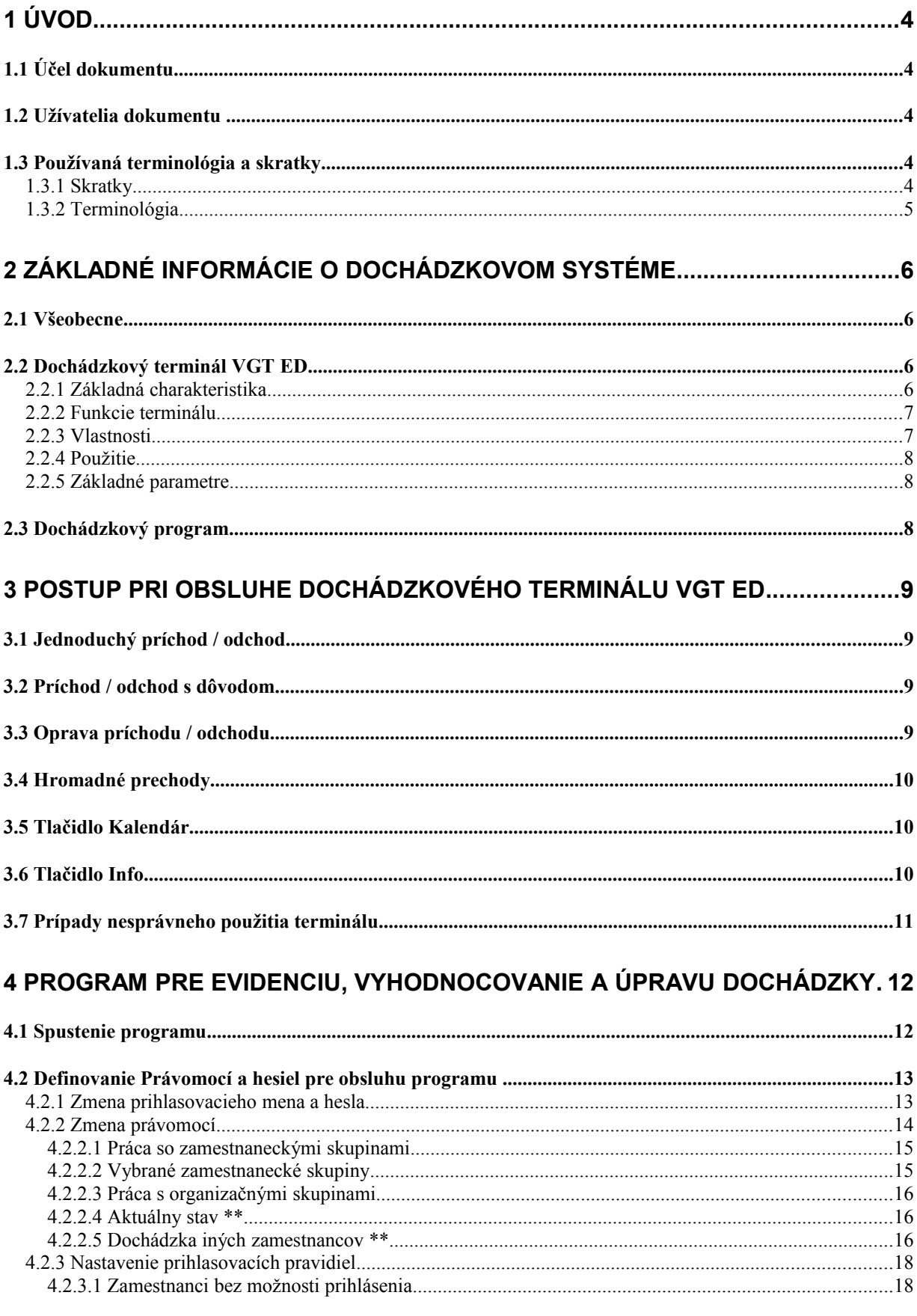

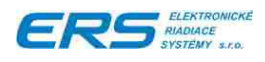

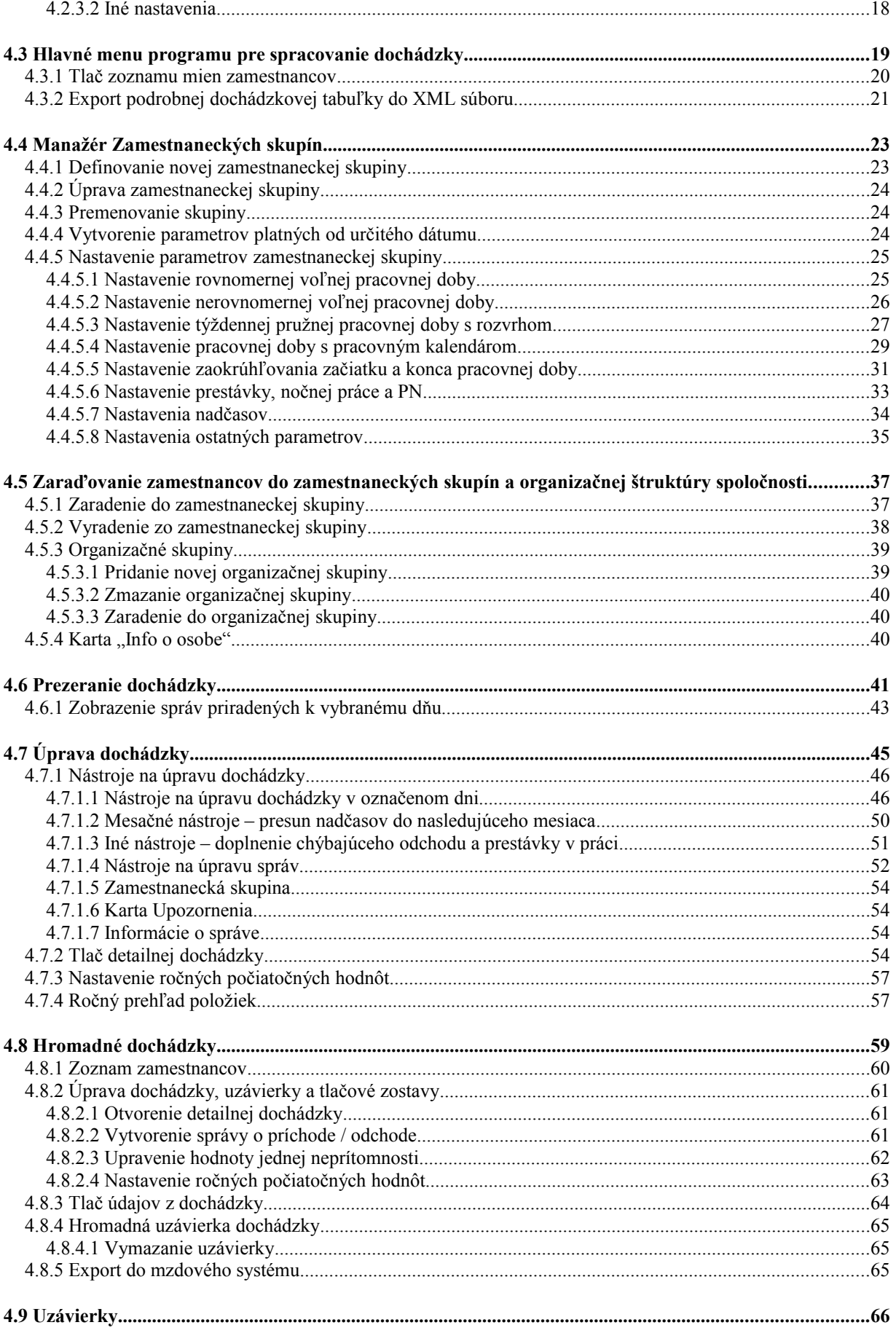

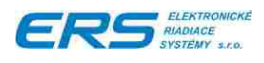

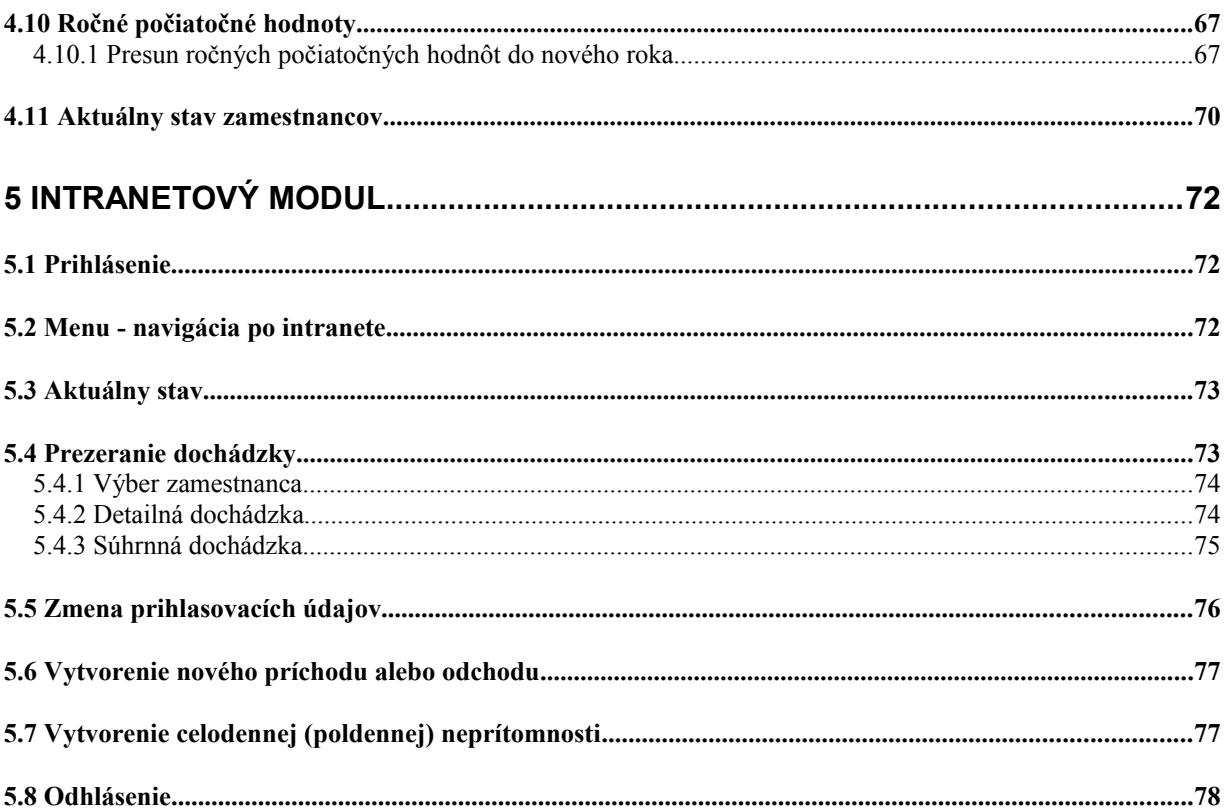

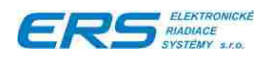

# **1 ÚVOD**

#### **1.1 ÚČEL DOKUMENTU**

Tento dokument poskytuje užívateľovi základné informácie potrebné k obsluhe programu pre kontrolu a úpravu dochádzky. Dokument neobsahuje informácie o inštalácii, konfigurovaní programu a neobsahuje taktiež servisné informácie.

# **1.2 UŽÍVATELIA DOKUMENTU**

Tento dokument je určený pre pracovníkov

- organizácie, najmä vedúcich pracovníkov
- ◆ technického servisu

# **1.3 POUŽÍVANÁ TERMINOLÓGIA A SKRATKY**

V tejto kapitole sú definované pojmy a skratky, ktoré sú používané v ďalšom texte dokumentu.

#### **1.3.1 SKRATKY**

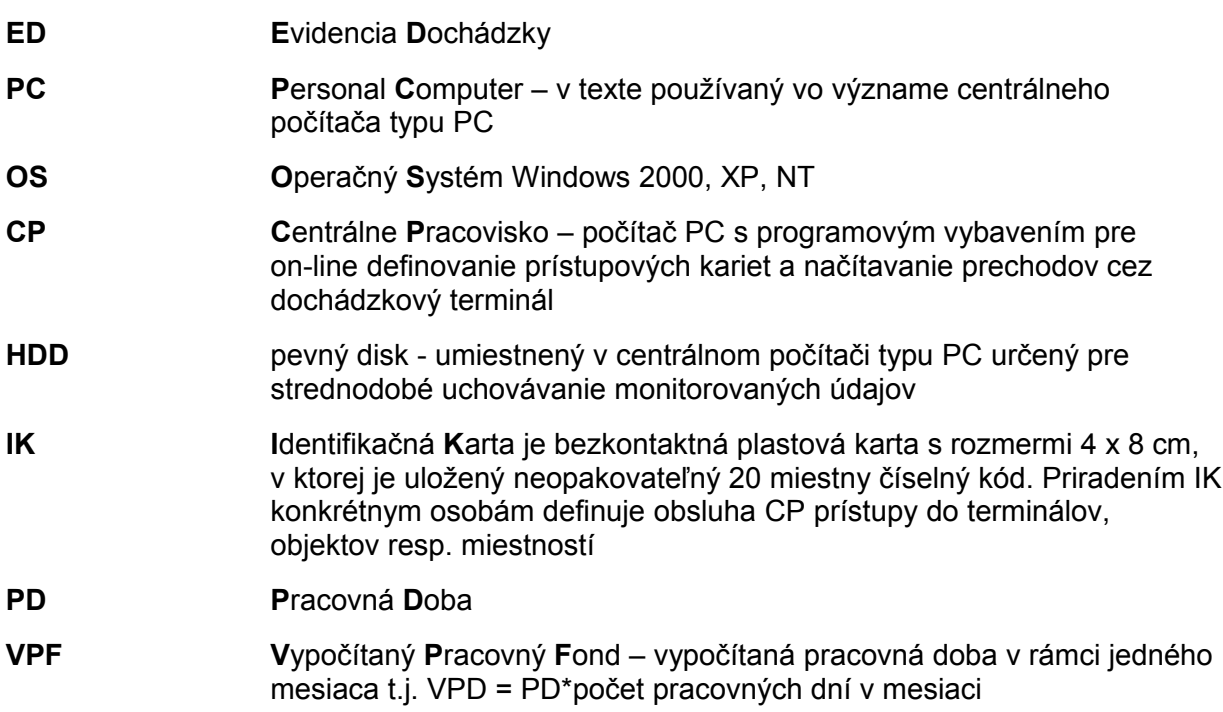

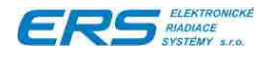

# **1.3.2 TERMINOLÓGIA**

- **Dochádzkový terminál** elektronický modul, umiestnený zvyčajne v prechodových častiach budovy so zabudovaným priemyselným LCD podsvieteným displejom s integrovanou dotykovou klávesnicou. Terminál je vybavený komunikačným rozhraním RS485, umožňujúcim vytvorenie siete max. 32 terminálov, pripojených k centrálnemu pracovisku (server), alebo rozhraním Ethernet.
- **Server** Počítač typu PC, na ktorom je nainštalovaný komunikačný program a databáza informácií z dochádzkových terminálov. Vyhodnocovanie informácií z terminálov je možné cez inštaláciu programu PS200X ED na klientských počítačoch.

#### **Zamestnanecké skupiny**

 Zamestnaneckú skupinu je možné definovať ako skupinu osôb, ktorá má spoločné nasledovné atribúty:

- typ pracovnej doby rovnomernú, nerovnomernú, týždennú s rozvrhom, ...
- dĺžku dennej pracovnej doby
- ◆ spôsob zaokrúhľovania pracovnej doby
- povolenie práce nadčas, práce vo sviatok, povolenie nadpracovania chýbajúcich hodín
- právomoc vykonávať zmeny automaticky zaevidovanej dochádzky

#### **Organizačné skupiny**

 Organizačnú skupinu je možné definovať ako skupinu osôb, ktorá má spoločné postavenie v rámci organizačnej štruktúry spoločnosti, vrátane spoločného vedúceho pracovníka

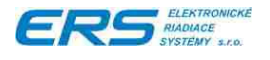

# **2 ZÁKLADNÉ INFORMÁCIE O DOCHÁDZKOVOM SYSTÉME**

# **2.1 VŠEOBECNE**

SW modul evidencie dochádzky zbiera informácie o dochádzke pracovníkov na pracoviská v rámci systému ECEMATIC s využitím siete dochádzkových terminálov VGT ED. Dochádzkový systém je navrhnutý pre použitie bezdotykových identifikačných prvkov napr. plastových kariet, príveskov a pod., ktoré je možné s výhodou využiť napr. aj v prístupovom systéme, objednávaní stravy ako aj napr. autentifikovanému ovládaniu strojov a výrobných liniek.

Systém ED sa skladá z nasledovných prvkov:

- Jedného alebo viacerých terminálov VGT ED s veľkoplošným dotykovým grafickým LCD displejom, čítačkou resp. dvomi čítačkami IK, s možnosťou ovládania dverí, turniketu a pod., prepojených s centrálnym počítačom, na ktorom pracuje program PS200X
- programom pre komunikáciu s terminálmi a ukladanie prechodov do dochádzkovej databázy
- programom pre spracovanie uložených informácií PS200X ED a export do mzdových systémov.

#### **2.2 DOCHÁDZKOVÝ TERMINÁL VGT ED**

#### **2.2.1 ZÁKLADNÁ CHARAKTERISTIKA**

Autonómny dochádzkový terminál s veľkoplošným dotykovým LCD displejom 320x240 bodov (obr.1).

Terminál je určený pre zber informácií v dochádzkovom systéme, odomykaniu dverí podľa vopred definovaných prístupových práv, ovládaniu ďalších zariadení podľa nastavenia terminálu.

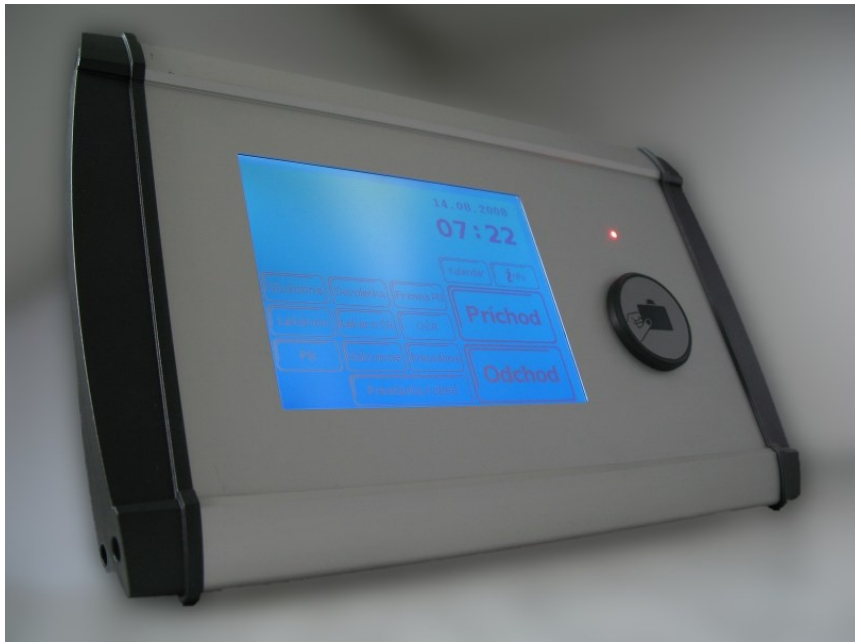

Obr.1 Dochádzkový terminál VGT ED

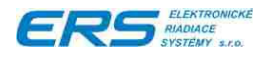

# **2.2.2 FUNKCIE TERMINÁLU**

#### **2.2.3 VLASTNOSTI**

- ◆ Ovládanie jednoduchým princípom: "Dotykom zvoliť a potvrdiť kartou".
- ◆ Voľba jednoduchého príchodu / odchodu.
- Voľba príchodu / odchodu s dôvodom.
- ◆ Zjednodušený prechod skupine pracovníkov.
- ◆ Zobrazovanie aktuálneho času.
- Predvolené kombinácie príchodov a odchodov v určitých časoch (napr. od 4<sup>00</sup> do 10<sup>00</sup> bude predvolený príchod), pričom ten komu to nevyhovuje si môže zvoliť iný prechod.
- Zadávanie celodenných dovoleniek, PN a pod. na aktuálny a budúci mesiac.
- Zobrazenie jednoduchej informácie o stave dochádzky (nadčas, odpracované minúty,…).
- Uchovávanie 10 000 správ (príchody, odchody, otvorenie dverí, upozornenia a iné).
- ◆ Pamäť pre 1 000 osôb (na osobu max. 2 karty), rozšíriteľná do 3 000.
- Zaznamenávanie prechodov aj pri strate spojenia so serverom, kým je voľné miesto na správy.
- ◆ Zaznamenávanie otvorenia dverí.
- Možnosť odomykania dverí, turniketu a pod. pri príchode, odchode alebo obidvoch.
- Možnosť externej čítačky pre odomykanie dverí zvonku.
- Možnosť externého tlačítka pre odomykanie dverí (napr. z recepcie).

Technické vlastnosti:

- ◆ LCD grafický displej 320x240 bodov s modrým podsvietením a bielou grafikou
- ◆ Dotyková vrstva na displeji
- Ethernetové alebo sériové rozhranie RS485 pre spojenie s centrálnym počítačom
- ◆ Sériové rozhranie RS232 pre servisné účely
- Rozhranie pre pripojenie 1 internej a 1 externej čítačky kariet EM Marine, Mifare alebo Desfire
- Akustický menič pre zvukovú signalizáciu
- ◆ Zálohovaná pamäť 1024 kB pre uloženie kódov IK a správ
- ◆ Reálny čas
- 2 výstupy pre spínanie pripojených externých zariadení elektronický zámok, turniket ...
- 2 binárne vstupy pre snímanie stavu pripojených zariadení
- robustná a mechanicky odolná skrinka z hliníku a tvrdeného plastu
- ◆ iednoduchá montáž priamo na stenu resp na šikmú konzolu

Doplnkové dôvody prechodu:

- $\bullet$  prestávka na obed
- služobná cesta
- školenie
- ◆ dovolenka
- $\bullet$  u lekára
- u lekára s členom rodiny
- práceneschopnosť (PN)
- ošetrovanie člena rodiny (OČR)
- "firemná PN" (sick day) krátkodobá PN nad rámec zákona (benefit od zamestnávateľa)
- u zákazníka (iný druh služobnej cesty)
- fajčiarska prestávka

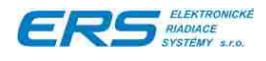

# **2.2.4 POUŽITIE**

- pre trvalé spojenie s centrálnym počítačom on-line režim
- pre samostatné pracoviská s občasným spojením s PC off-line režim

# **2.2.5 ZÁKLADNÉ PARAMETRE**

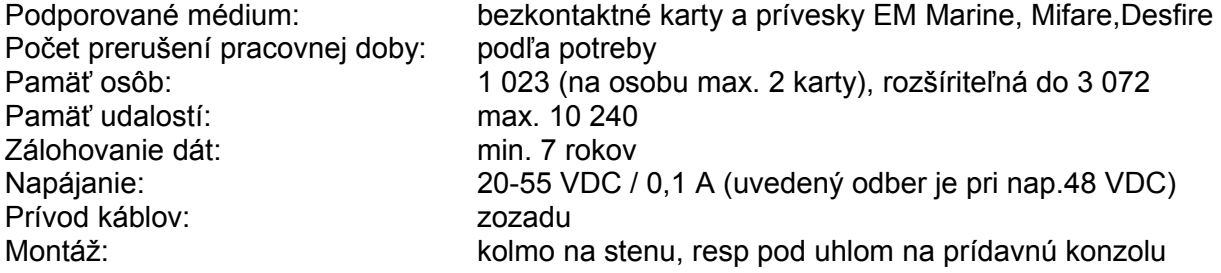

# **2.3 DOCHÁDZKOVÝ PROGRAM**

Ako už bolo uvedené vyššie, dochádzkový program je založený na spolupráci viacerých programových modulov:

- Program pre prácu s identifikačnými kartami, PS200X SKV
- ◆ Program pre činnosť SQL databázy Firebird
- Program pre spracovanie, vyhodnotenie a úpravu zachytených informácií a export údajov do mzdového systému PS200X ED
- Voliteľný intranetový modul na prezeranie dochádzky cez internetový prehliadač

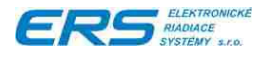

# **3 POSTUP PRI OBSLUHE DOCHÁDZKOVÉHO TERMINÁLU VGT ED**

Ovládanie sa drží jednoduchého princípu: "**Dotykom zvoliť a potvrdiť kartou**", čo znamená, že pracovník si dotykom prsta zvolí, čo potrebuje a priložením svojej karty alebo prívesku voľbu potvrdí a zároveň sa tým identifikuje.

Karty sú bezkontaktné, preto "priloženie" znamená priložiť kartu k čítačke kariet do vzdialenosti bližšej ako 5 cm. Čítačka signalizuje prečítanie karty bliknutím LED svetielka nad čítačkou a akustickým signálom z terminálu (krátkym pípnutím).

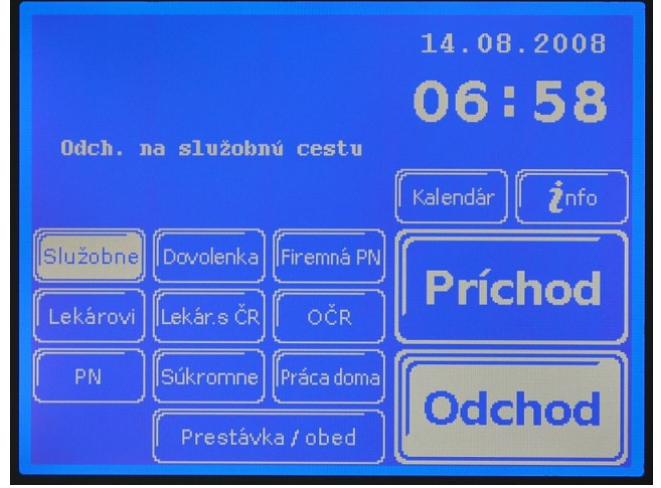

Obr.2 Základná obrazovka dochádzkového terminálu VGT ED

#### **3.1 JEDNODUCHÝ PRÍCHOD / ODCHOD**

Pracovník si zvolí tlačidlo "Príchod" alebo "Odchod" a potvrdí svojou kartou.

- "**Príchod**" znamená príchod do práce, začiatok práce. Môže sa použiť aj keď prichádza zo služobnej cesty, z prestávky a pod. pokiaľ predtým zvolil odchod s konkrétnym dôvodom. Teda ak si pred tým dal odchod na služobnú cestu alebo na prestávku, teraz mu stačí zvoliť iba "Príchod" bez udania dôvodu.
- "**Odchod**" znamená ukončenie práce, koniec pracovnej zmeny, odchod zo súkromných dôvodov (napr. vybavovanie si súkromných záležitostí).

# **3.2 PRÍCHOD / ODCHOD S DÔVODOM**

Pracovník si najskôr zvolí tlačidlo dôvodu, potom tlačítko "Príchod" alebo "Odchod" a potvrdí svojou kartou.

- Prvý príchod do práce oneskorený kvôli dôvodu (napr. od lekára): zvolí kombináciu "dôvod" + "Príchod" (napr. "Lekárovi" + "Príchod"). Dĺžka takejto neprítomnosti (bez začiatku) bude toľko, aby mal zamestnanec v tom dni splnený pracovný fond.
- Odchod z práce kvôli dôvodu (napr. na služobnú cestu): zvolí kombináciu "dôvod" + "Odchod" (napr. "Služobne" + "Odchod"). Ak v tento pracovný deň príde ešte do práce, stačí mu potom zvoliť len "Príchod" bez dôvodu.

Konfigurácia zobrazených dôvodov sa rieši pri inštalácii alebo neskôr servisným zásahom.

# **3.3 OPRAVA PRÍCHODU / ODCHODU**

Ak si pracovník omylom zvolil a potvrdil zlý príchod alebo odchod, môže ho opraviť novým príchodom alebo odchodom, pričom medzi zlým a dobrým nesmie prejsť viac ako 1 minúta. Neskoršia oprava je možná iba cez dochádzkovú aplikáciu.

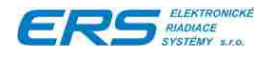

# **3.4 HROMADNÉ PRECHODY**

Terminál umožňuje skupinám zjednodušený prechod:

- Prvý v skupine si zvolí príchod alebo odchod a potvrdí kartou.
- Tento výber zostáva aktívny 6 sekúnd. Počas tohoto času si môže ďalší zo skupiny potvrdiť vybraný príchod len zosnímaním svojej karty.
- Výber zostáva aktívny ďalších 6 sekúnd. Takýmto spôsobom si každý ďalší zamestnanec vytvorí príchod / odchod len priložením karty k čítačke, pričom to každého zamestnanca zdrží 1 – 2 sekundy.

# **3.5 TLAČIDLO KALENDÁR**

Zamestnanec si prostredníctvom kalendára môže zadať celodennú alebo poldennú neprítomnosť (dovolenku, služobnú cestu, PN, OČR, u lekára, …) na jeden alebo viac dní v aktuálnom alebo nasledujúcom mesiaci. Zadávanie do predchádzajúceho mesiaca nie je povolené.

Tlačidlo "Kalendár" je voliteľné a je na zvážení zákazníka. Zmena sa robí pri inštalácii alebo neskôr servisným zásahom.

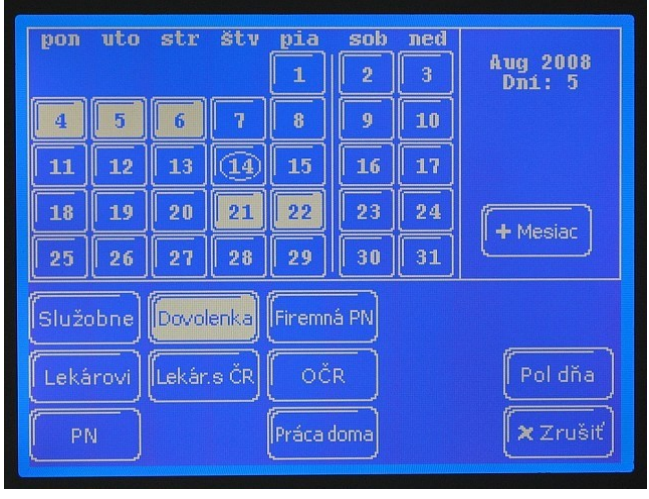

# **3.6 TLAČIDLO INFO**

Zamestnanec si prostredníctvom tlačidla "Info" vie zobraziť základné aktuálne informácie o svojej dochádzke: nadčas, mesačný pracovný fond, počet pracovných dní, odpracovaných minút, čas dnešného príchodu do práce.

Tlačidlo "Info" je voliteľné a je na zvážení zákazníka. Zmena sa robí pri inštalácii alebo neskôr servisným zásahom.

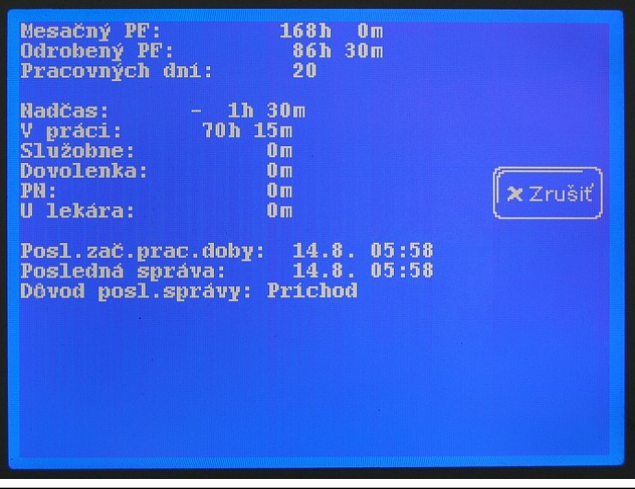

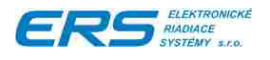

# **3.7 PRÍPADY NESPRÁVNEHO POUŽITIA TERMINÁLU**

V prípade pokusu o autentifikáciu kartou neoprávnenou na prechod terminálom (neplatná z časového resp. miestneho dôvodu), sa vypíše na displeji nápis "Neplatná karta". Zároveň blikne červená LED integrovaná v čítačke a terminál o tom vygeneruje do správ upozornenie.

V prípade zosnímania karty bez udania dôvodu prechodu sa vypíše "Vyberte príchod alebo odchod". Zároveň blikne červená LED integrovaná v čítačke.

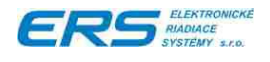

# **4 PROGRAM PRE EVIDENCIU, VYHODNOCOVANIE A ÚPRAVU DOCHÁDZKY**

#### **4.1 SPUSTENIE PROGRAMU**

Kliknutím na ikonu  $\mathbb{R}^{\frac{2}{3}}$ spustíte program. Zobrazí sa okno pre prihlásenie do systému. Kliknutím na rozbaľovacie pole " Prihlasovacie meno" zobrazíte všetky mená osôb zaradených v dochádzkovom systéme (do dochádzkového systému sa osoby zaraďujú cez program PS200X).

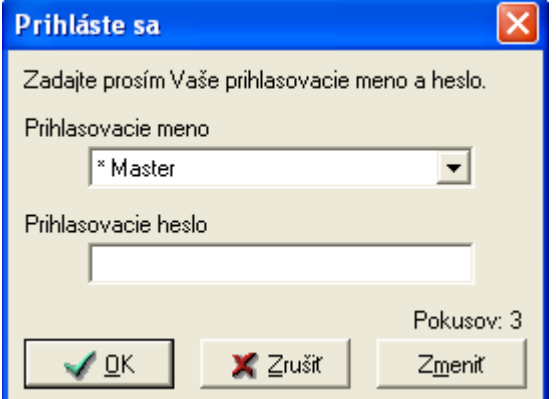

Zrýchlene môžete vyhľadať meno niekoľkonásobným stlačením klávesy začiatočného písmena hľadaného mena, napr. hľadáme meno "Novák", tak stláčame klávesu "n" a systém zobrazuje podľa abecedy všetky mená začínajúce písmenom N. Po zadaní mena a správneho hesla (pozor, pri zadávaní hesla sú rozlišované malé a veľké písmená!) klikneme na OK

Pre správne zadanie hesla systém vypisuje zostávajúci počet platných pokusov. Pokiaľ sa vyčerpajú všetky platné pokusy, program sa vypne a je nutné ho znova spustiť. Účet nebude zablokovaný.

Užívateľ "**\* Master**"je špeciálny užívateľ, ktorým sa len definujú prihlasovacie právomoci pre zamestnancov. Tento užívateľ nemôže prezerať ani upravovať dochádzku.

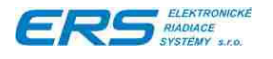

# **4.2 DEFINOVANIE PRÁVOMOCÍ A HESIEL PRE OBSLUHU PROGRAMU**

Ak obsluha nemá v systéme ED nadefinované heslo, ale IK už má pridelenú, je možné prideliť heslo a definovať oprávnenia pre prácu s programom PS200X ED každej osobe so zadaným osobným číslom.

Prideľovanie sa vykonáva nasledovným spôsobom:

V rozbaľovacom poli "Prihlasovacie meno" zvolíme meno "\*Master", zadáme systémové heslo a klikneme na tlačidlo OK. Program automaticky otvorí okno pre definovanie hesiel a oprávnení.

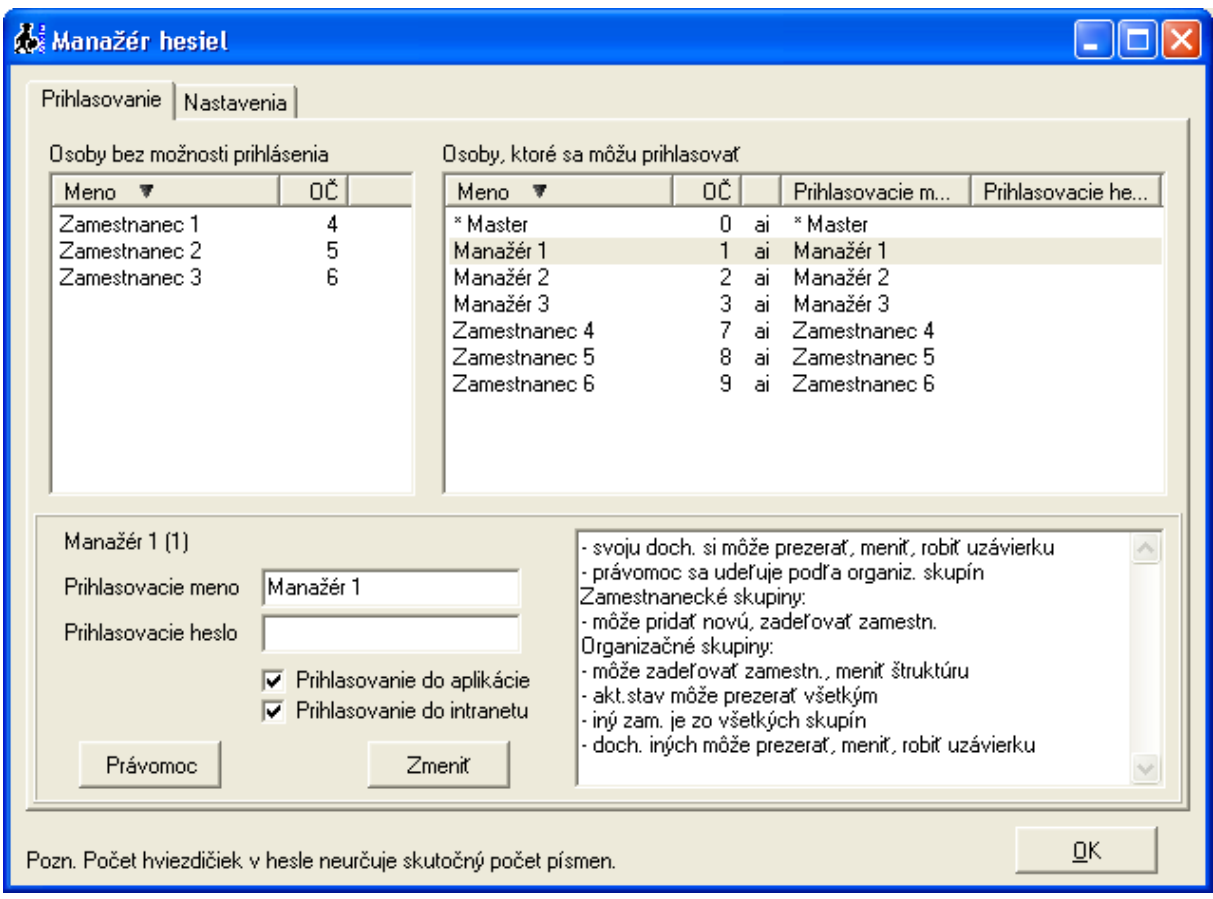

# **4.2.1 ZMENA PRIHLASOVACIEHO MENA A HESLA**

- V ľavom okne "Osoby bez možnosti prihlásenia" kliknite na meno osoby, ktorú chceme zaradiť do zoznamu obslúh a pri súčasnom držaní ľavého tlačidlá myši meno presuniete do pravého okna "Osoby, ktoré sa môžu prihlasovať". V prípade potreby je možné obdobne vykonať aj spätný úkon, t.j. vyradiť osobu s možnosťou prístupu.
- Zvoľte, či sa môže osoba prihlasovať do aplikácie.
- ◆ Zvoľte, či sa môže osoba prihlasovať do intranetu (voliteľný modul).
- ◆ V spodnom poli vyplňte Prihlasovacie meno a heslo pre označenú obsluhu a stlačte tlačidlo "Zmeniť".
- ◆ Kliknite na tlačidlo "Právomoc", čím otvoríte okno pre prideľovanie právomocí.

V tabuľke "Osoby, ktoré sa môžu prihlasovať" je stĺpec s písmenkami "ai" ktorý znamená:

- "a" = osoba sa môže prihlasovať do aplikácie
- "i" = osoba sa môže prihlasovať do intranetu

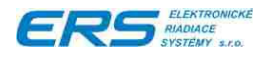

# **4.2.2 ZMENA PRÁVOMOCÍ**

- Vyberte osobu zo zoznamu s možnosťou prihlasovania.
- Stlačte tlačidlo "Právomoc". Objaví sa okno na úpravu právomocí.

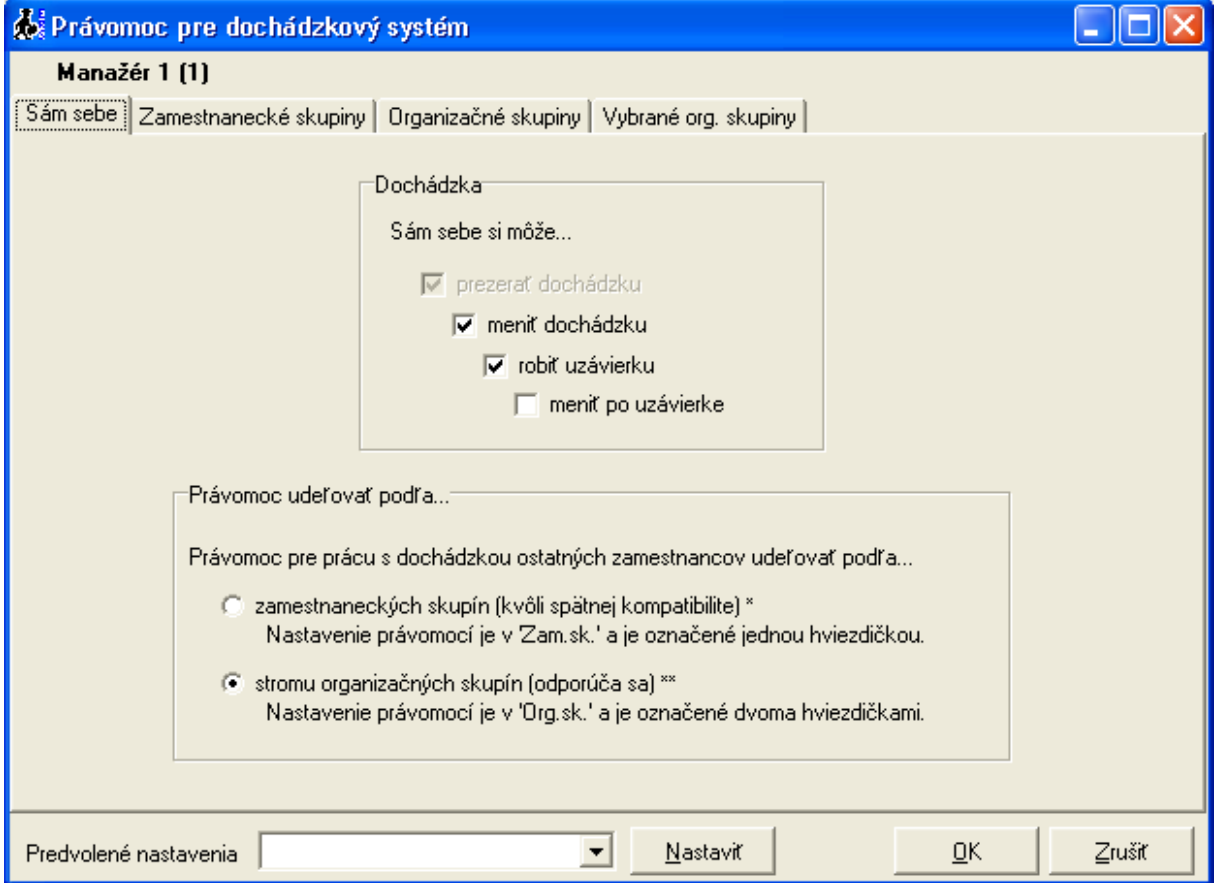

V okne je možné nastaviť úroveň právomocí pre úpravu jeho vlastnej dochádzky. Voľba "Právomoci udeľovať podľa..." určuje, spôsob vyhodnocovania právomocí pre zvyšné činnosti v dochádzkovej aplikácii. Nastavenia pre "podľa stromu organizačných skupín" sú označené dvoma \*\*, pričom nastavenia označené jednou \* sa nevyhodnocujú. Pri výbere "podľa zamestnaneckých skupín" je to opačne. Nastavenia neoznačené žiadnou hviezdičkou, platia pre obe možnosti. Odporúča sa používať "podľa stromu organizačných skupín".

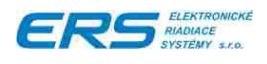

#### **4.2.2.1 Práca so zamestnaneckými skupinami**

Určuje, ktorým zamestnaneckým skupinám môže upravovať parametre, či môže vytvárať nové skupiny a či môže zadeľovať zamestnancov do zamestnaneckých skupín.

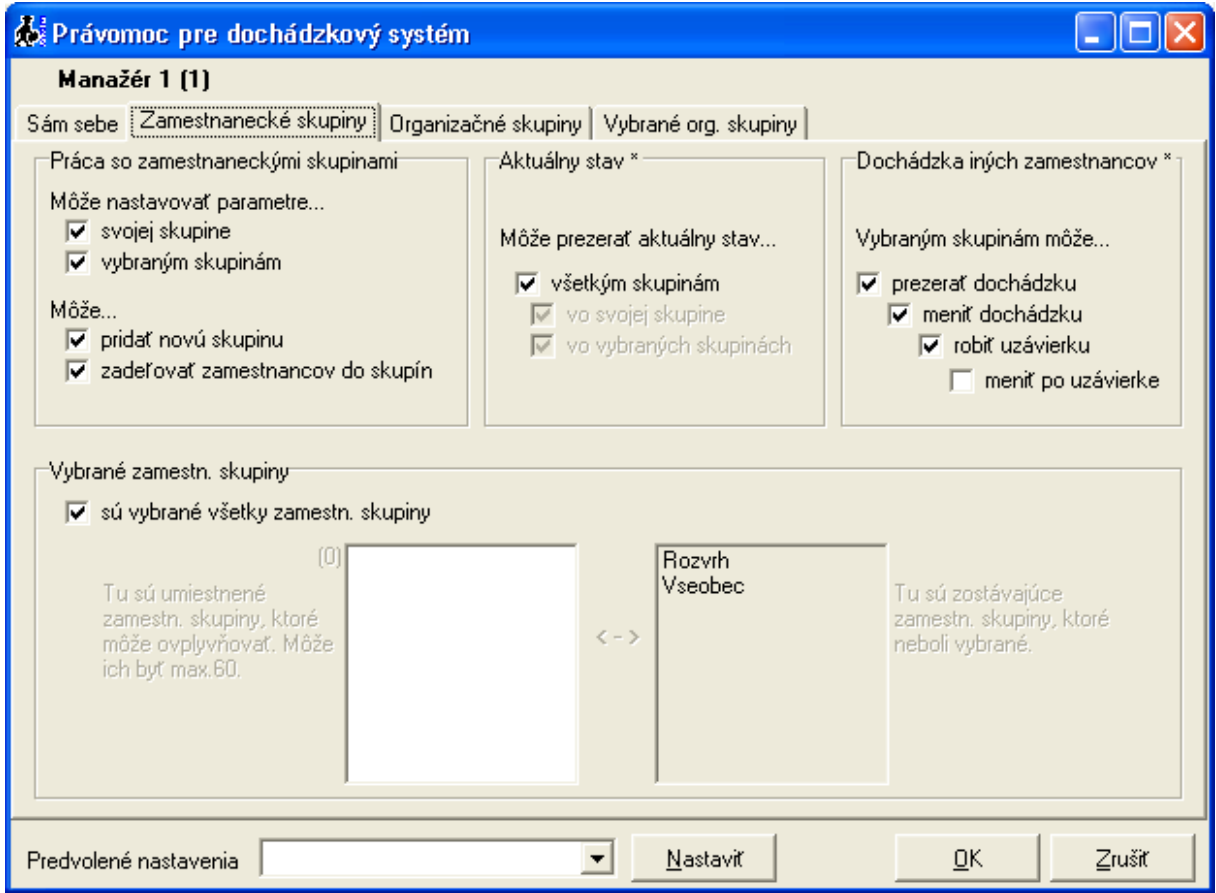

#### **4.2.2.2 Vybrané zamestnanecké skupiny**

Určuje, ktoré skupiny sú myslené pod pojmom "vybrané zamestnanecké skupiny". Ak nie sú vybrané všetky skupiny, je možné prehadzovať medzi zoznamami jednotlivé skupiny pomocou myši spôsobom "chytiť, preniesť a pustiť" (drag&drop).

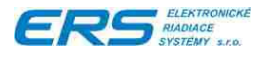

# **4.2.2.3 Práca s organizačnými skupinami**

Určuje, či môže meniť štruktúru organizačných skupín a či môže zadeľovať zamestnancov do týchto skupín.

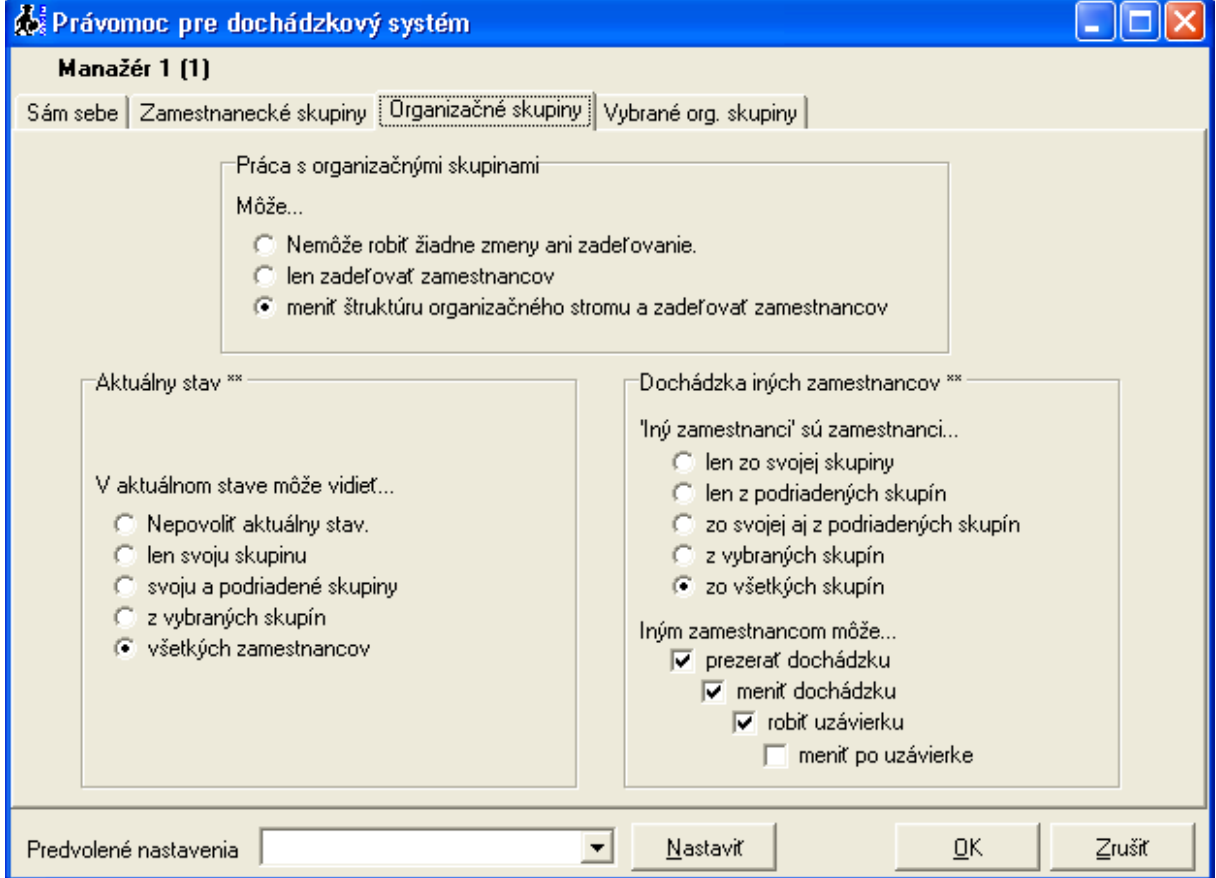

#### **4.2.2.4 Aktuálny stav \*\***

Dve \*\* znamenajú, že platí len ak sa právomoci vyhodnocujú podľa organizačných skupín (je to rozpísané na stránke "Sám sebe").

Určuje, ktorí zamestnanci sú viditeľní pri prezeraní aktuálneho stavu zamestnancov. Ak sa zvolia "vybrané skupiny", tieto sa určujú na stránke "Vybrané org. skupiny".

#### **4.2.2.5 Dochádzka iných zamestnancov \*\***

Dve \*\* znamenajú, že platí len ak sa právomoci vyhodnocujú podľa organizačných skupín (je to rozpísané na stránke "Sám sebe").

Určuje, kto sú "iní zamestnanci" a aké právomoci má pri prezeraní a úprave ich dochádzok.

Ak sa zvolia "vybrané skupiny", tieto sa určujú na stránke "Vybrané org. skupiny".

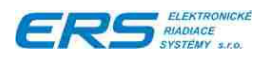

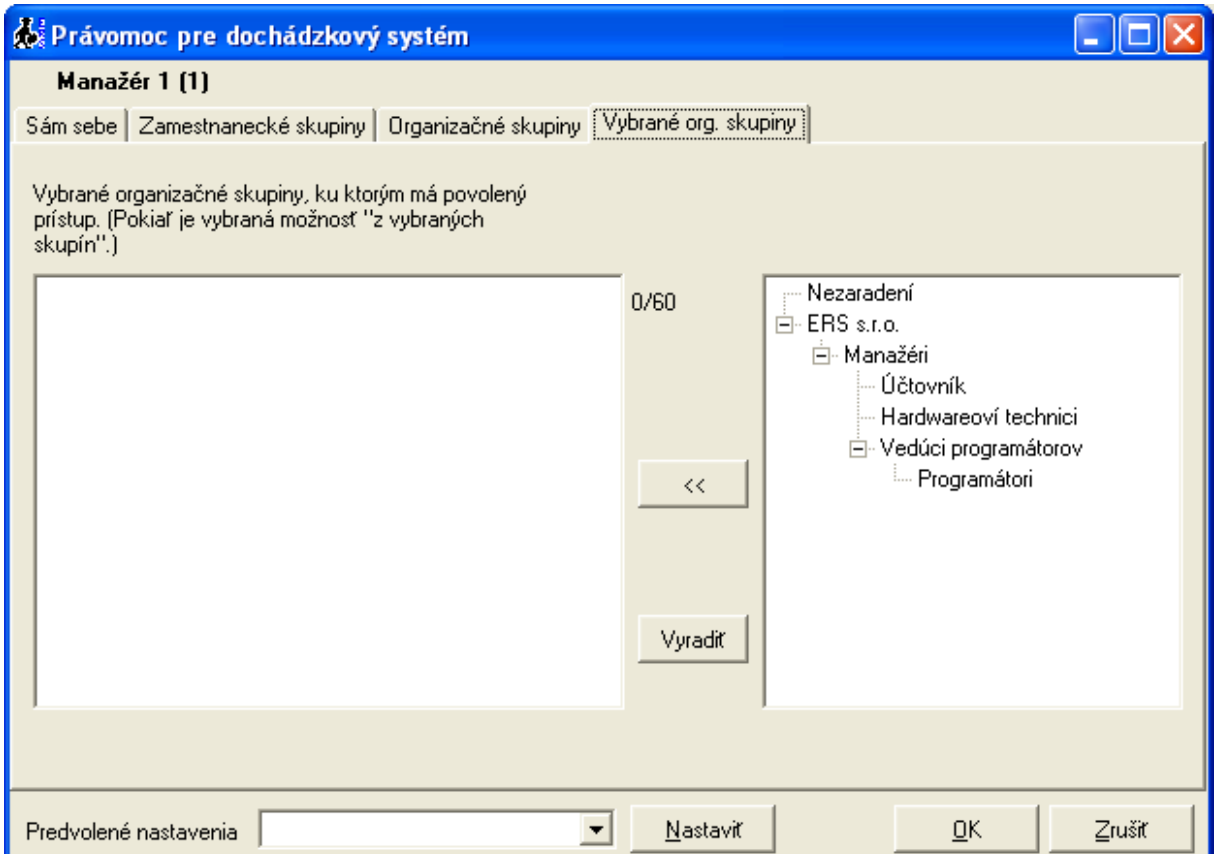

Organizačné skupiny je možné vybrať myšou a za stáleho držania ľavého tlačidlá skupinu premiestniť z pravého do ľavého okna, čím povolíme aktuálnej osobe editovať dochádzku osôb z vybraných organizačných skupín.

Vyradenie označenej skupiny z ľavého okna bude vykonané po kliknutí na tlačidlo "Vyradiť".

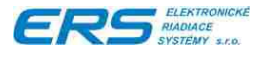

# **4.2.3 NASTAVENIE PRIHLASOVACÍCH PRAVIDIEL**

Okno "Manažér hesiel", stránka "Nastavenia":

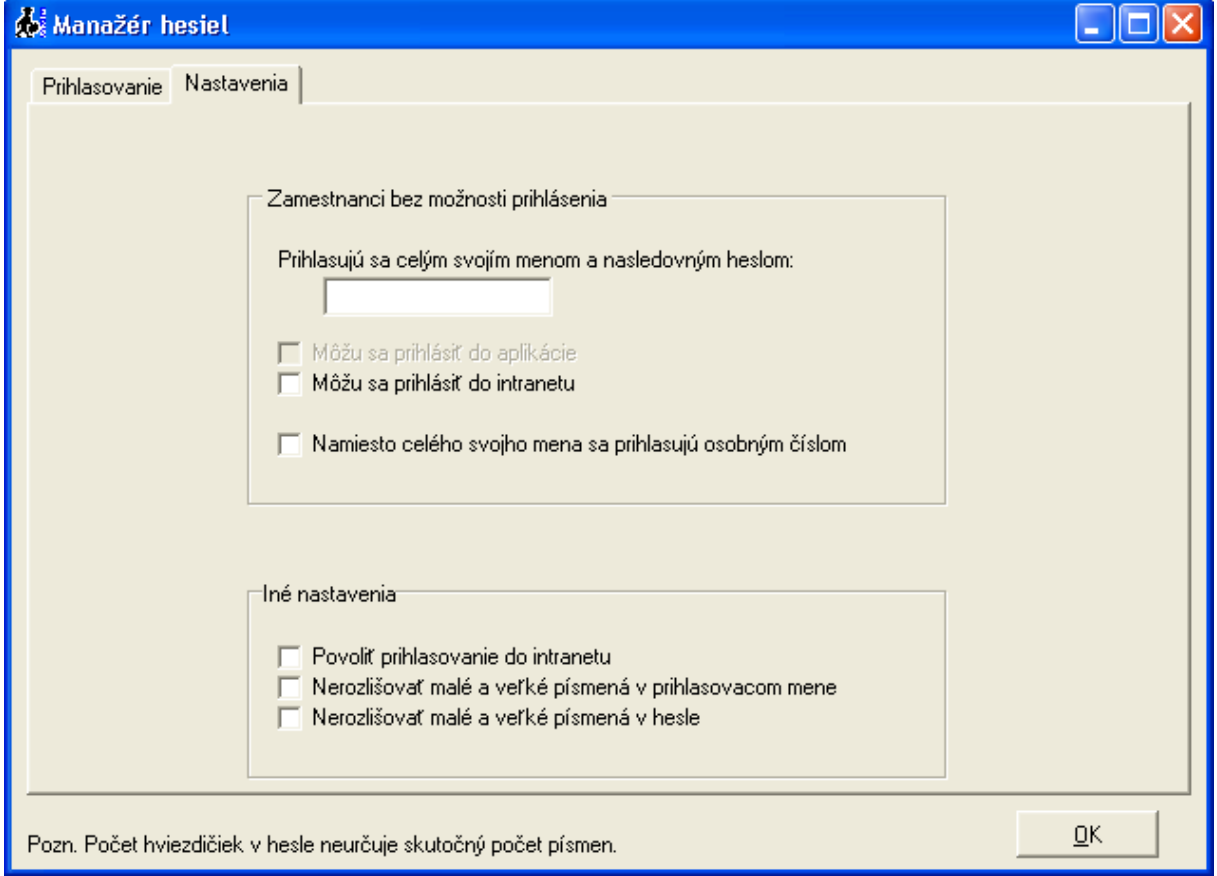

# **4.2.3.1 Zamestnanci bez možnosti prihlásenia**

Určuje za akých podmienok sa môžu prihlasovať osoby, ktoré ešte neboli prevedené do zoznamu s možnosťou prihlasovania. Toto nastavenie sa týka intranetového modulu. Osoby, ktoré sa prihlasujú do aplikácie musia byť prevedené ručne užívateľom "\* Master".

Týmto osobám sa tu určuje predvolené heslo, ktorým sa môžu prihlásiť. Po prihlásení by si mali zmeniť heslo a tým sa zároveň presunú medzi osoby s možnosťou prihlasovania. Aby sa mohli tieto osoby prihlasovať do intranetu, je potrebné zaškrtnúť túto možnosť. Je tu možnosť povoliť prihlasovanie sa takýchto osôb pomocou osobného čísla.

#### **4.2.3.2 Iné nastavenia**

Nezaškrtnutím voľby "Povoliť prihlasovanie do intranetu" sa znemožní prihlasovanie sa do intranetu všetkým osobám.

Dá sa tu povoliť nerozlišovanie malých a veľkých písmen v prihlasovacom mene alebo hesle.

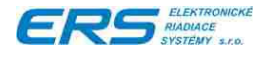

#### **4.3 HLAVNÉ MENU PROGRAMU PRE SPRACOVANIE DOCHÁDZKY**

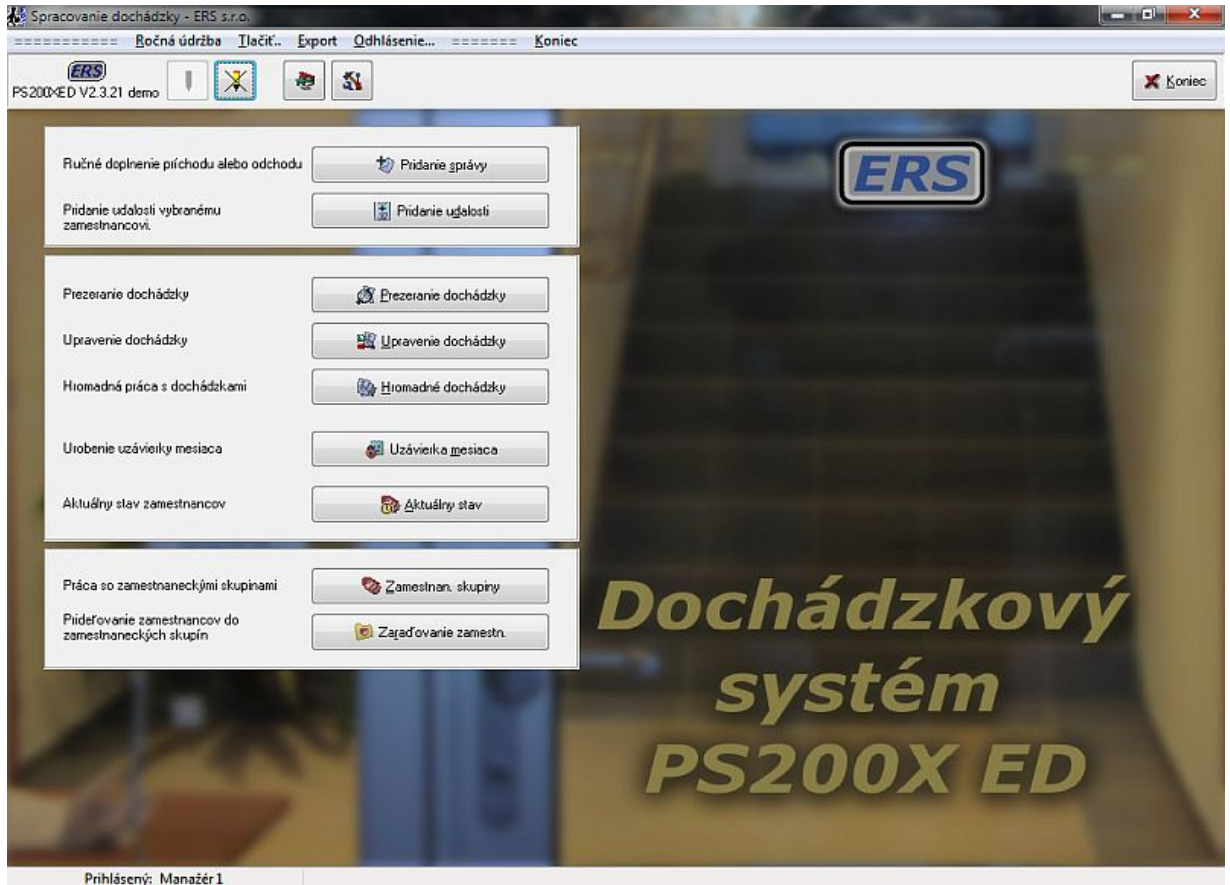

Obr. 3 Hlavné menu pre zamestnanca, ktorý má všetky operácie s dochádzkou povolené

Vzhľad okna hlavného menu programu je zobrazený na obr. 3. Hlavné menu obsahuje nasledovné tlačidlá pre prácu s dochádzkou:

- 1. **Pridanie správy** tlačidlo je určené pre pridanie správy o príchode alebo odchode zamestnanca. Jedná sa v podstate o ručné vytvorenie príchodu alebo odchodu z dôvodu, že si ho zamestnanec nemohol alebo zabudol vytvoriť cez dochádzkový terminál. Tento úkon je možné robiť aj v okne na úpravu dochádzky, kde sú navyše vidieť všetky jeho príchody a odchody v mesiaci.
- 2. **Pridanie udalosti** pridanie udalosti napr. dovolenka, PN, OČR a pod. zamestnancovi, ktorý napr. nebol v práci z uvedeného dôvodu v zvolených dňoch. Tento úkon je možné robiť aj v okne na úpravu dochádzky, kde sú navyše vidieť všetky jeho príchody a odchody v mesiaci.
- 3. **Prezeranie dochádzky** otvorí sa okno na prezeranie mesačnej dochádzky vybranému zamestnancovi. Je to to isté okno ako pri úprave dochádzky, len nie sú povolené zmeny.
- 4. **Upravenie dochádzky** otvorí sa okno na prezeranie a upravovanie mesačnej dochádzky vybranému zamestnancovi. Je to to isté okno ako pri prezeraní dochádzky, pričom sú zobrazené nástroje na úpravu.
- 5. **Hromadné dochádzky** otvorí sa okno pre hromadné úpravy, uzávierky a tlačové zostavy pre vybranú skupinu alebo vybraných zamestnancov.

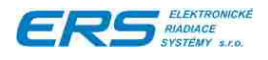

- 6. **Uzávierka mesiaca** tlačidlo pre vykonávanie uzávierky mesačnej dochádzky vybranému jednému zamestnancovi. Je to to isté okno ako pri úprave dochádzky, len je tam navyše tlačidlo "Uzavriet". Tip: praktickejšie je robiť uzávierky cez "Hromadné dochádzky".
- 7. **Aktuálny stav** tlačidlo umožňuje zistiť aktuálny stav pracovníkov v organizácii.
- 8. **Zamestnanecké skupiny** tlačidlo umožňuje definovať a meniť parametre zamestnaneckých skupín.
- 9. **Zaraďovanie zamestnancov** tlačidlo umožňuje definovať organizačnú štruktúru spoločnosti a zaraďovať zamestnancov do zamestnaneckých skupín a organizačnej štruktúry spoločnosti.

V menu sa nachádza:

- Ročná údržba Presun ročných počiatočných položiek do nového roka (podrobne v kapitole [4.10.1\)](#page-67-0).
- ◆ Tlač zoznamu mien zamestnancov.
- Export podrobnej dochádzky do Excel XML súboru.

#### **4.3.1 TLAČ ZOZNAMU MIEN ZAMESTNANCOV**

Vytlačí zoznam zamestnancov, pričom ich zoskupí podľa skupín a vypisuje aj názov skupiny. Zoznam je usporiadaný podľa abecedy.

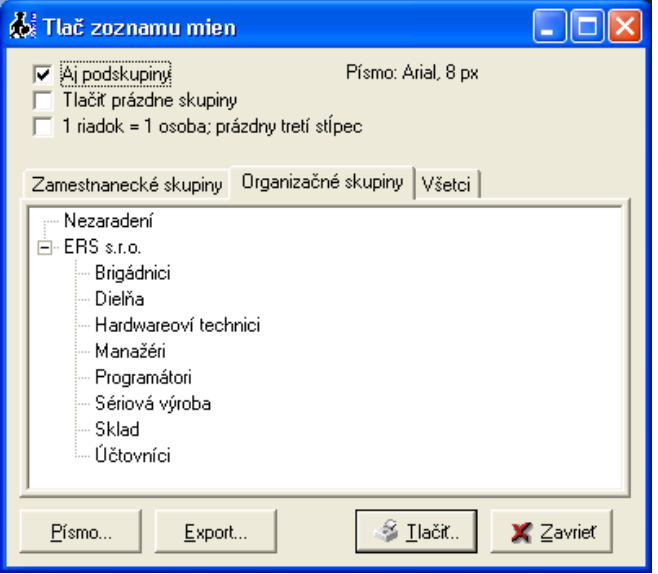

Vyberte si kartu:

- **Zamestnanecké skupiny** výber jednej alebo viacerých skupín.
- **Organizačné skupiny** výber jednej skupiny.
- **Všetci** vytlačí abecedne zoradený zoznam mien, pričom ich nespája do skupín.

Voľby:

- **Aj podskupiny** Pri výbere organizačných skupín vyberie aj všetky podskupiny patriace vybranej skupine.
- **Tlačiť prázdne skupiny** Vytlačí hlavičku aj tých skupín, v ktorých nie sú žiadne osoby.
- **1 riadok = 1 osoba; prázdny tretí stĺpec** Popri osobnom čísle a mene vytlačí aj tretí prázdny stĺpec na poznámky.

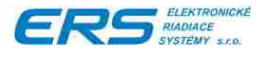

Tlačidlom "**Export...**" sa zoznam zapíše do textového súboru, pričom ako oddeľovač stĺpcov sa používa tabulátor.

Tlačidlom "**Písmo...**" sa mení veľkosť a typ písma pre tlač.

Ukážka tlače:

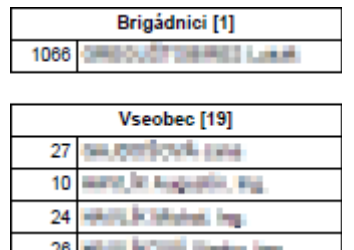

#### **4.3.2 EXPORT PODROBNEJ DOCHÁDZKOVEJ TABUĽKY DO XML SÚBORU**

Zapíše vybraným zamestnancom podrobnú dochádzku do Excel XML súboru, ktorý sa dá načítať programom Microsoft Excel alebo OpenOffice Calc. Každý zamestnanec bude umiestnený na samostatnej záložke.

Tabuľka je na štýl tabuľky zobrazenej pri prezeraní alebo úprave dochádzky popísanej v kapitole ["4.6](#page-42-0) [Prezeranie dochádzky"](#page-42-0). Pod je umiestnená tabuľka so správami (príchody, odchody, …), pokiaľ je zapnutá.

Vyberte si mesiac. Kliknutím na tlačidlá **"<"** a **">"** posúvate mesiac o jeden dozadu prípadne dopredu.

Vyberte si kartu:

- **Zamestnanecké skupiny** výber jednej alebo viacerých skupín.
- **Organizačné skupiny** výber jednej alebo viacerých skupín.
- **Výber** výber jedného alebo viacerých zamestnancov.

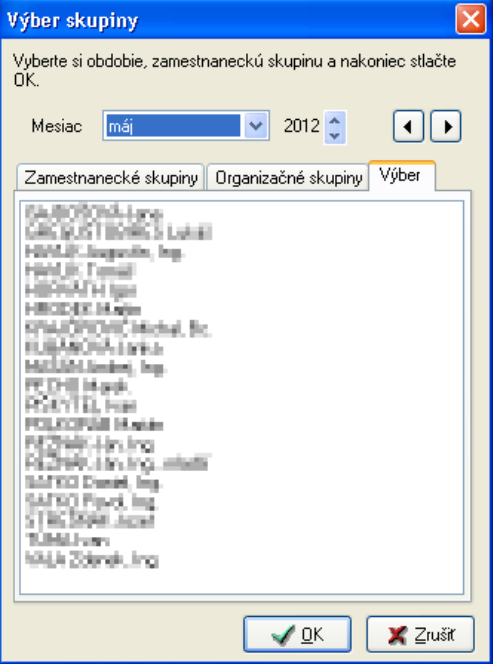

Po výbere systém vypočíta dochádzku za aktuálny mesiac, čo môže chvíľu trvať v závislosti od počtu vybraných zamestnancov, preto sa zobrazí ukazovateľ priebehu výpočtu.

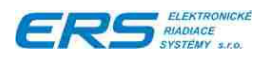

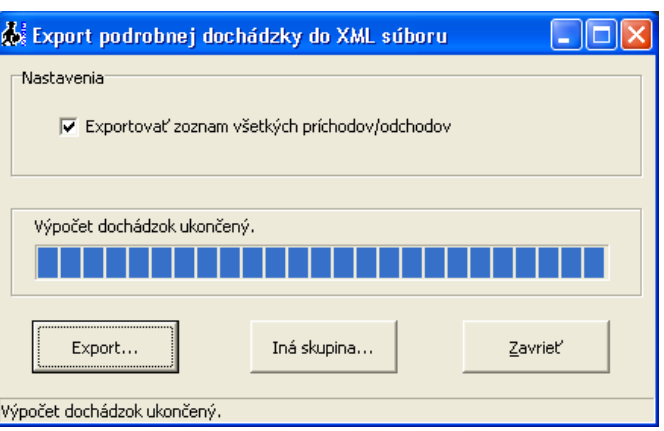

Voľba "**Exportovať zoznam všetkých príchodov/odchodov**" vytvorí za tabuľkou s podrobnou dochádzkou tabuľku so všetkými príchodmi a odchodmi za aktuálny mesiac. Tlačidlom "**Export...**" sa vygeneruje XML súbor a otvorí sa okno, kde si vyberiete, kam sa má súbor uložiť.

Tlačidlom "**Iná skupina...**" si môžete zmeniť výber zamestnancov. Systém potom vypočíta dochádzku novému výberu.

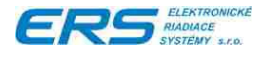

# **4.4 MANAŽÉR ZAMESTNANECKÝCH SKUPÍN**

Umiestnenie funkcie:

Hlavné okno -> Tlačidlo "Zamestnanecké skupiny"

Veľmi dôležitou vlastnosťou dochádzkového systému je definovanie zamestnaneckých skupín, ktoré sa vytvárajú a editujú prostredníctvom manažéra zamestnaneckých skupín.

Zamestnaneckú skupinu je možné definovať ako skupinu osôb, ktorá má spoločné nasledovné atribúty:

- typ pracovnej doby rovnomernú, nerovnomernú, s týždenným rozvrhom, s pracovným kalendárom
- ◆ dĺžku dennej pracovnej doby, prestávky, nočnej práce
- spôsob zaokrúhľovania pracovnej doby, začiatku a konca pracovnej doby
- nastavenie nadčasu, práce vo sviatok, nadpracovania chýbajúcich hodín

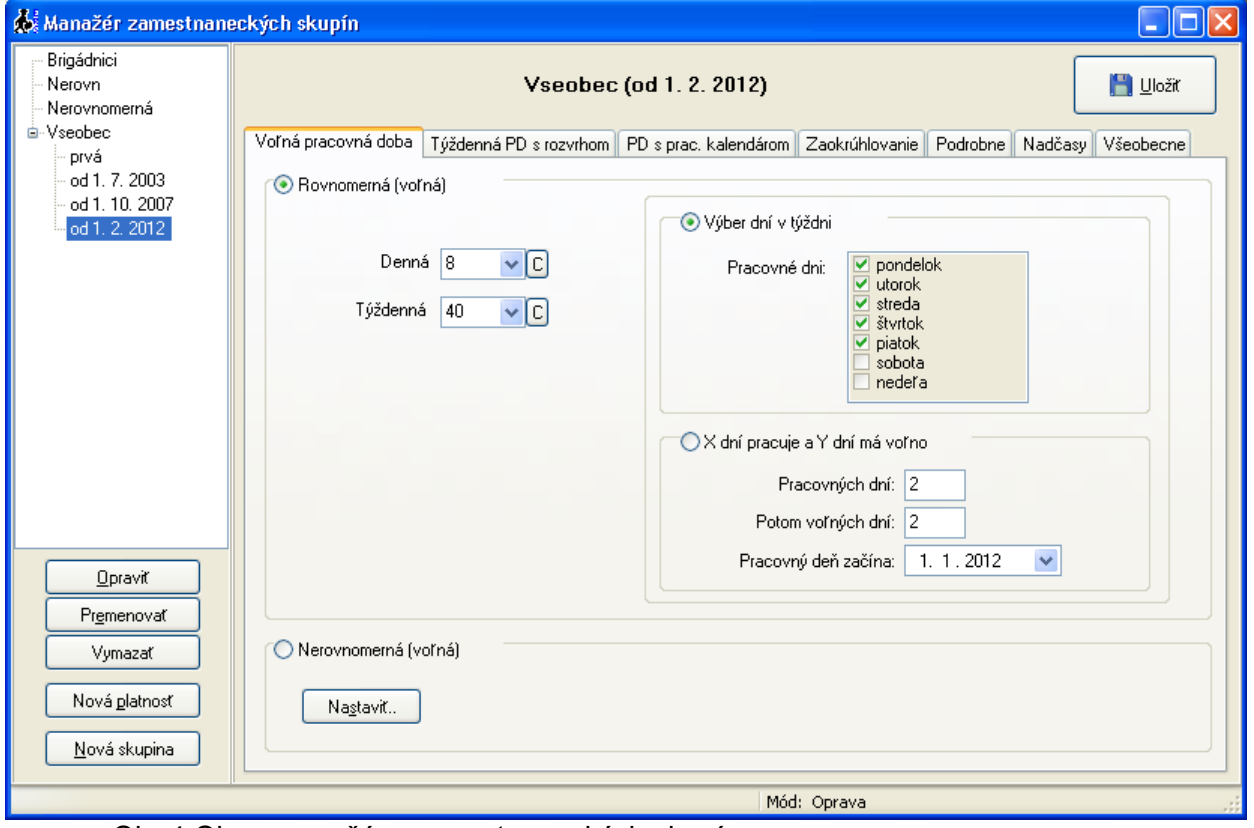

Obr.4 Okno manažéra zamestnaneckých skupín

Pozn. Zaradenie zamestnanca do zamestnaneckej skupiny ako aj organizačnej štruktúry spoločnosti sa vykonáva cez tlačidlo "Zaraďovanie zamestnancov" v hlavnom menu, za predpokladu, že obsluha má nastavené príslušné oprávnenia.

#### **4.4.1 DEFINOVANIE NOVEJ ZAMESTNANECKEJ SKUPINY**

- ◆ Kliknite na tlačidlo "Nová skupina"
- Vypíšte názov novej skupiny (max. 30 znakov)

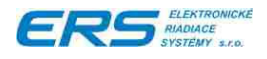

- Stlačte klávesu Enter (na klávesnici PC)
- Nastavte parametre zamestnaneckej skupiny.

#### **B** Uložit  $\bullet$  Kliknite na

Tip: Nová skupina bude mať také isté parametre ako vyznačená existujúca skupina. To sa dá využiť v prípade, že idete vytvárať novú skupinu s veľmi podobnými parametrami ako už má niektorá vytvorená skupina. Vyznačte si túto existujúcu skupinu a potom stlačte tlačidlo "Nová skupina".

# **4.4.2 ÚPRAVA ZAMESTNANECKEJ SKUPINY**

Používa sa v prípade, že potrebujete zmeniť parametre zamestnaneckej skupiny, pričom zmeny sú platné od dátumu začiatku jej platnosti. Teda táto zmena sa prejaví na výpočte dochádzky všetkých zamestnancov zaradených v zamestnaneckej skupine, ktoré spadajú do jej platnosti. Existujúce uzávierky dochádzky nebudú zmenené.

#### **Pozn. Zmeny v parametroch skupiny sa aplikujú so spätnou splatnosťou od dátumu platnosti skupiny!**

Ak potrebujete urobiť zmeny, ktoré majú byť platné až od určitého dátumu, vytvorte novú platnosť zamestnaneckej skupiny podľa kapitoly ["4.4.4](#page-24-0) Vytvorenie parametrov platných [od určitého dátumu"](#page-24-0).

- Vyberte zamestnaneckú skupinu zo zoznamu.
- ◆ Kliknite na tlačidlo "Opravit".
- Opravte parametre zamestnaneckej skupiny.

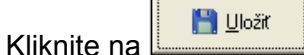

# **4.4.3 PREMENOVANIE SKUPINY**

- Vyberte zamestnaneckú skupinu zo zoznamu.
- Kliknite na tlačidlo "Premenovať".
- Zadajte nový názov (max. 30 znakov) a stlačte OK.

# <span id="page-24-0"></span>**4.4.4 VYTVORENIE PARAMETROV PLATNÝCH OD URČITÉHO DÁTUMU**

Každá nová skupina nemá obmedzenú platnosť. Niekedy v budúcnosti vznikne potreba zmeniť niektoré parametre skupiny, ktoré majú platiť od určitého dátumu s tým, že pôvodné parametre sú platné pred týmto dátumom.

- ◆ Vyberte zamestnaneckú skupinu zo zoznamu.
- ◆ Kliknite na tlačidlo "Nová platnosť".
- ◆ Zadajte dátum, od ktorého majú platiť nové parametre.
- Stlačte klávesu Enter (na klávesnici PC).
- ◆ Nastavte parametre zamestnaneckej skupiny.

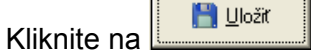

Tip: Nová platnosť bude mať východzie parametre také isté ako platnosť (skupina) ktorá bola vyznačená pred stlačením tlačidla "Nová platnosť".

Ak má skupina viacero platností, sú tieto platnosti vypísané ako vetva vychádzajúca z názvu

白 Vseobec prvá od 1, 7, 2003 skupiny  $\qquad \qquad \frac{1}{2}$  od 1. 10. 2007

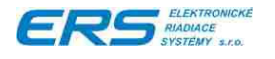

#### **4.4.5 NASTAVENIE PARAMETROV ZAMESTNANECKEJ SKUPINY**

V prvom rade si treba zvoliť správny typ pracovnej doby (kliknúť na krúžok vedľa názvu):

- **Rovnomerná voľná** Je najjednoduchšia a najpoužívanejšia pracovná doba. Od zamestnanca vyžaduje pracovať daný počet hodín denne počas presne určených pracovných dní.
- **Nerovnomerná voľná** Slúži pre dochádzku, ktorá nemá v rámci týždňa tie isté pracovné dni, ale vie sa koľko dní v ktorom mesiaci má odrobiť a koľko hodín denne pracuje (spoločné pre každý deň).
- **Týždenná s rozvrhom** Je podobná ako rovnomerná voľná, ale má presne definovanú pružnú a pevnú pracovnú dobu na každý deň v týždni osobitne.
- **S pracovným kalendárom** Je najuniverzálnejšia a najprácnejšia. Vytvorí sa pracovný kalendár, v ktorom sa vyznačia v každom mesiaci pracovné dni a počet hodín, ktoré má v danom dni odpracovať.

#### **4.4.5.1 Nastavenie rovnomernej voľnej pracovnej doby**

Je najjednoduchšia a najpoužívanejšia pracovná doba. Od zamestnanca vyžaduje pracovať daný počet hodín denne počas presne určených pracovných dní.

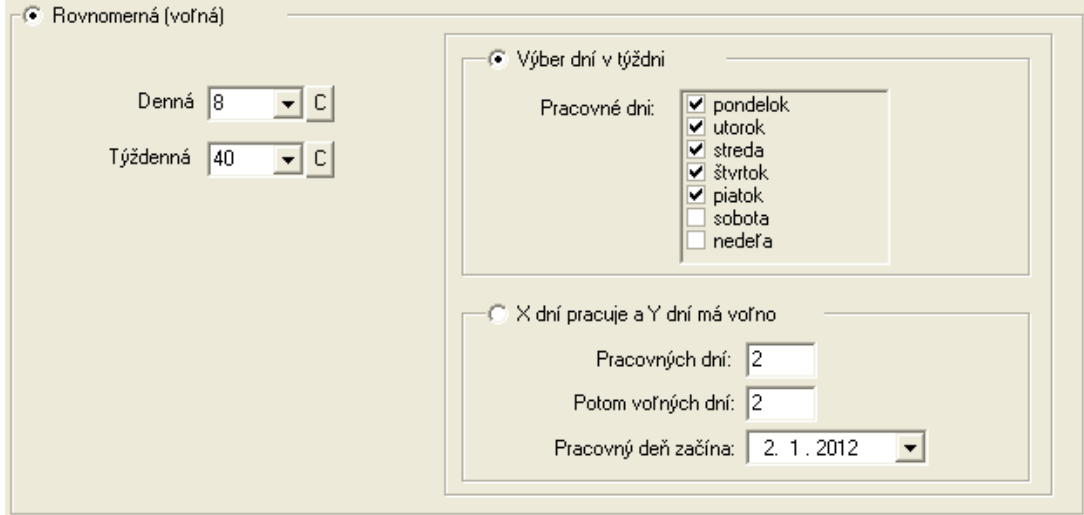

Pri rovnomernej pracovnej dobe je potrebné nastaviť:

- Počet pracovných hodín v rámci dňa (**Denná**), pričom prestávka nie je v nich započítaná. Tlačidlom "C" sa automaticky dopočíta týždenná pracovná doba.
- Informačne počet pracovných hodín v rámci týždňa (**Týždenná**).
- Spôsob určovania pracovných dní.

Sú 2 rôzne spôsoby určovania pracovných dní:

- **Výber dní v týždni** zaškrtnuté dni v týždni sú pracovné dni, ktoré sú každý týždeň rovnaké.
- **X dní pracuje a Y dní má voľno** pracovné dni sa počítajú podľa vzoru: niekoľko pracovných dní za ktorými nasleduje niekoľko voľných dní a to sa potom opakuje. Je potrebné zadať **počet pracovných dní**, **počet voľných dní**, ktoré nasledujú po pracovných dňoch a **referenčný dátum**, ktorý určuje prvý pracovný deň v tejto postupnosti. Referenčný dátum neoznačuje začiatok počítania, ale počítajú sa podľa neho aj pracovné dni pred týmto dátumom.

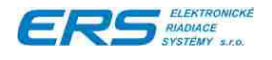

#### **4.4.5.2 Nastavenie nerovnomernej voľnej pracovnej doby**

Slúži pre dochádzku, ktorá nemá v rámci týždňa tie isté pracovné dni, ale vie sa koľko dní v ktorom mesiaci má odrobiť a koľko hodín denne pracuje (spoločné pre každý deň).

Pracovný deň bude vtedy, keď bude v tom dni nejaký záznam (príchod – odchod, dovolenku, platený sviatok, ...). Prázdny deň sa považuje za voľný deň.

Automatický výpočet platených sviatkov v tomto prípade nefunguje, pretože systém nevie, či sviatok pripadá na jeho obvyklý pracovný deň, pokiaľ v tom dni nemá záznam. Ak pracovník bude cez sviatok pracovať, dostane za to príplatok podľa zákona.

V prípade nerovnomernej PD (zmeny) je potrebné kliknúť na tlačidlo "Nastaviť", čím vyvoláme okno pre nastavenie rozvrhu pracovných zmien

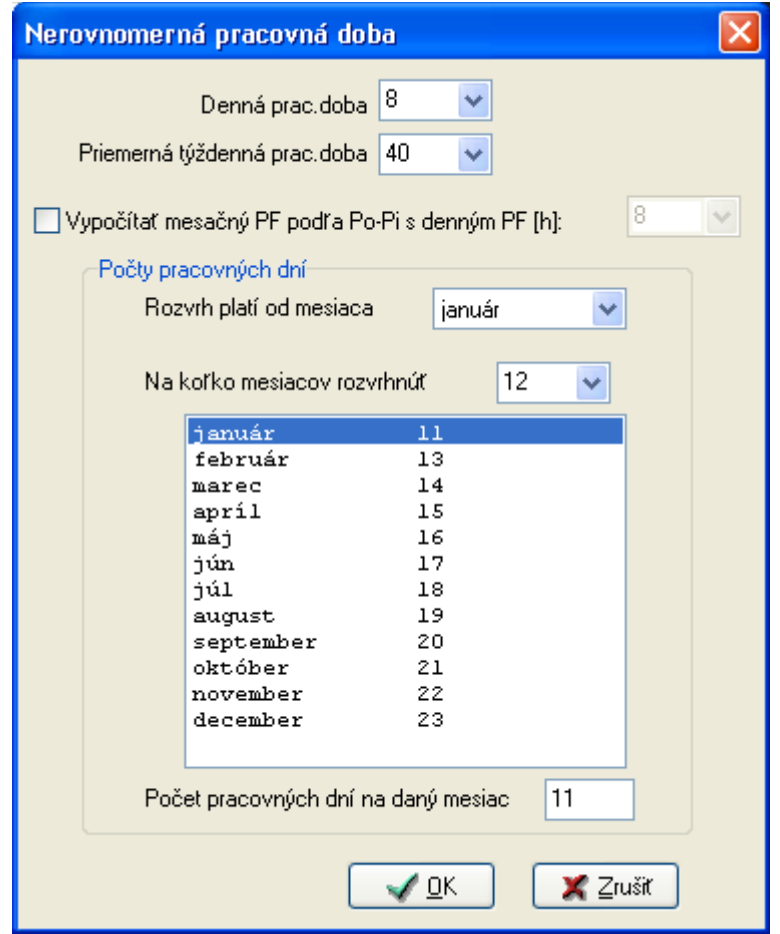

Nastavte dennú pracovnú dobu (dĺžku zmeny) a priemernú týždennú pracovnú dobu (stačí kvalifikovaný odhad, používa sa iba pre zobrazenie, nie pre výpočty).

Ak zaškrtnete "Vypočítať mesačný PF podľa Po-Pi s denným PF", bude sa mesačný pracovný fond počítať tak, ako keby mal zamestnanec pracovať všetky pondelky až piatky v mesiaci a každý deň by mal robiť zadaný počet hodín. Napríklad vo februári 2012 je 21 pondelkov až piatkov, preto vypočítaných pracovných dní bude 21. Zamestnanec nemusí robiť pondelok až piatok, ale môže robiť ktorýkoľvek deň v mesiaci, len musí odrobiť toľko ako vypočítaný mesačný pracovný fond.

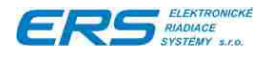

Ak nezaškrtnete "Vypočítať mesačný PF podľa Po-Pi s denným PF", je potrebné zadať rozvrh pracovných dní pre každý mesiac v roku. Mesačný pracovný fond sa potom bude rátať ako počet pracovných dní krát denná pracovná doba:

Vyberte mesiac, ktorému budete zadávať počet pracovných dní ako prvému:

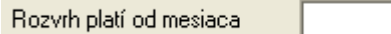

 Vyberte počet mesiacov, ktorým chcete rozvrh vyplniť. Odporúča sa 12 (celý rok), ale v prípade potreby je možné zadať aj menej.

.

• Vyznačte prvý mesiac, prejdite do položky "Počet pracovných dní na daný mesiac", zadajte sem počet pracovných dní a stlačte klávesu "Enter". Kurzor sa posunie na ďalší mesiac a takto to opakujte, kým nebude vytvorený rozvrh pre všetky mesiace.

#### **4.4.5.3 Nastavenie týždennej pružnej pracovnej doby s rozvrhom**

Nastavuje sa rozvrh pružnej a pevnej pracovnej doby pre každý deň v týždni.

- ◆ 1. pružná PD (voliteľná) znamená časové obdobie, v ktorom si zamestnanec sám určuje, kedy príde do práce.
- ◆ Pevná PD znamená čas, kedy musí byť zamestnanec v práci.
- 2. pružná PD (voliteľná) znamená časové obdobie, v ktorom si zamestnanec sám určuje, kedy odíde z práce.

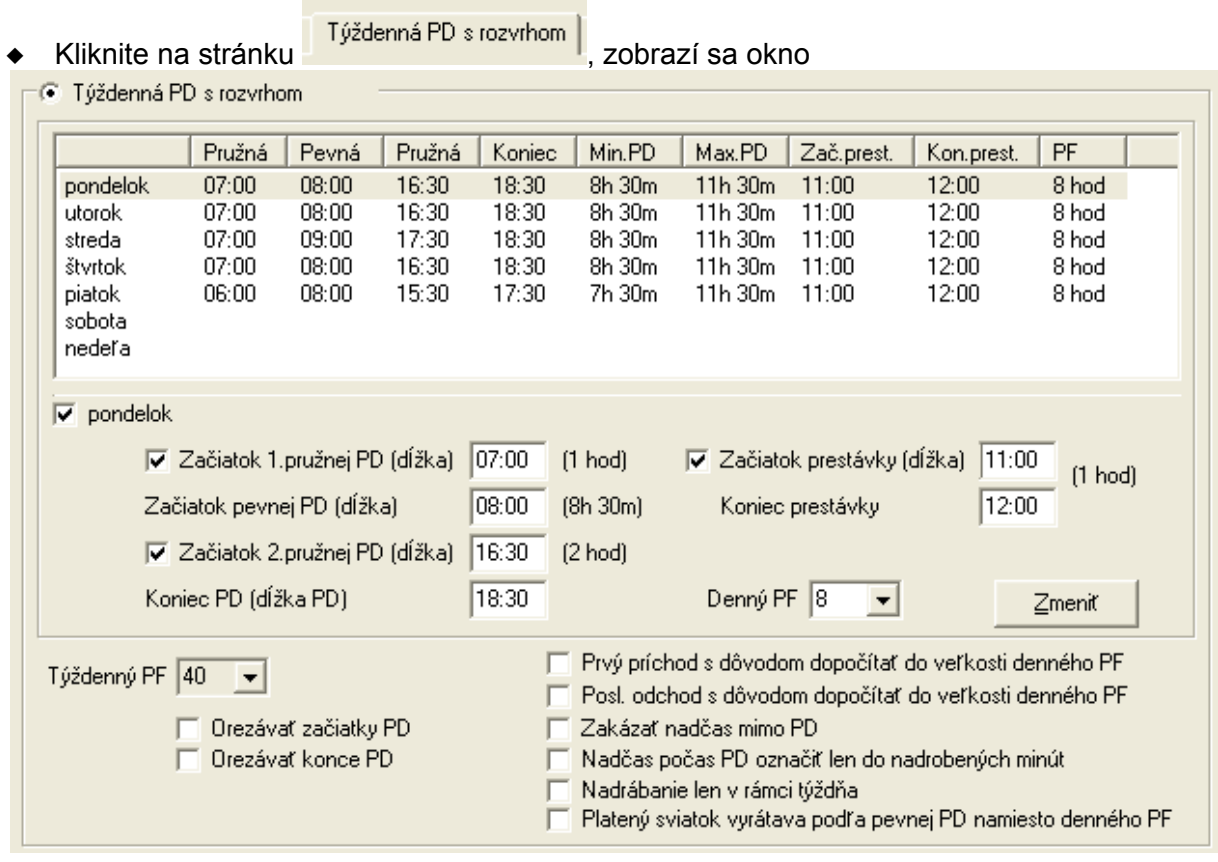

Kliknite na riadok Pondelok

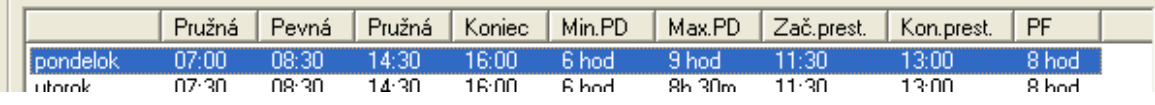

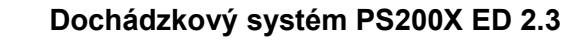

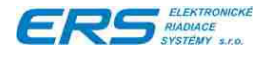

- Kliknite na políčko <u>v pondelok</u>, čím potvrdíte, že daný deň je pracovný, inak bude systémom chápaný ako voľný deň
- Ak chcete nastaviť pružný začiatok PD, kliknite na zaškrtávacie políčko V Začiatok 1.pružnej PD (dĺžka) 07:00 (1h 30m) a nastavte začiatok 1.intervalu pružnej pracovnej doby
- Nastavte začiatok pevnej PD (čo je zároveň koniec 1. pružnej PD) Začiatok pevnej PD (dĺžka)  $08:30$
- Ak chcete nastaviť pružný koniec PD, kliknite na zaškrtávacie políčko <sup>0 hod)</sup> a nastavte začiatok 2.intervalu pružnej pracovnej Začiatok 2.pružnej PD (dĺžka) 00:00 doby

16:30

- Koniec PD (dížka PD) ◆ Nastavte celkový koniec PD
- ◆ Nastavte denný pracovný fond
- V prípade potreby nastavte začiatok a koniec obdobia, kedy si majú zamestnanci robiť prestávky.

Nastavte (orientačne) týždenný pracovný fond. Ďalšie voľby:

- **"Orezávať začiatky PD"** Bude orezávať začiatky PD, ktoré vzniknú skôr ako začína 1. pružná PD, na čas začiatku 1. pružnej PD.
- **"Orezávať konce PD"** Bude orezávať konce PD, ktoré vzniknú neskôr ako končí PD, na čas konca PD.
- **"Prvý príchod s dôvodom dopočítať do veľkosti denného PF"** Týka sa prvého príchodu, ktorým sa začína pracovná doba, a je k nemu udaný dôvod, napr. u lekára. Ak je táto voľba zaškrtnutá, príchod od lekára bude znamenať, že sa položka "u lekára" dopočíta tak, aby mal pracovník v ten deň splnený denný pracovný fond (je jedno, kedy prišiel od lekára a kedy začína pevná alebo pružná PD). Ak je voľba nezaškrtnutá, do položky "u lekára" sa dopočíta len rozdiel medzi začiatkom pevnej PD a príchodom od lekára.
- **"Posl. odchod s dôvodom dopočítať do veľkosti denného PF"** Týka sa posledného odchodu, ktorým sa končí pracovná doba, a je k nemu udaný dôvod, napr. u lekára. Ak je táto voľba zaškrtnutá, odchod k lekárovi bude znamenať, že sa položka "u lekára" dopočíta tak, aby mal pracovník v ten deň splnený denný pracovný fond (je jedno, kedy odchádza k lekárovi a kedy končí pevná alebo pružná PD). Ak je voľba nezaškrtnutá, do položky "u lekára" sa dopočíta len rozdiel medzi odchodom k lekárovi a koncom pevnej PD (čo je začiatok 2. pružnej PD).
- **"Zakázať nadčas mimo PD"** Nadčas, ktorý vznikne prácou skoršou ako začína 1. pružná PD alebo neskoršou ako končí 2. pružná PD, bude ignorovaný.
- **"Nadčas počas PD označiť len do nadrobených minút"** Nadčas, ktorý vznikne v čase od začiatku 1. pružnej PD po koniec 2. pružnej PD, sa neráta ako uznaný nadčas, ale môže sa využívať ako nadrobené hodiny, ktoré sa použijú do iného dňa, v ktorom hodiny chýbajú.
- **"Nadrábanie len v rámci týždňa"** Nadrobené hodiny v jednom dni sa môžu využiť do iného dňa, kde hodiny chýbajú, len pokiaľ sú tieto dni v jednom kalendárnom týždni.
- **"Platený sviatok vyrátava podľa pevnej PD namiesto denného PF"** Funguje, len ak je povolené automatické rátanie platených sviatkov. Ak je voľba zaškrtnutá, hodnotu položky "platený sviatok" podľa dĺžky pevnej PD v konkrétnom dni. Ak je voľba nezaškrtnutá, položka "platený sviatok" bude vypočítaná podľa denného PF.

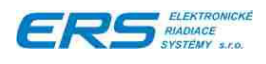

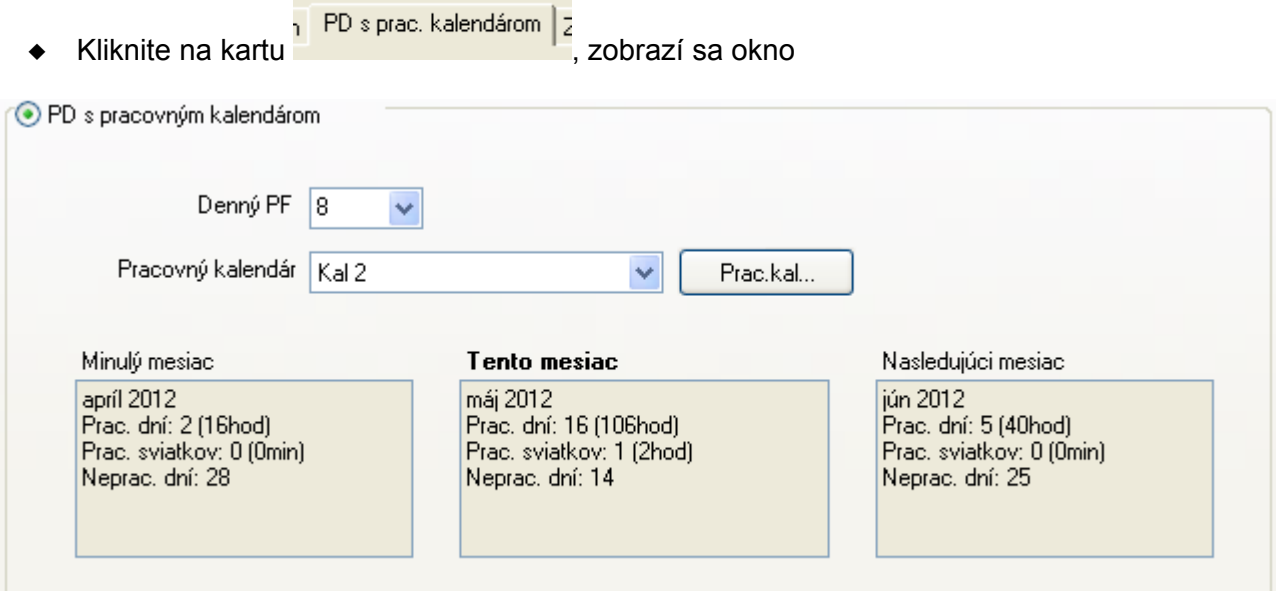

#### **4.4.5.4 Nastavenie pracovnej doby s pracovným kalendárom**

- Nastavte štandardný denný pracovný fond (využíva sa v kalendári pre dni, v ktorých nie je špeciálne určený denný PF).
- Cez rozbaľovacie menu zvoľte názov pracovného kalendára.
- Ak ani jeden z už vytvorených kalendárov nevyhovuje, prípadne chcete upraviť

existujúci, kliknite na tlačidlo **Elenso kalenda**. Otvorí sa okno pre vytvorenie príp. úpravu existujúceho kalendára:

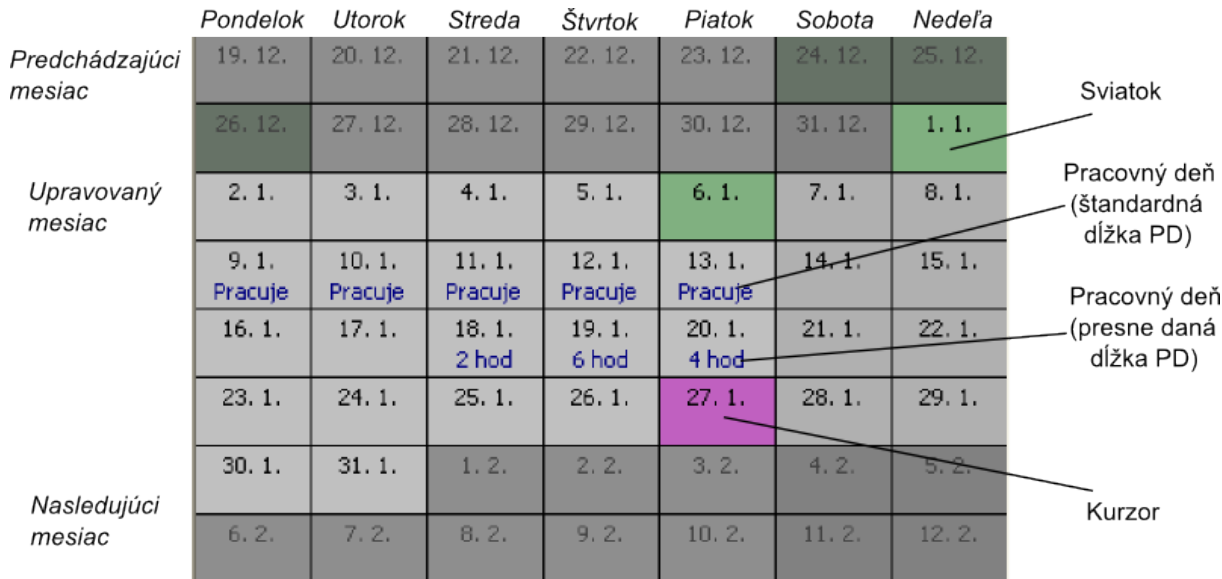

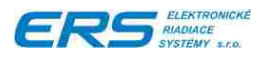

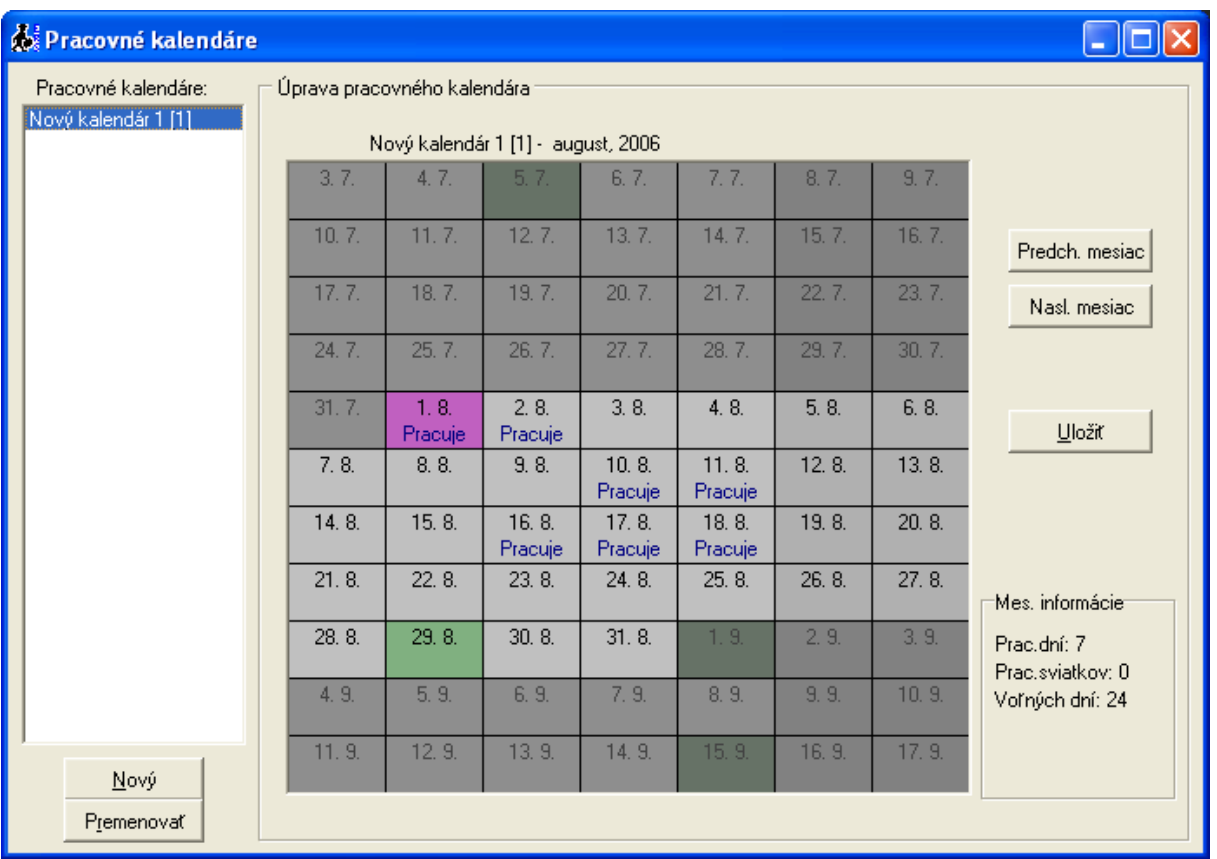

- Ak chcete upravovať existujúci kalendár, kliknite na názov kalendára v zozname názvov na ľavej strane
- Ak chcete vytvoriť nový kalendár, kliknite na tlačidlo **...** Nový
	- Cez tlačidlá Predch mesiac, Nasl mesiac nalistujte mesiac, ktorý chcete upraviť.
	- Ovládanie:
		- ◆ Dvojkliknutím myšou alebo stlačením "Medzerníka" na klávesnici na konkrétnom dni prepínate hodnotu medzi Pracuje - Nepracuje. Hodnota Pracuje znamená, že pre uvedený deň je nastavený štandardný pracovný fond.
		- ◆ Stlačením klávesy "Shift" a súčasne dvojklikom alebo medzerníkom sa otvorí okno pre zadanie konkrétnej hodnoty denného pracovného fondu. Pre každý deň je možné zadať samostatnú hodnotu:

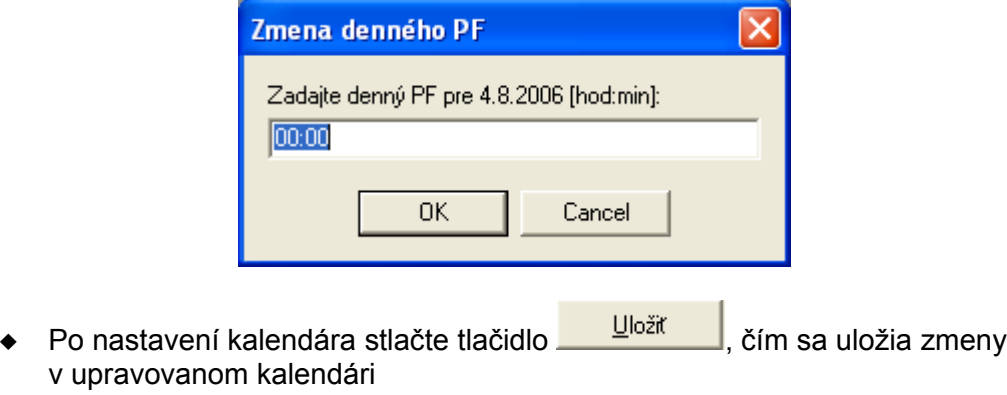

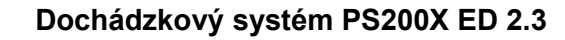

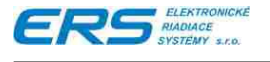

#### **4.4.5.5 Nastavenie zaokrúhľovania začiatku a konca pracovnej doby**

Nastavenie zaokrúhľovaní pracovnej doby sa vykonáva na stránke Zaokrúhľovanie.

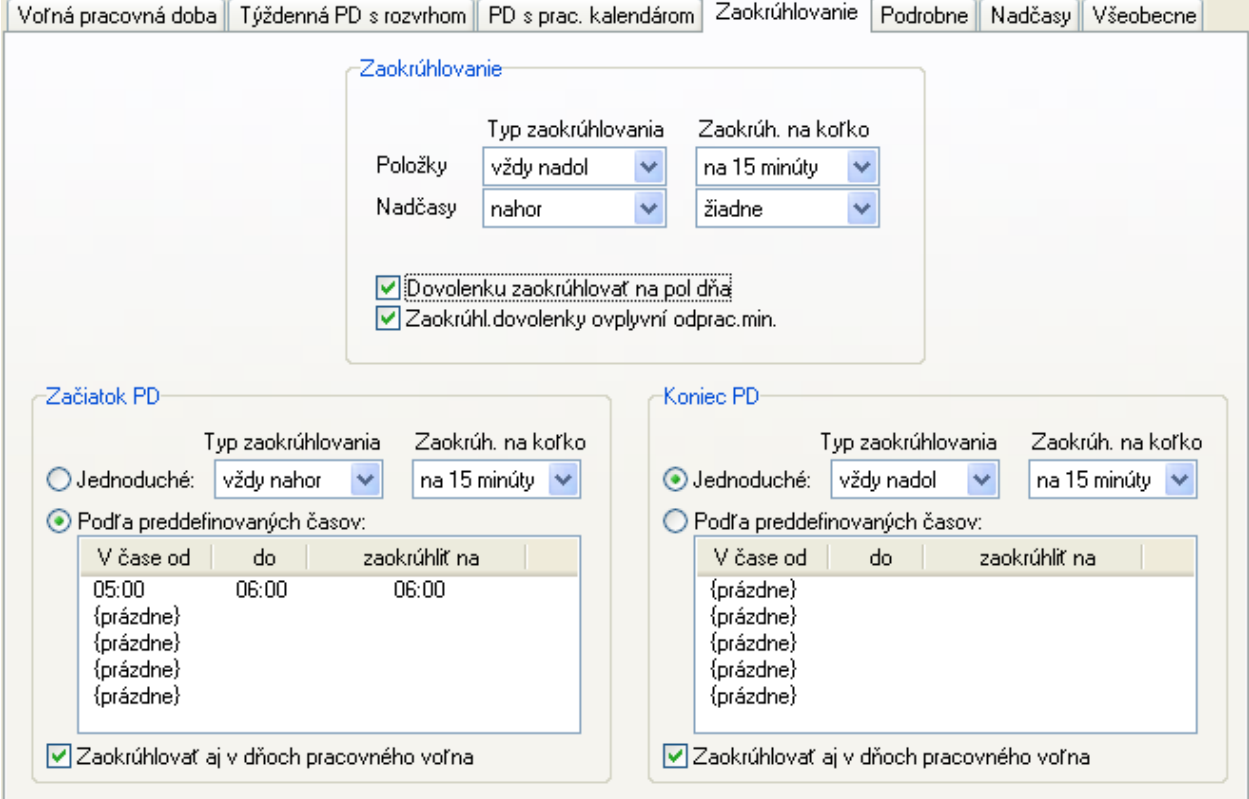

Spôsoby zaokrúhľovania:

- ◆ nahor hodnoty menšie ako polovica sú zaokrúhlené nadol, hodnoty rovné alebo väčšie ako polovica sú zaokrúhlené nahor.
- **nadol** hodnoty menšie alebo rovné ako polovica sú zaokrúhlené nadol, hodnoty väčšie ako polovica sú zaokrúhlené nahor.
- **vždy nahor** všetky hodnoty sú zaokrúhlené nahor.
- **vždy nadol** všetky hodnoty sú zaokrúhlené nadol.

**Zaokrúhľovanie položiek dochádzky** (odpracované na pracovisku, služobne, u lekára, OČR, …) a osobitne nadčasov.

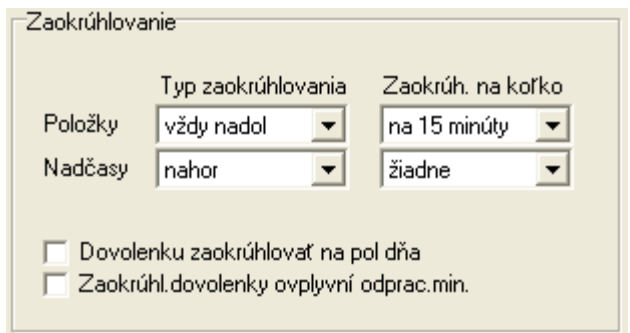

 **Dovolenku zaokrúhľovať na pol dňa** – Dovolenky sa budú zaokrúhľovať na pol dňa alebo na celý deň vždy nahor. Napr. 3 hod. sa zaokrúhli na 4 hodiny (ak je denný PF 8 hodín), 4 hodiny 1 minúta sa zaokrúhli na 8 hodín.

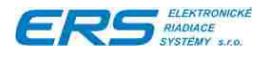

 **Zaokrúhlenie dovolenky ovplyvní odprac. min.** - Ak zaokrúhli dovolenku pridaním minút, odoberie tieto minúty z odpracovaného času, teda skráti skutočnú odpracovanú dobu. Odporúčame, aby ste zaškrtnutie tejto voľby dobre zvážili.

#### **Zaokrúhľovanie začiatku pracovnej doby**

- ◆ iednoduché zaokrúhľovanie.
- zaokrúhľovanie podľa časového obdobia dvojklikom alebo klávesou Enter sa otvorí okno, kde zadáte začiatok a koniec časového obdobia a čas na ktorý sa zaokrúhľuje. Potom sa príchod, ktorým sa začína pracovná doba a spadá do vymedzeného časového obdobia, zaokrúhli na daný čas. Je možné zadať 5 takýchto časových období. Príklad: v čase od 5:00 do 6:00 sa všetky začiatky PD budú zaokrúhľovať na 6:00.

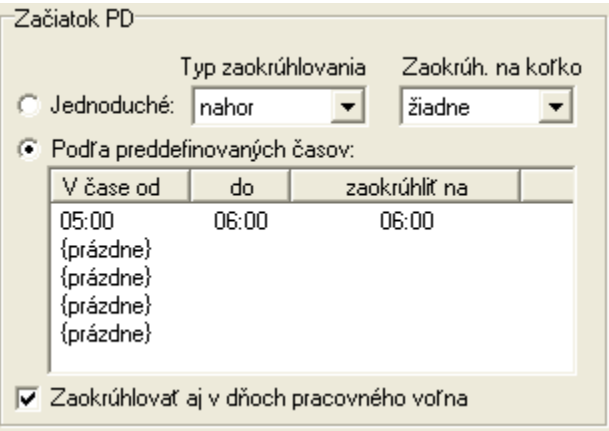

Je tu aj možnosť vypnúť zaokrúhľovanie začiatkov PD v dňoch obvyklého pracovného voľna.

#### **Zaokrúhľovanie konca pracovnej doby**

- ◆ jednoduché zaokrúhľovanie,
- zaokrúhľovanie podľa časového obdobia dvojklikom alebo klávesou Enter sa otvorí okno, kde zadáte začiatok a koniec časového obdobia a čas na ktorý sa zaokrúhľuje. Potom sa odchod, ktorým sa končí pracovná doba a spadá do vymedzeného časového obdobia, zaokrúhli na daný čas. Je možné zadať 5 takýchto časových období. Príklad: v čase od 14:00 do 15:00 sa všetky konce PD budú zaokrúhľovať na 14:00.

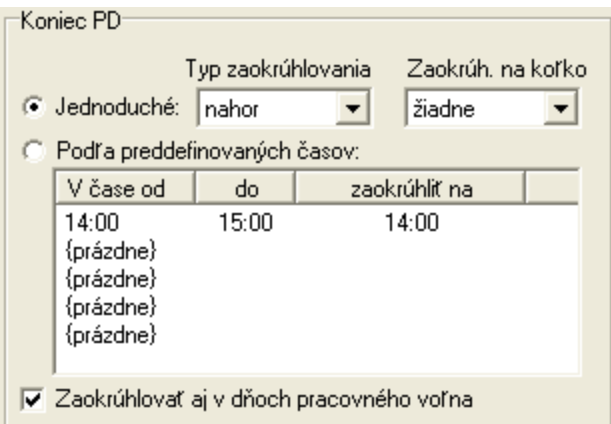

Je tu aj možnosť vypnúť zaokrúhľovanie začiatkov PD v dňoch obvyklého pracovného voľna.

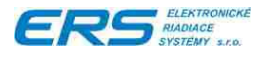

**Pozn.** V prípade prekrývania sa časových intervalov (V čase od – do) systém pri vyhodnocovaní dochádzky nastaví zaokrúhlenie vždy podľa prvého časového intervalu, do ktorého čas príchodu / odchodu spadá.

# **4.4.5.6 Nastavenie prestávky, nočnej práce a PN**

Tieto nastavenia sa nachádzajú na stránke "Podrobne".

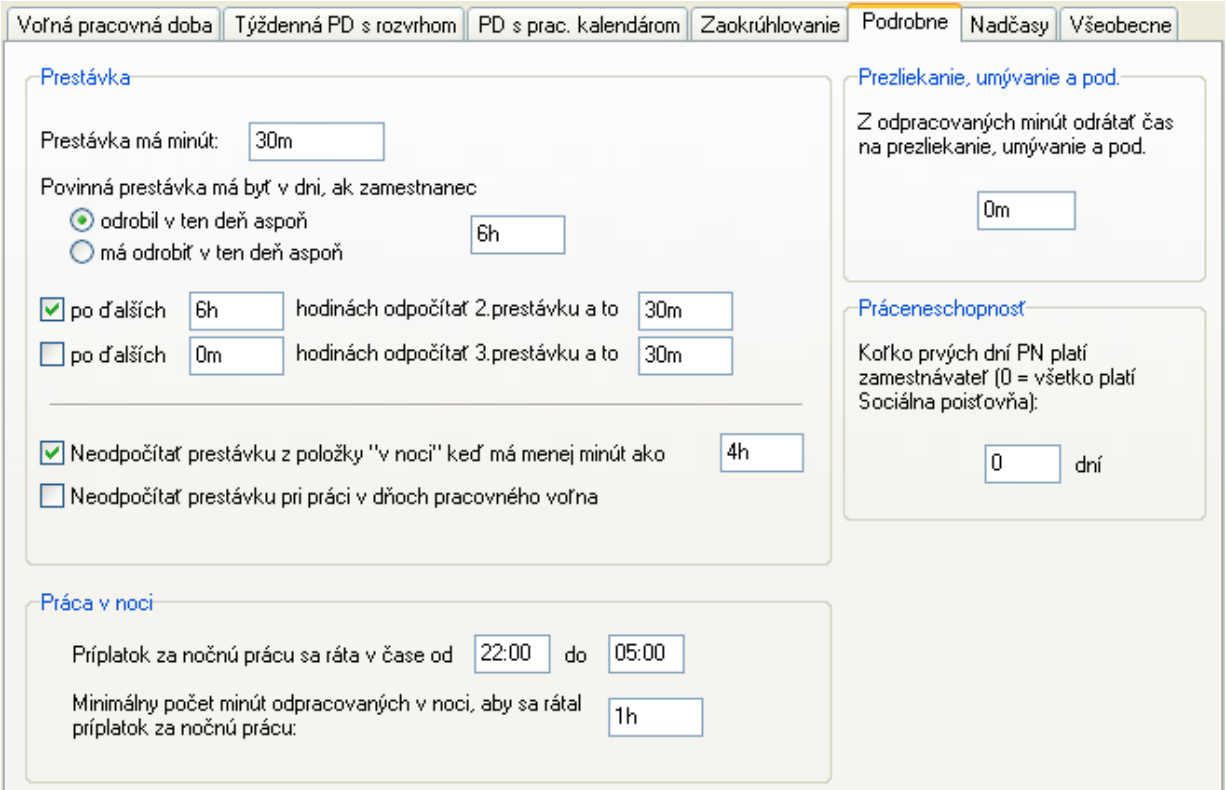

#### **Nastavenie prestávky**

- ◆ Dĺžka povinnej prestávky
- Podmienka pre rozhodovanie, či prestávka je pre ten deň povinná.
- Zapnutie a nastavenie dĺžky prestávka v daný deň, keď zamestnanec robí 2 zmeny.
- Zapnutie a nastavenie dĺžky prestávka v daný deň, keď zamestnanec robí 3 zmeny.
- ◆ Za akých podmienok sa má skracovať položka "v noci", keď sa automaticky dopočítava chýbajúca prestávka.
- Či sa prestávka vyžaduje aj počas dní obvyklého pracovného voľna.

#### **Práca v noci**

- V ktorých hodinách vzniká nárok na príplatok za prácu v noci.
- Koľko hodín je nutné mať odrobených, aby sa začal rátať príplatok za nočnú prácu.

#### **Prezliekanie, umývanie a pod.**

Tento čas sa každý deň paušálne odpočítava z odpracovaného času.

#### **Práceneschopnosť**

Pre mzdový systém je potrebné rozlišovať práceneschopnosť platenú zamestnávateľom a práceneschopnosť platenú Sociálnou poisťovňou. V tomto nastavení sa udáva počet prvých

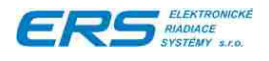

dní, ktoré hradí zamestnávateľ. Ak PN trvá dlhšie, zvyšok hradí Sociálna poisťovňa. Ak je toto nastavenie vynulované, PN sa nerozlišuje na tieto dva druhy.

#### **4.4.5.7 Nastavenia nadčasov**

Tieto nastavenia sa nachádzajú na stránke "Nadčasy".

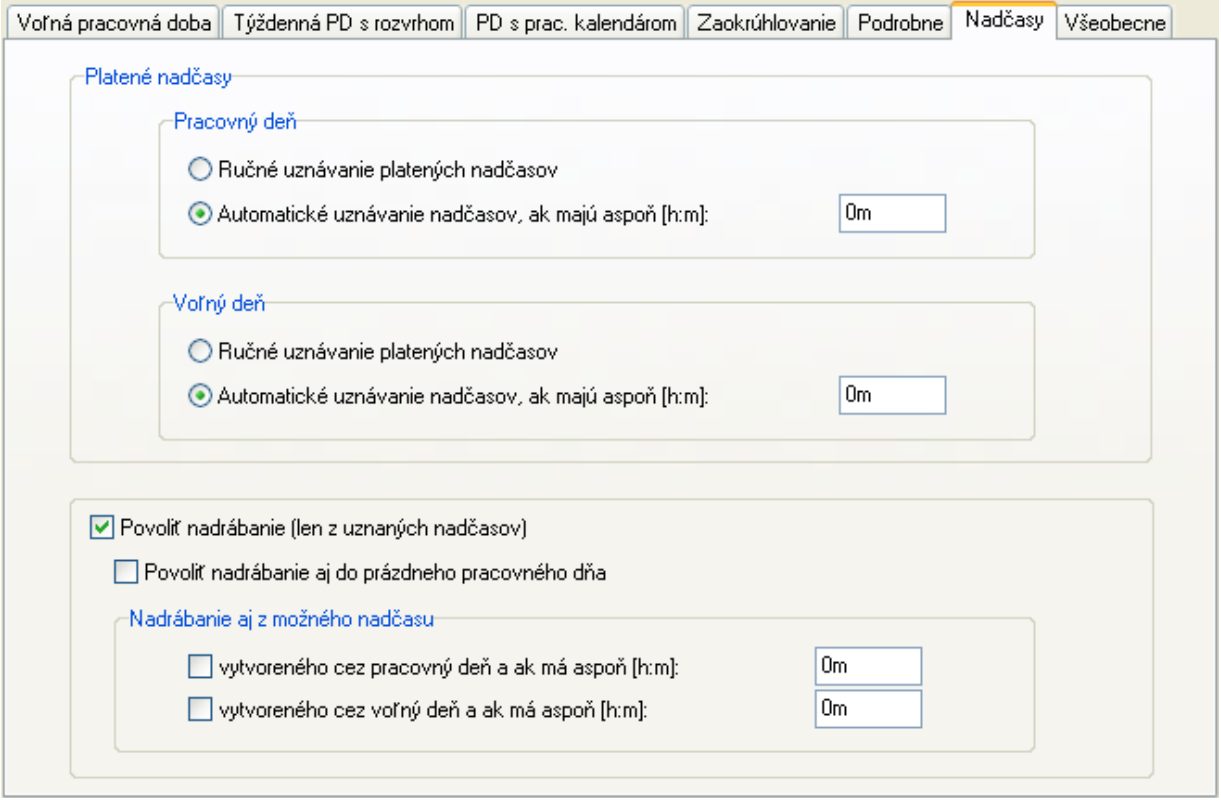

**Platené** nadčasy – vyberte si, či si chcete vytvárať platené nadčasy z možných nadčasov ručne pri úprave dochádzky, alebo sa budú potvrdzovať automaticky, pokiaľ možný nadčas bude mať aspoň udaný počet minút. Osobitne sa nastavuje uznávanie nadčasov pre pracovný deň a osobitne pre deň pracovného voľna.

**Nadrábanie** je automatické presúvanie nadpracovaných minút do dní, kde nie je splnený pracovný fond. Nadrábanie sa robí len v rámci jedného mesiaca a používajú sa len uznané (platené) nadčasy, pokiaľ nie je nastavené využívanie aj z možných nadčasov.

- **Povoliť nadrábanie (len s uznaných nadčasov)** povoľuje funkciu nadrábanie.
- **Povoliť nadrábanie aj do prázdneho pracovného dňa** Dovoľuje presúvať nadrobený čas aj do pracovných dní, v ktorých pracovník nemá žiaden záznam (ani PN, OČR dovolenku, …). Ak táto voľba nie je zaškrtnutá, nadrábanie sa vykonáva len do pracovných dní s nesplneným denným pracovným fondom, v ktorých aspoň minútu odpracoval, alebo má udaný nejaký dôvod neprítomnosti.
- **Nadrábanie aj z možného nadčasu** povoľuje využívať možný nadčas vo funkcii nadrábanie, pokiaľ obsahuje aspoň udaný počet minút. Osobitne sa nastavuje pre pracovný deň a osobitne pre pracovné voľno.

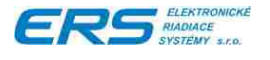

# **4.4.5.8 Nastavenia ostatných parametrov**

Tieto nastavenia sa nachádzajú na stránke "Všeobecne".

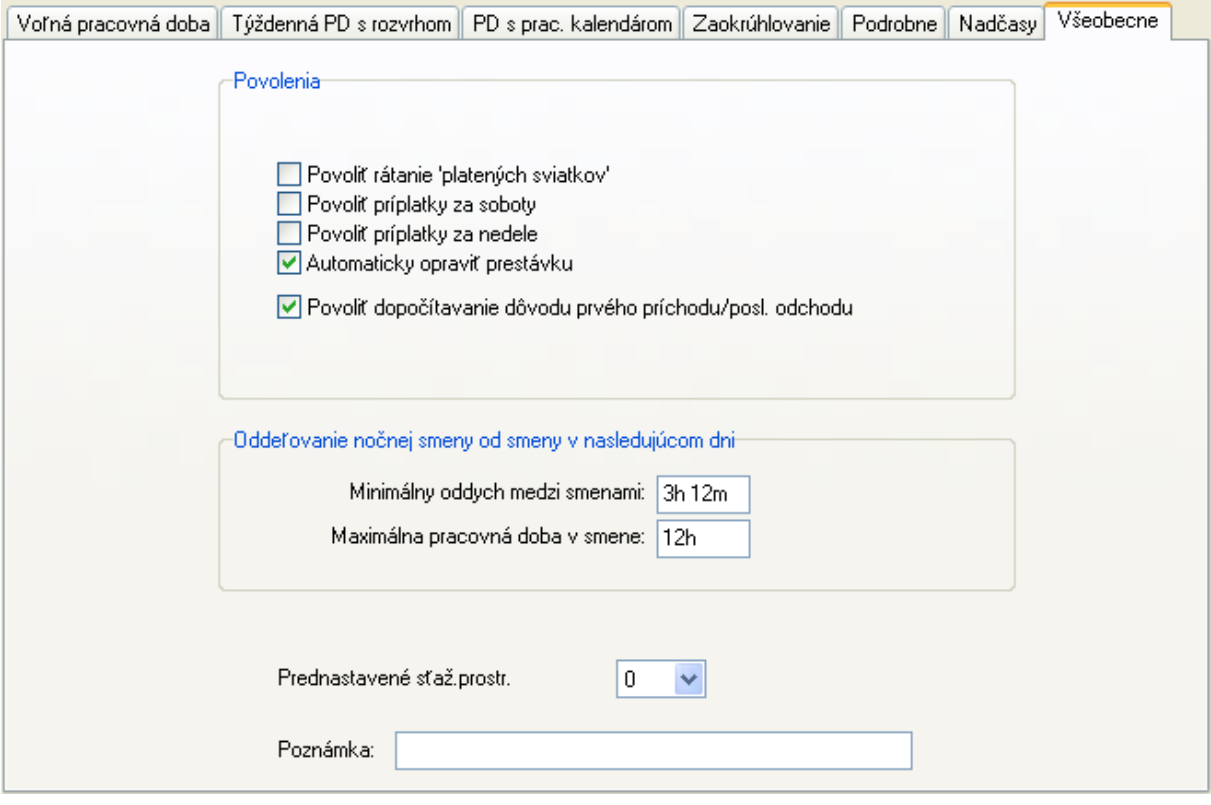

Povolenia:

- **Povoliť rátanie 'platených sviatkov'** Dovoľuje automaticky dopočítavať položku "platený sviatok" (nie je to príplatok za sviatok) do dní štátnych sviatkov, ktoré pripadajú na pracovný deň. Ak v tento deň bude zamestnanec pracovať, veľkosť vypočítaného plateného sviatku sa bude adekvátne zmenšovať tak, aby mal splnený pracovný fond. Ak odpracuje celý deň, položka "platený sviatok" bude nulová. Pozn. Zamestnancovi pri práci cez sviatok náleží príplatok za sviatok.
- **Povoliť príplatky za soboty** Dovoľuje vypočítavať a zobrazovať položku "príplatok za sobotu".
- **Povoliť príplatky za nedele** Dovoľuje vypočítavať a zobrazovať položku "príplatok za nedeľu".
- **Automaticky opraviť prestávku** Dovoľuje automaticky opravovať povinnú prestávku, nastavenú na stránke "Podrobne -> Prestávka". Pokiaľ sú v niektorom dni splnené podmienky pre povinnú prestávku a zamestnanec ju nemá zaregistrovanú v dochádzke (napr. obedy sú na pracovisku a neprechádza sa cez dochádzkový terminál) alebo ju má kratšiu, systém ju automaticky dopočíta do potrebnej veľkosti, pričom rovnakú čiastku uberie z odpracovaných minút. Ak má pracovník prestávku dlhšiu ako je povinná prestávka, systém ju nebude upravovať.
- **Povoliť dopočítavanie dôvodu prvého príchodu/posl. odchodu** Dovoľuje dopočítavať položku uvedenú v dôvode prvého príchodu alebo posledného odchodu tak, aby bol v ten deň splnený pracovný fond. Napríklad ak má prvý príchod s dôvodom od lekára a v ten deň odpracuje 5 hodín a má denný PF 8 hodín, systém započíta chýbajúce 3 hodiny do položky "U lekára". V prípade použitia týždennej PD s rozvrhom, sa môže dopočítavať len do začiatku, príp. konca pevnej PD (závisí od nastavenia).
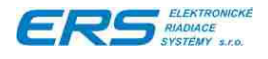

Oddeľovanie nočnej smeny od smeny v nasledujúcom dni:

- **Minimálny oddych medzi smenami** Určuje minimálnu dobu od odchodu z práce po príchod do práce na druhý deň, ktorá musí byť dodržaná, aby systém tento príchod do práce vyhodnotil ako začiatok novej pracovnej doby.
- **Maximálna pracovná doba v smene** Určuje dobu od začiatku pracovnej doby, počas ktorej všetky príchody patria do tejto pracovnej doby. Výnimku tvorí príchod, ktorý vznikne na druhý deň a predchádzajúci odchod je od neho vzdialený aspoň o hodnotu "Minimálny oddych medzi smenami".

**Prednastavené sťažené prostredie** – Systém umožňuje evidovať 2 druhy sťaženého prostredia, a týmto nastavením sa zvolí to, ktoré sa má používať prednostne.

**Poznámka** – Užívateľ si môže napísať krátku poznámku (max. 50 znakov).

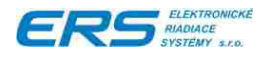

# **4.5 ZARAĎOVANIE ZAMESTNANCOV DO ZAMESTNANECKÝCH SKUPÍN A ORGANIZAČNEJ ŠTRUKTÚRY SPOLOČNOSTI**

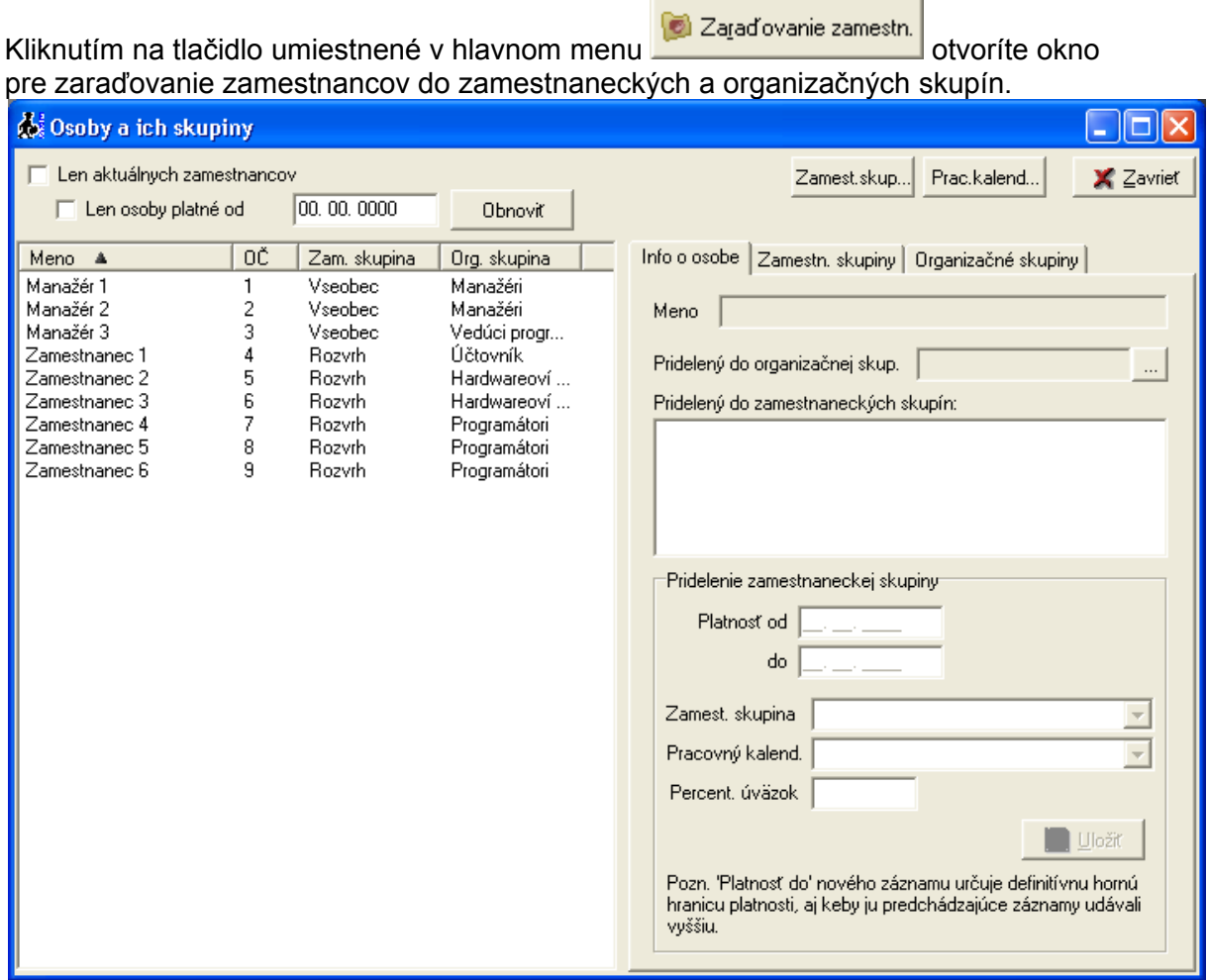

Zoznam zamestnancov je možné filtrovať tak, aby boli zobrazení len aktuálne platní, prípadne platní od zadaného dátumu.

Zaradenie zamestnanca do zamestnaneckej skupiny je veľmi dôležité, pretože sa tým určia pravidlá, podľa ktorých sa mu počíta dochádzka. Ak nie je zamestnanec zaradený do zamestnaneckej skupiny, tak sa pri zobrazení dochádzky vypisuje hláška "Nebol zamestnaný".

# **4.5.1 ZARADENIE DO ZAMESTNANECKEJ SKUPINY**

Kliknutím na kartu " Zamestnanecké skupiny" je možné priradiť zamestnanca do príslušnej, vopred vytvorenej skupiny. Zamestnanecké skupiny sa vytvárajú a nastavujú

Zamest.skup... cez manažéra zamestnaneckých skupín, ktoré otvoríte kliknutím na tlačidlo alebo v hlavnom menu cez tlačidlo "Zamestnanecké skupiny".

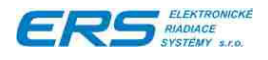

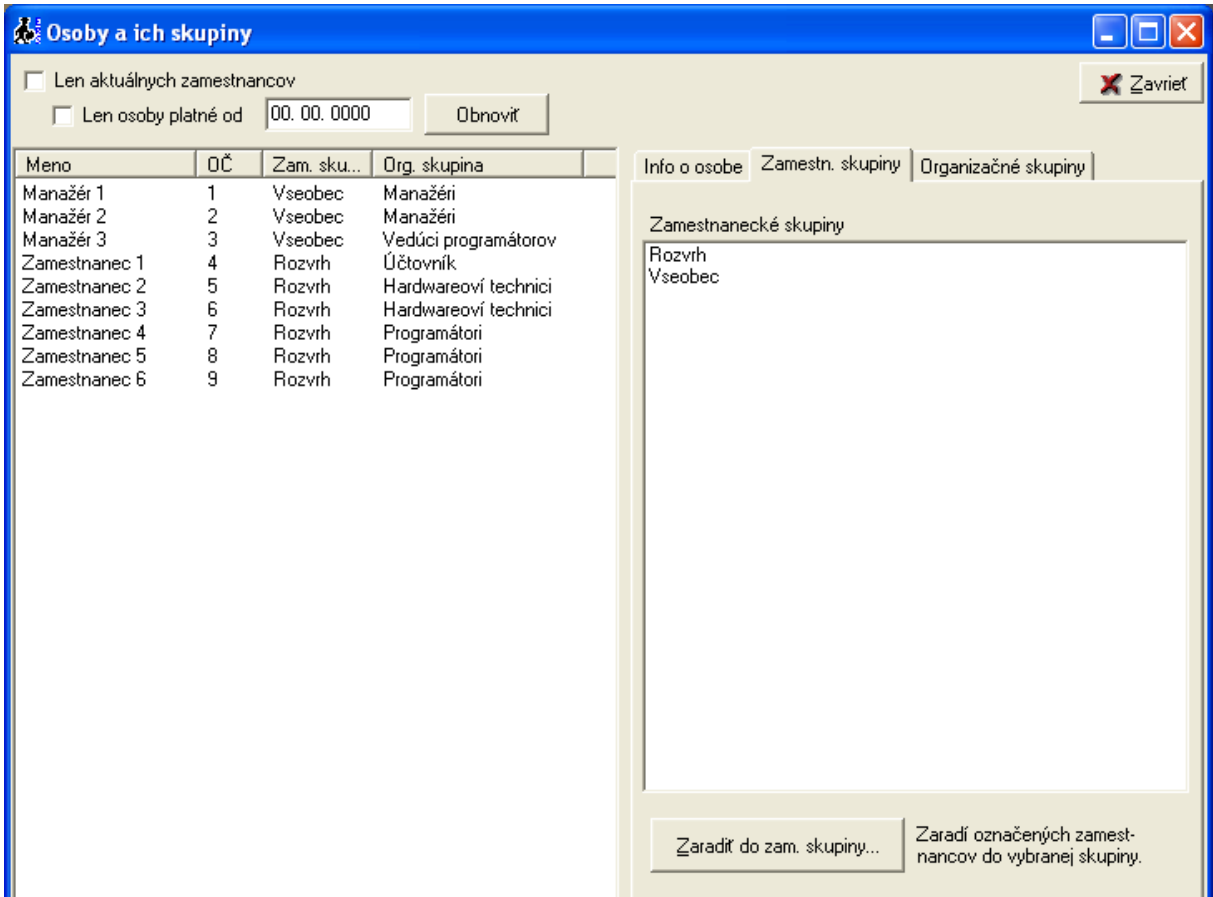

- 1. Prepnite sa na kartu "Zamestnanecké skupiny".
- 2. Vyznačte si zamestnanca alebo zamestnancov (klikaním pri stlačenom CTRL je možné označiť viacerých zamestnancov).
- 3. Vyznačte si zamestnaneckú skupinu.
	-

4. Stlačte tlačidlo Zaradiť do zam. skupiny...

5. Vyplňte obdobie, počas ktorého budú zamestnanci zaradení do vybranej skupiny (platnosť do môžete vyplniť číslicami 9, pokiaľ chcete neobmedzenú platnosť):

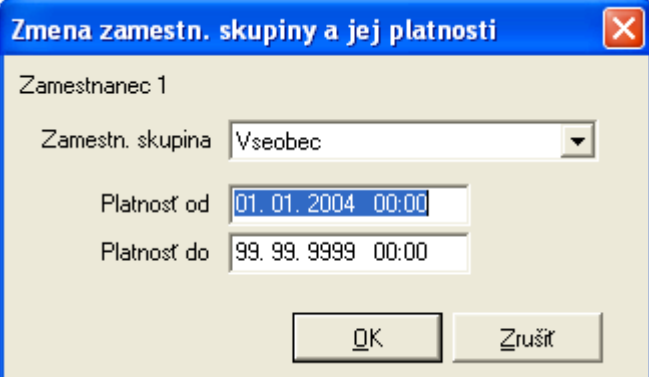

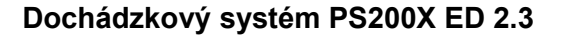

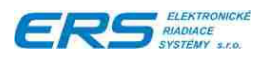

# **4.5.2 VYRADENIE ZO ZAMESTNANECKEJ SKUPINY**

- 1. Prepnite sa na kartu "Zamestnanecké skupiny".
- 2. Vyznačte si zamestnanca alebo zamestnancov (klikaním pri stlačenom CTRL je možné označiť viacerých zamestnancov).

3. Stlačte tlačidlo Vyradič zo zam. skupiny

4. Vyplňte čas skončenia pracovného pomeru:

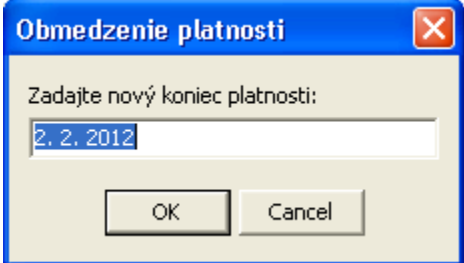

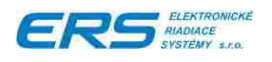

# **4.5.3 ORGANIZAČNÉ SKUPINY**

Po kliknutí na kartu "Organizačné skupiny" je možné vykonávať nasledovné operácie:

- definovanie organizačnej štruktúry spoločnosti, teda pridávanie a mazanie jednotlivých oddelení v rámci spoločnosti
- zaradenie zamestnancov do príslušných organizačných skupín

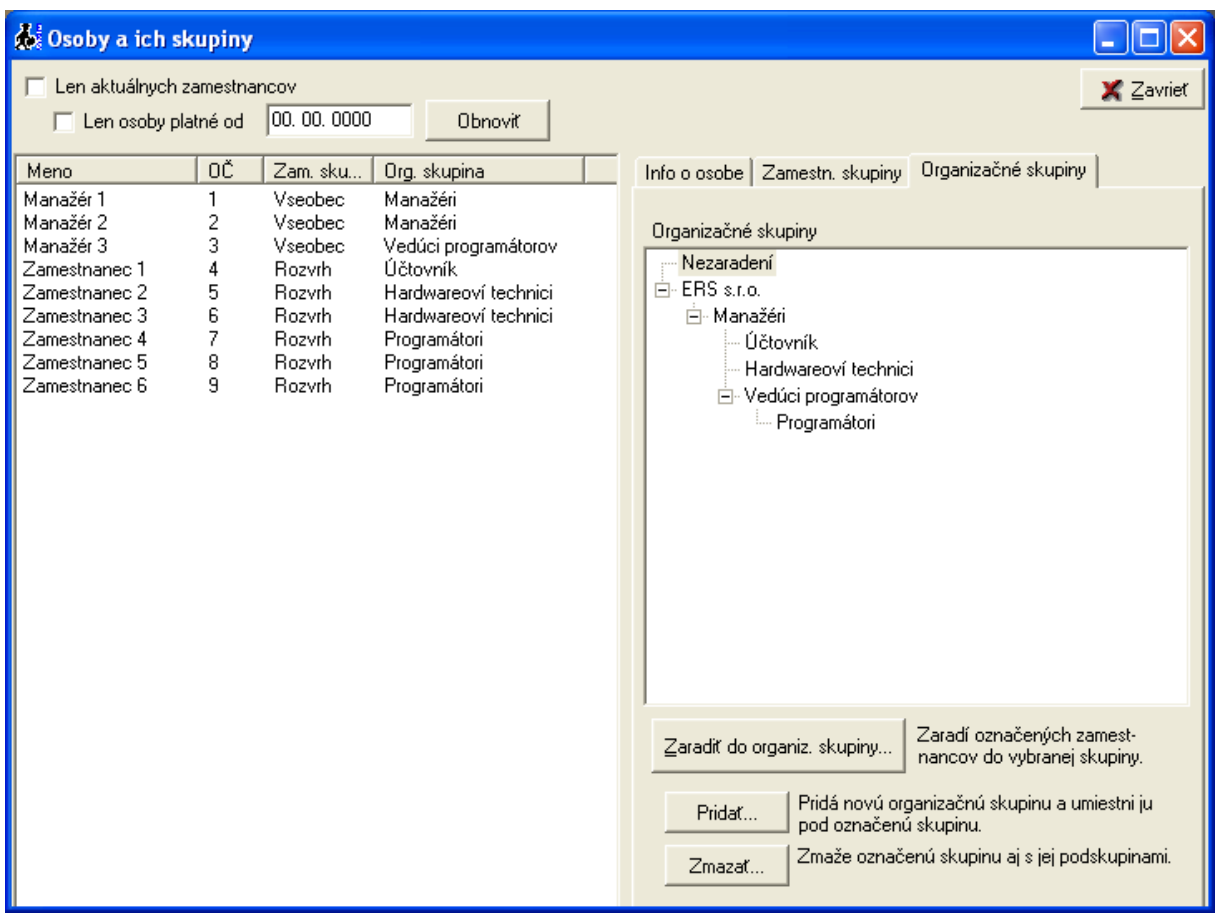

# **4.5.3.1 Pridanie novej organizačnej skupiny**

- 1. Vyznačte si skupinu (alebo názov organizácie), **pod ktorú** chcete pridať novú skupinu.
- 2. Stlačte tlačidlo "Pridať...".
- 3. Zadajte názov skupiny:

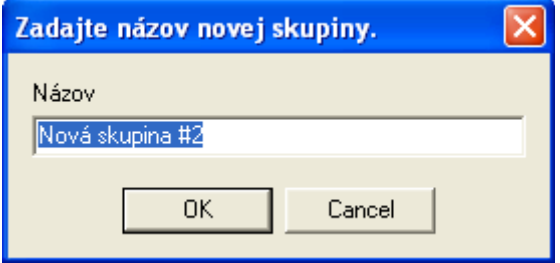

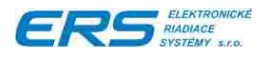

# **4.5.3.2 Zmazanie organizačnej skupiny**

- 1. Vyznačte skupinu, ktorú chcete zmazať.
- 2. Stlačte tlačidlo "Zmazať..."

Zmazanie skupiny zároveň zmaže aj všetky jej podskupiny.

Zamestnanci zaradení v zmazaných skupinách budú preradení do najbližšej nadradenej skupiny alebo zostanú ako "Nezaradení" - užívateľ dostane na výber.

# **4.5.3.3 Zaradenie do organizačnej skupiny**

O zaradení do organizačných skupín sa nevedie história, preto sa nemusia zadávať žiadne dátumy platnosti.

- 1. Prepnite sa na kartu "Organizačné skupiny".
- 2. Vyznačte si zamestnanca alebo zamestnancov (klikaním pri stlačenom CTRL je možné označiť viacerých zamestnancov).
- 3. Vyznačte si organizačnú skupinu.
- 4. Stlačte tlačidlo "Zaradiť do organiz. skupiny".

# **4.5.4 KARTA "INFO O OSOBE"**

Obsahuje súhrnné informácie o zamestnancovi:

- Zaradenie do organizačnej skupiny.
- História zaradení do zamestnaneckých skupín.
- Pre zamestnanecké skupiny používajúce pracovný kalendár, je možné prideliť osobný pracovný kalendár, ktorý sa bude používať u tohto zamestnanca prednostne pred kalendárom zvoleným v nastavení zamestnaneckej skupiny. Po zmene tohto parametra, treba stlačiť tlačidlo "Uložiť".
- ◆ Pre zamestnanecké skupiny s "Rovnomernou voľnou pracovnou dobou" je možné nastaviť percentuálny pracovný úväzok, ktorý percentuálne zmenšuje denný pracovný fond a tým pádom aj celkový mesačný PF. Po zmene tohto parametra, treba stlačiť tlačidlo "Uložiť".

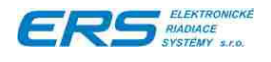

# <span id="page-42-0"></span>**4.6 PREZERANIE DOCHÁDZKY**

Ak chcete iba prezerať dochádzku jedného pracovníka, na hlavnej obrazovke kliknite

na tlačidlo **20 Prezeranie dochádzky**. Otvorí sa okno pre výber zamestnanca a obdobia:

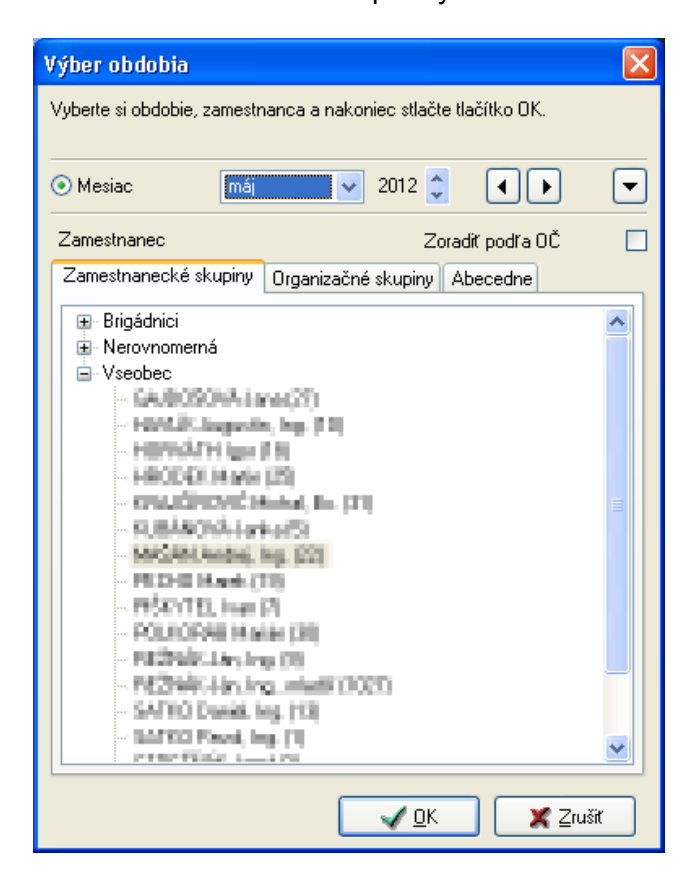

- Zvoľte obdobie, za ktoré chcete dochádzku prezerať. Zmena obdobia má vplyv na zoznam zobrazených zamestnancov. Zamestnanci, ktorí neboli v danom období aspoň chvíľu zamestnaní alebo pokiaľ nemáte právomoc ich prezerať, nebudú zobrazení. Kliknutím na tlačidlá "<" a ">" sa posúvate o 1 mesiac dozadu alebo dopredu.
- ◆ Zvoľte zobrazenie podľa zamestnaneckých, organizačných skupín alebo podľa abecedy, kliknutím na príslušnú kartu.
- V poli Zamestnanec zvolíme meno zamestnanca. V zátvorke za menom zamestnanca je uvedené jeho osobné číslo.
- ◆ Zamestnanci sú zoradení podľa priezviska a mena. Zaškrtnutím voľby "Zoradiť podľa OČ" sa zoradenie zmení podľa ich osobných čísiel, pričom sa najskôr bude zobrazovať osobné číslo zamestnanca (v zátvorke) a za ním jeho priezvisko a meno.

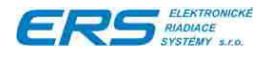

### Po načítaní potrebných údajov z databázy a výpočte sa otvorí okno s detailnou dochádzkou:

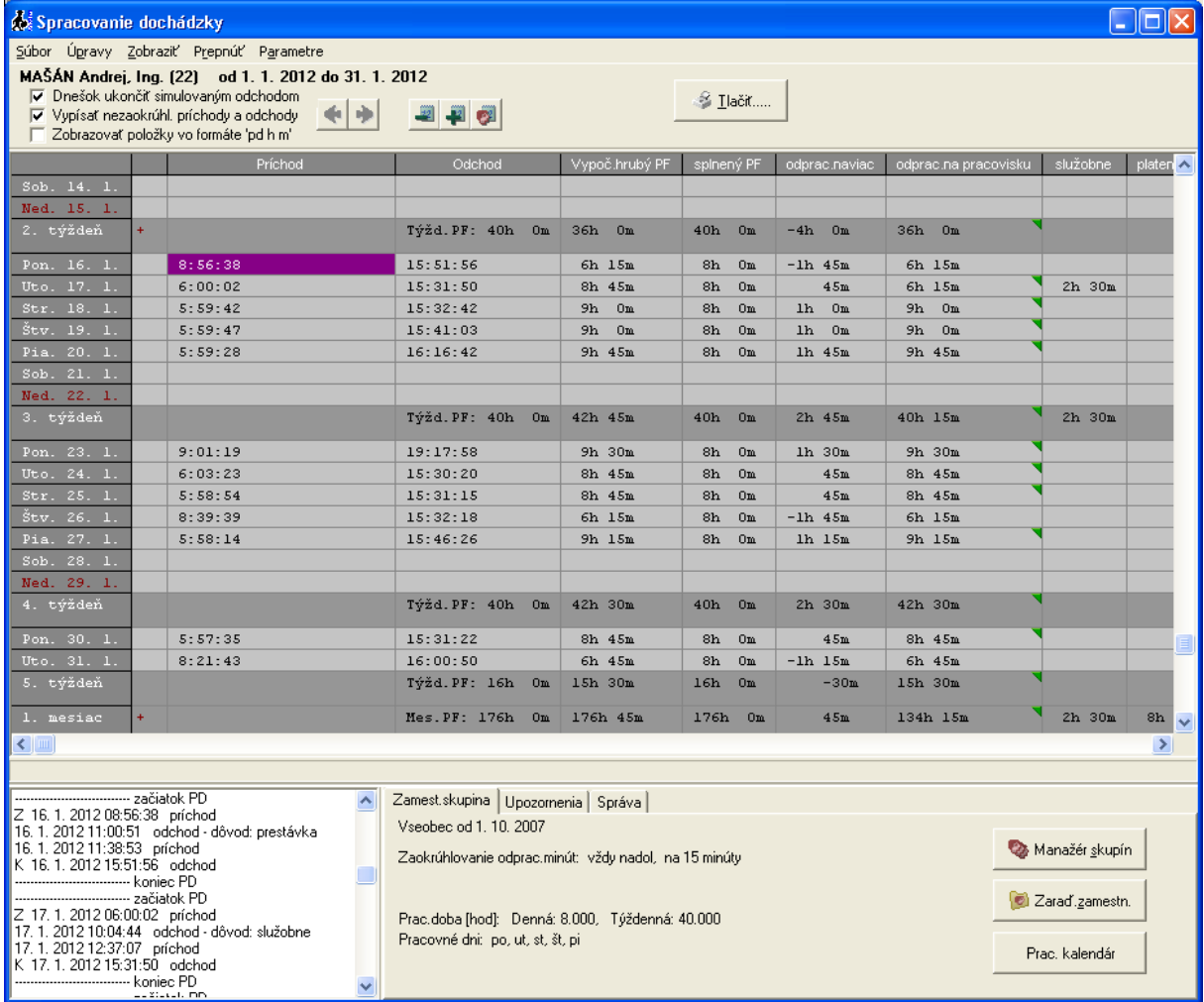

Obr.5 Okno pre prezeranie mesačnej dochádzky zamestnanca

V hornej časti okna sú informácie o zobrazovanom období a meno zamestnanca a 3 zaškrtávacie políčka:

- **Dnešok ukončiť simulovaným odchodom** Pri výpočte dochádzky vytvorí na dnes simulovaný odchod z pracoviska (ak je zamestnanec ešte stále v práci), aby sa dala vidieť dochádzka v stave "ako keby zamestnanec práve teraz odišiel". Pri nezaškrtnutej voľbe počíta dnešok len po posledný prechod cez terminál. Minulé a budúce dni nie sú nijako ovplyvnené, týka sa to len dnešného dňa.
- **Vypísať nezaokrúhlené príchody a odchody** Dovoľuje vypísanie skutočných príchodov a odchodov pred ich zaokrúhlením. Voľba neovplyvňuje výpočet dochádzky, len zobrazenie príchodov a odchodov.
- ◆ **Zobrazovať položky vo formáte "pd h m"** Zobrazí všetky hodnoty v tabuľke vo formáte "pd h m". "pd" znamená počet pracovných dní (1 pd = dĺžka denného pracovného fondu), "h" a "m" sú hodiny a minúty.

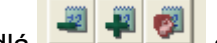

 Tlačidlá sú určené pre zmenu mesiaca (+/- 1 mesiac), posledné tlačidlo otvorí okno pre zmenu zamestnanca aj obdobia.

V strednej časti okna sú v riadkoch zobrazené dni v mesiaci, ktoré je možné posúvať posuvníkom na pravej strane obrazovky alebo ovládať klávesami pre ovládanie kurzora.

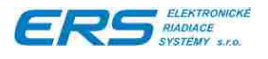

V stĺpcoch sú príchody, odchody, upozornenia, prestávky, dovolenky a iné dôvody neprítomnosti. Každý stĺpec obsahuje popisnú informáciu, ktorú vyvoláte kliknutím na hlavičku stĺpca. Stĺpce sa pridávajú automaticky podľa potreby, teda nevyužité, prázdne stĺpce sú skryté.

Políčko, na ktorom stojí kurzor je zafarbené na fialovo. Kurzor je možné premiestňovať klikaním myši alebo klávesami pre ovládanie kurzora. (nahor, nadol ...)

V prvom (nepomenovanom) stĺpci sa zobrazujú značky:

- "+" značí, že v danom riadku (dni, týždni, mesiaci) bola vykonaná ručná zmena, teda dochádzka nepochádza len z dochádzkového terminálu, ale bola upravovaná nejakou osobou.
- "!" značí, že v danom riadku je vypísané upozornenie, ktoré je vypísané v poslednom stĺpci alebo na karte "Upozornenia".

Stĺpec "**Vypoč.hrubý PF**" je vypočítaná hodnota hrubého pracovného fondu, ktorá predstavuje koľko v daný deň zamestnanec odrobil, prípadne koľko má iných prekážok v práci (dovolenky, PN, …). Nie sú tu zarátané nadrobené hodiny presunuté z iného dňa.

Stĺpec "**Splnený PF**" oznamuje, či zamestnanec splnil denný PF alebo mu chýbajú nejaké hodiny. Tento stĺpec zobrazuje hodnoty len do veľkosti denného PF. Nezobrazuje nadčasy, ale zobrazuje nadrobené hodiny z iného dňa. Políčko, kde nie je splnený pracovný fond je vysvietené červenou farbou:<br>11. týždeň | Týžd.PF: 40h 0m | 24h 15m | 23h 15m | 16h 45m

11. týždeň |

Stĺpec "**Odprac.naviac**" oznamuje koľko hodín odrobil v ten deň viac ako je jeho denný PF. Záporná hodnota oznamuje, že nemá splnený denný PF. Do tejto hodnoty sa nezapočítavajú nadrobené hodiny z iného dňa. Je to v podstate vypočítaný hrubý PF z ktorého sa odpočíta denný PF.

V ľavej spodnej časti sú zobrazené všetky správy z celého mesiaca (príchody, odchody, dôvody neprítomnosti, …).

Karta "Zamest.skupina" v pravej spodnej časti okna zobrazuje parametre zamestnaneckej skupiny, do ktorej zamestnanec patrí.

Karta "Upozornenia" zobrazuje všetky upozornenia z dňa, na ktorom stojí kurzor v strednej časti obrazovky.

Karta "Správa" detailne informuje o vyznačenej správe v ľavej spodnej obrazovke. Sú tu uvedené aj údaje o tom, kto a kedy správu vytvoril.

# **4.6.1 ZOBRAZENIE SPRÁV PRIRADENÝCH K VYBRANÉMU DŇU**

V ľavej spodnej časti obrazovky je otvorené okno správ, kde sú zobrazené správy, týkajúce sa dňa, na ktorom práve stojí ukazovateľ napr. v nasledovnom tvare

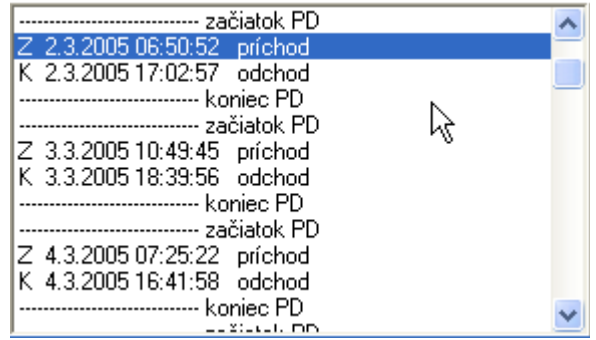

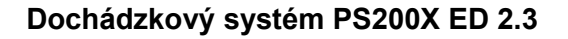

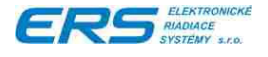

Základné typy zobrazovaných správ:

- $\bullet$  Správa označená "Z" systém ju identifikoval ako začiatok pracovnej doby.
- ◆ Správa označená "K" systém ju identifikoval ako koniec pracovnej doby.
- ◆ Správy vypísané červeným písmom systém pri spracovávaní dochádzky ignoroval jedná sa napr. o viacnásobné príchody, odchody.
- $\bullet$  Správy označené ako "iná info" sú správy doplnené manuálne niektorým z používateľov cez úpravu dochádzky na PC.
- ◆ Správy vypísané šedou farbou a s označením "(simul)" sú systémom vygenerované správy, napríklad ak je zapnutá voľba "Dnešok ukončiť simulovaným odchodom".
- Prečiarknuté správy sú vymazané správy, ktoré sa po uložení zmien do databázy už nebudú zobrazovať, ale v databáze zostávajú zapísané.

Každá zo správ nesie okrem zobrazovanej informácie aj presnú informáciu o čase a osobe, ktorá ju vytvorila. Správa vytvorená cez terminál je označená "terminál č.XXXX". Deň, na ktorom stojí ukazovateľ dní a položiek je na vrchu zoznamu. Jednotlivé pracovné doby sú ohraničené riadkami "------ začiatok PD" a "------ koniec PD".

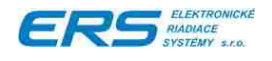

# <span id="page-46-1"></span><span id="page-46-0"></span>**4.7 ÚPRAVA DOCHÁDZKY**

Vzhľadom k tomu, že program pre automatický výpočet jednotlivých položiek dochádzky vychádza zo správ zachytených na dochádzkovom termináli, kde sú len najpoužívanejšie dôvody neprítomnosti, nie je systém principiálne schopný automaticky ošetriť všetky situácie, ktoré v bežnom prostredí nastávajú. Pre niektorých zamestnancov je taktiež potrebné ručne uznávať nadčasy (ak nie je zapnuté automatické uznávanie), presúvať nadčasy do ďalších mesiacov a iné úpravy, ktoré sa nedajú robiť cez terminál.

Preto poskytuje nástroj pre úpravu a doplnenie údajov dochádzky. Na hlavnej

obrazovke stlačte tlačidlo **a otvorí sa okno pre výber zamestnanca** a otvorí sa okno pre výber zamestnanca a obdobia. Postup je rovnaký ako pri otváraní okna na prezeranie dochádzky.

Okno na úpravu dochádzky vyzerá úplne rovnako ako okno na prezeranie dochádzky, okrem pridaných kariet určených na úpravu. Pre podrobnejší popis častí okna, ktoré sú spoločné, pozrite kapitolu ["4.6](#page-42-0) [Prezeranie dochádzky"](#page-42-0).

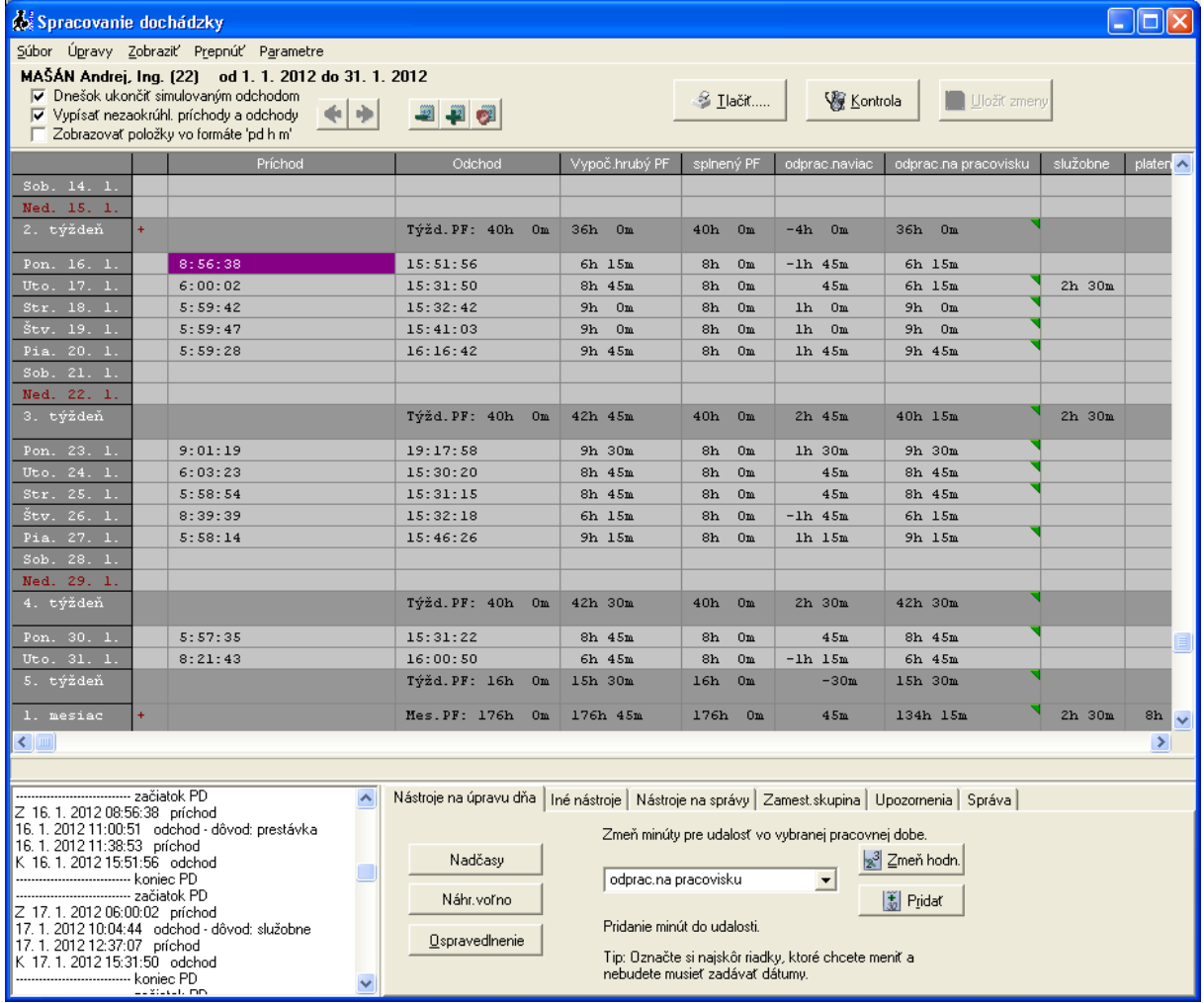

Obr.6 Okno pre úpravu mesačnej dochádzky zamestnanca

Horný panel obsahuje, oproti oknu na prezeranie, ďalšie tlačítka:

Šípky pre návrat posledne vykonanej akcie resp. znovu vyvolanie akcie

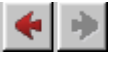

Tlačidlo <u>– kontrola –</u> kliknutím na tlačidlo program vykoná kontrolu základných parametrov dochádzky

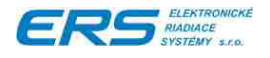

- Dodržanie povinných prestávok.
- ◆ Splnenie mesačného pracovného fondu.

V rámci tabuľky je možné označiť viacero riadkov:

- držaním ľavého tlačidlá myši a súčasným posuvom
- alebo držaním klávesy "Shift" a posuvom prostredníctvom kurzorových kláves

# **4.7.1 NÁSTROJE NA ÚPRAVU DOCHÁDZKY**

Dochádzku zamestnanca je možné meniť dvoma spôsobmi:

- kliknutím pravého tlačidlá myši na políčko dňa, ktorého hodnotu chceme meniť napr.

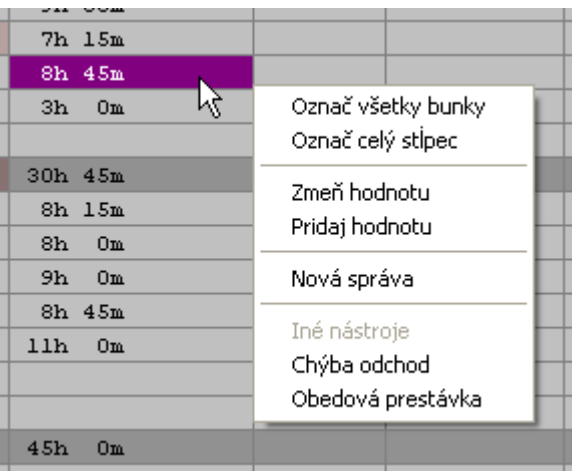

Pozn. stlačením ľavého tlačidlá myši a súčasného pohybu je možné označiť viac buniek (dní), a následne je možné vykonať operáciu nad označenými bunkami – napr. pridanie dovolenky, PN a pod. na viac dní

- cez nástroje umiestnené na kartách v spodnej časti obrazovky

V pravej dolnej časti obrazovky sú umiestnené karty s nástrojmi pre úpravu dochádzky v označenom dni, resp. v označených dňoch.

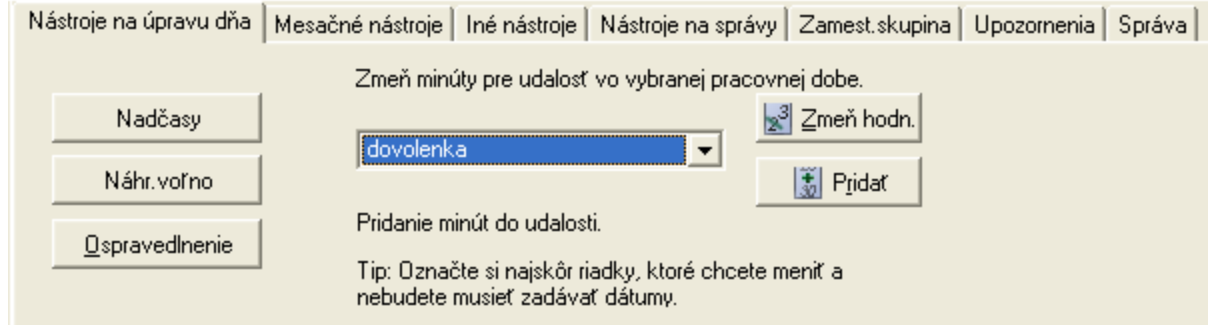

# **4.7.1.1 Nástroje na úpravu dochádzky v označenom dni**

Nástroje na úpravu dňa (označených dní) je 5:

# **Neospravedlnené udalosti v pracovnej dobe**

Stlačením tlačidla  $\frac{Qspa$ vedlnenie sa otvorí okno, kde je možné ospravedlniť absenciu v dochádzke postupom vypísaným v hornej časti okna:

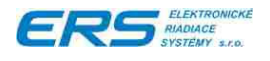

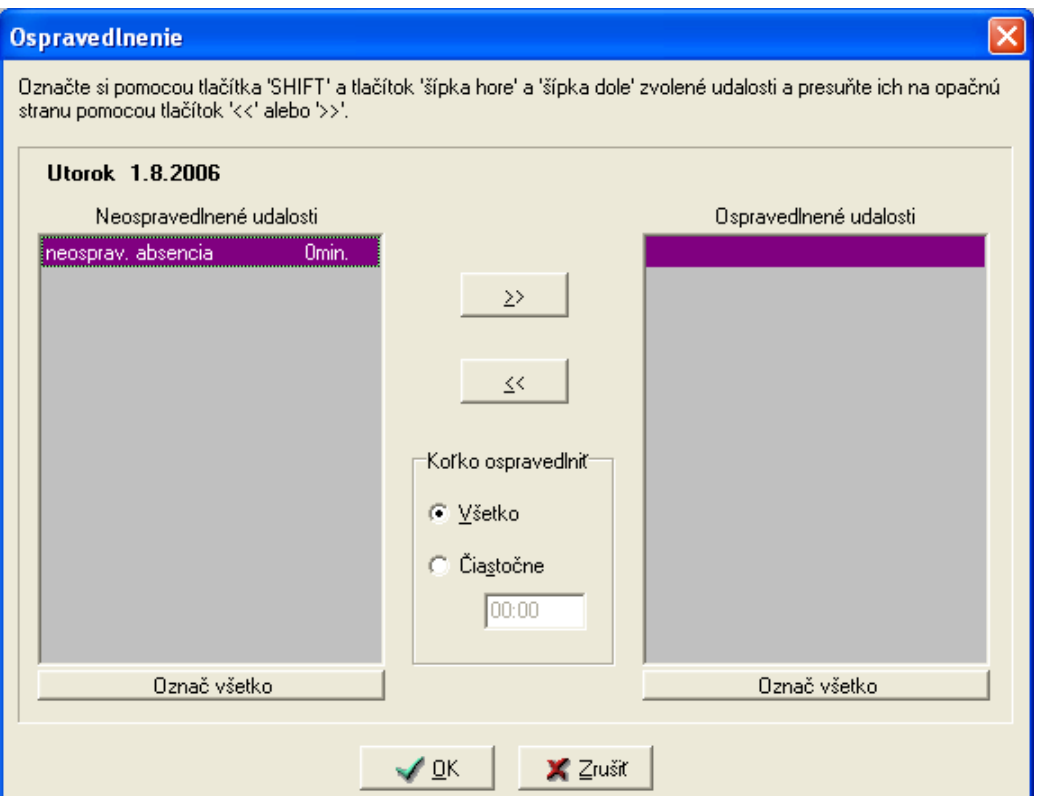

**Doplnenie náhradného voľna pre chýbajúci (neodpracovaný) čas vo vybranom dni**

Kliknite na tlačidlo **Máhradného , čím otvoríte okno pre doplnenie náhradného voľna** v tvare:

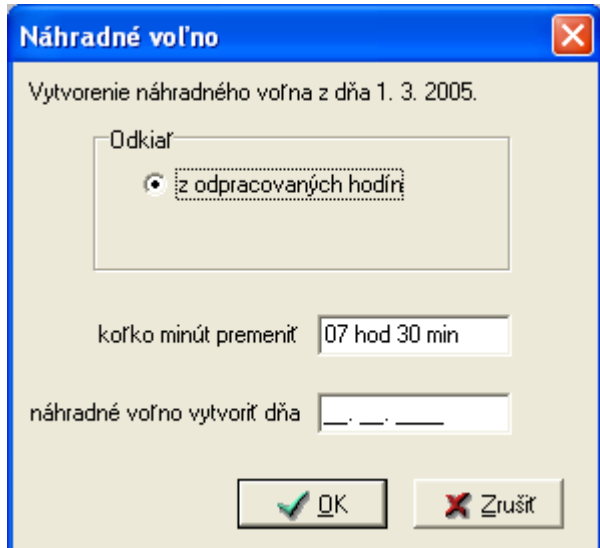

- vyplňte údaje, ktoré sú v okne požadované
- stlačte "OK"

# **Zmena doby neprítomnosti vo vybranom dni (dňoch)**

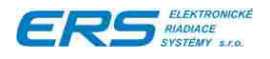

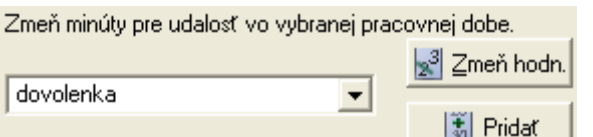

- ◆ V rozbaľovacom poli vyberte dôvod neprítomnosti – dovolenka, PN, OČR, …, ktorú chcete zmeniť vo vybranom dni (dňoch). Pozn. PN a OČR sa zadávajú aj počas dní pracovného voľna, kvôli mzdovému systému a kvôli rozdeľovaniu na PN platenú zamestnávateľom a PN platenú Sociálnou poisťovňou.
- ◆ Stlačte tlačidlo <u>a<sup>3</sup> Zmeň hodn.</u> alebo \_\_\_ **b**i Pridat
- ◆ Tlačidlo <u>sil zmeň hodn.</u> otvorí okno na zmenu hodnoty, pričom sa bude pýtať na každý vybraný deň zvlášť. Pre každý deň zobrazí pôvodnú hodnotu a vy môžete zadať novú hodnotu. Zaškrtnutá voľba "**Vynechať nepracovné dní**" vynechá obvyklé dni pracovného voľna. Zaškrtnutá voľa "**Vynechať sviatky**" vynechá dni so štátnym sviatkom.

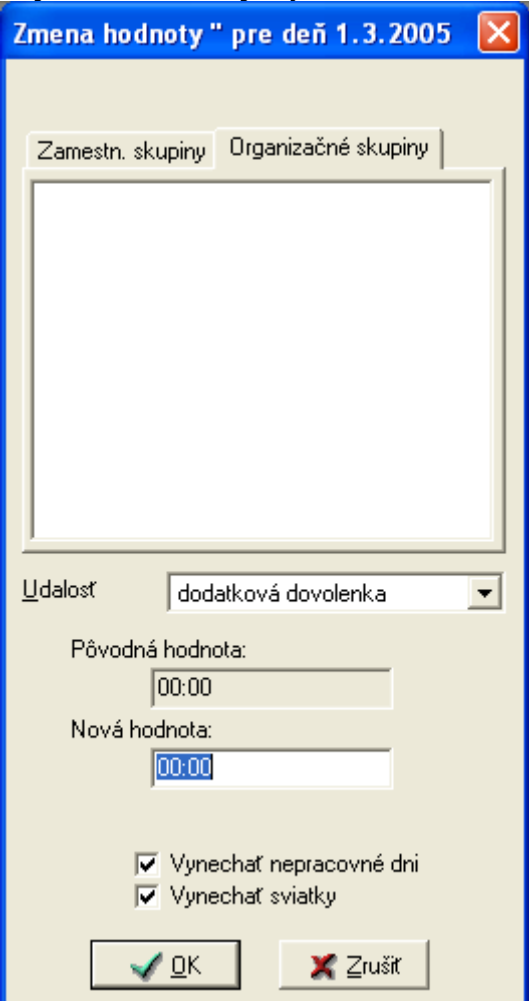

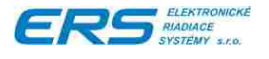

◆ Tlačidlo United otvorí okno na pridanie hodnoty k už existujúcej hodnote. V tomto prípade sa nepýta na každý deň zvlášť, ale na vybrané dni aplikuje prvú zadanú hodnotu.

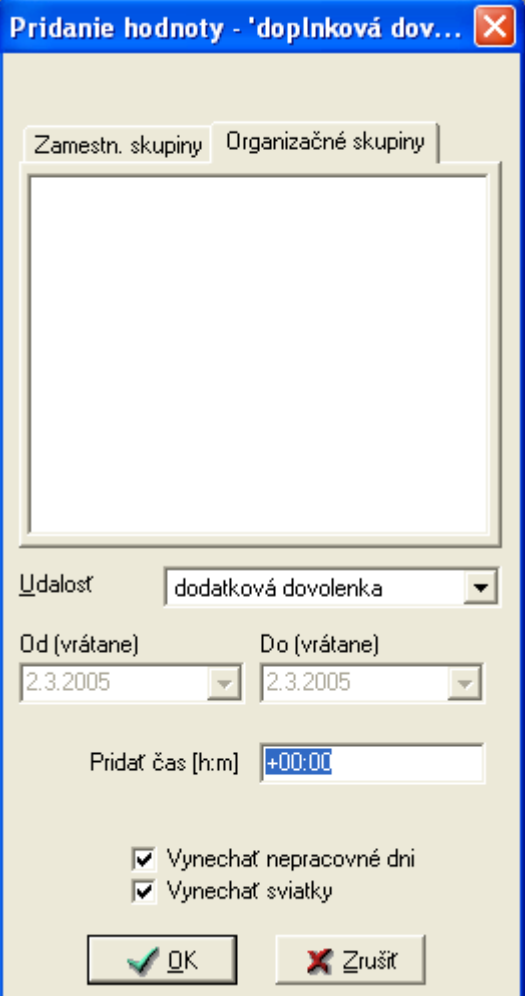

# **Uznávanie nadčasov**

Používa sa na presun neschválených ale odpracovaných nadčasových hodín do stĺpca schválených nadčasov a opačne.

- Ak chcete uznávať nadčasy:
	- pre 1 deň, nastavte kurzor na konkrétny riadok,
	- pre viacej dní, vyznačte si príslušné riadky,
	- za celý mesiac, nastavte kurzor na ľubovoľný 1 riadok.
- Kliknite na tlačidlo **in <sup>Nadčasy</sup> in Albert**ica okno

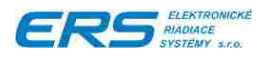

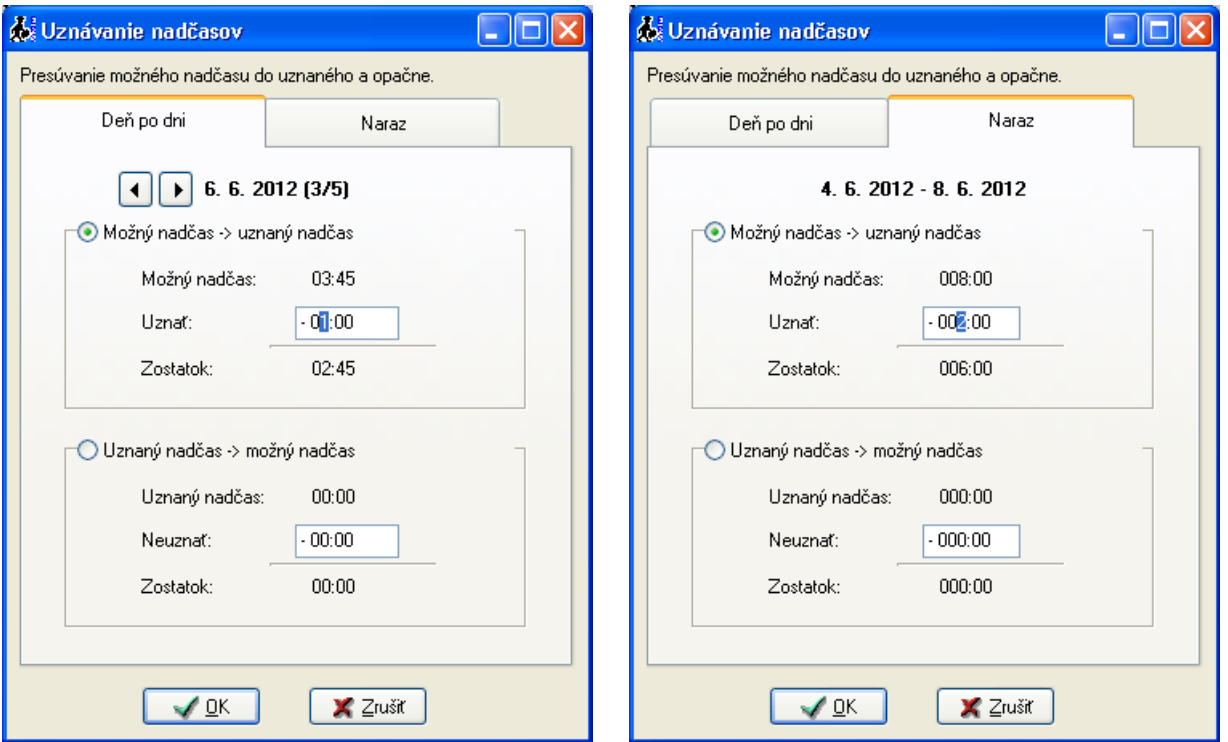

- ◆ Vyberte si, či chcete uznávať "deň po dni" (dni meníte tlačidlami "<-" a "->") alebo hromadne za celé vybrané obdobie (stránka "Naraz", prípadne "Za mesiac").
- Vyberte si smer prevodu: Možný nadčas do uznaného alebo opačne.
- Zadajte množstvo prenášaných nadčasov.
- ◆ Stlačte tlačidlo "OK".

# **4.7.1.2 Mesačné nástroje – presun nadčasov do nasledujúceho mesiaca**

Umožňuje presunúť časť alebo všetky uznané nadčasy do nasledujúceho mesiaca:

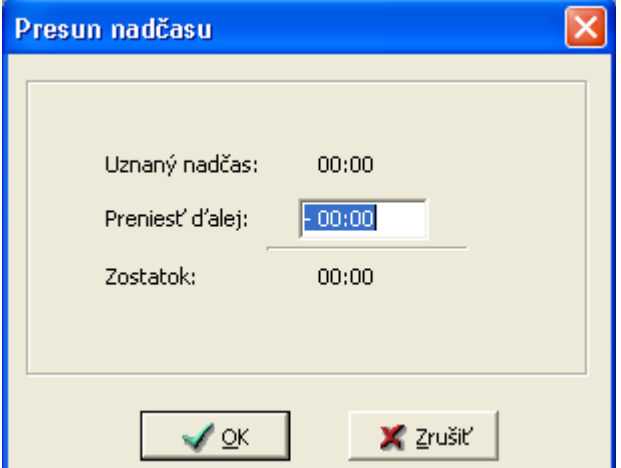

O množstve prenášaných nadčasov je užívateľ informovaný na 2 miestach:

◆ V tabuľke dní a položiek je na začiatku mesiaca riadok "**Prenesené z minul. mes.**" v ktorom informuje, koľko nadčasov (stĺpec "**Nadčas**") bolo prenesených z minulého mesiaca a v stĺpci "**Nadpracované**", koľko z týchto nadčasov sa použilo do dní, kde nebol

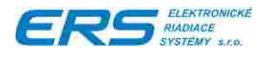

splnený pracovný fond. Prioritne sa čerpá z minulých nadčasov až následne sa používajú nadčasy z aktuálneho mesiaca.

- ◆ V tabuľke dní a položiek je na konci mesiaca riadok "**Prenášané do nasl. mes.**" v ktorom informuje, koľko nadčasov (stĺpec "**Nadčas**") sa prenáša do ďalšieho mesiaca. Táto hodnota sa nastavuje v Mesačných nástrojoch – Presun nadčasov do nasledujúceho mesiaca.
- Medzi tabuľkou dní a položiek a tabuľkou správ je informačné políčko o prenášaných a spotrebovaných nadčasov. Kliknutím na toto políčko získate podrobnú informáciu, čo znamenajú jednotlivé čísla.

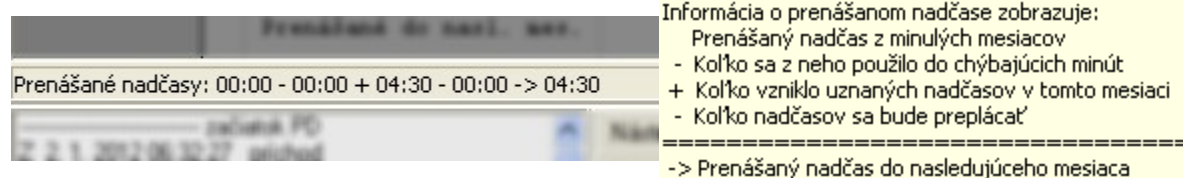

# **4.7.1.3 Iné nástroje – doplnenie chýbajúceho odchodu a prestávky v práci**

Ponuka poskytuje 4 nástroje

1. Na doplnenie chýbajúceho odchodu v dni, na ktorom práve stojí ukazovateľ, pričom sa prepíše posledná správa o príchode na správu o odchode. Vykonáva sa stlačením tlačidla

Chýba odch.

. Funguje len ak je posledná správa príchod.

2. Doplnenie chýbajúcej obedovej prestávky. Vzhľadom k tomu, že na základe ZP má zamestnanec nárok po určitom odpracovanom čase v rámci dňa na prestávku, je možné tieto prestávky automaticky doplniť do vybraných dní, pričom veľkosť prestávky sa odpočíta z odpracovaných hodín. Táto funkcia sa dá zautomatizovať zaškrtnutím voľby "**Automaticky opraviť prestávku**" v zamestnaneckých skupinách. Ak nie je zaškrtnutá,

musí sa prestávka opravovať ručne a na to slúži tlačidlo **Demokrati**. Ak je prestávka vo zvolenom dni väčšia ako treba, program ju už neupravuje. Je možné označiť samozrejme aj viac dní a program automaticky dopočíta prestávky.

- 3. **Rozdelenie zmeny** Ak zamestnanec pracuje dve zmeny za sebou, kde tá prvá je nočná, tá druhá má byť započítaná do nasledujúceho dňa. Keďže medzi nimi nie je žiaden čas na oddych, systém ich neoddelí a aj druhú zmenu započíta do predchádzajúceho dňa. Na to slúži táto funkcia, ktorá tieto dve zmeny oddelí. Pred stlačením tlačítka je potrebné označiť deň, kedy začína nočná zmena.
- 4. **Reset PN** Ak náhodou jedna PN strieda druhú PN bez oddelenia aspoň jedným pracovným dnom, je potrebné označiť začiatok druhej PN. Vyznačte deň začiatku druhej PN a stlačte tlačidlo "**Reset PN**". Je to dôležité najmä ak sa PN rozdeľuje na tú, čo platí zamestnávateľ a na tú, čo platí Sociálna poisťovňa.

# **4.7.1.4 Nástroje na úpravu správ**

Tieto 3 nástroje doporučujeme používať veľmi obozretne. Je nimi možné doplniť, opraviť, prípadne vymazať zaznamenané správy, ktoré vznikli v niektorom z terminálov alebo úpravami dochádzky cez PC.

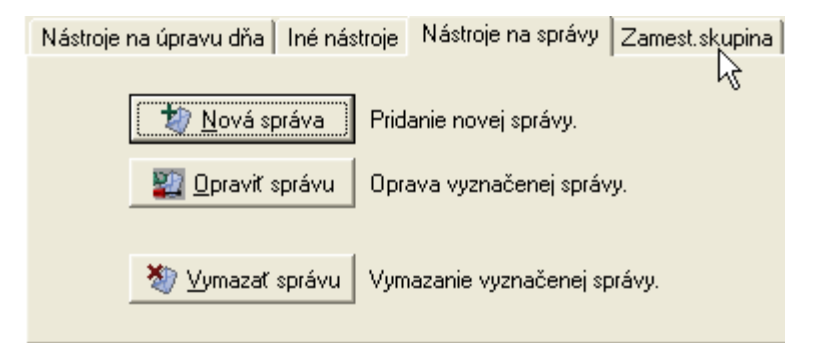

# **Pridanie novej správy**

Touto funkciu je možné "ručne" vložiť správu, za bežných okolností generovanú terminálom. Používa sa napr. ak sa pri príchode do zamestnania zabudne zamestnanec identifikovať cez termináli.

Stlačte tlačidlo **D** Nová správa doktorí sa okno

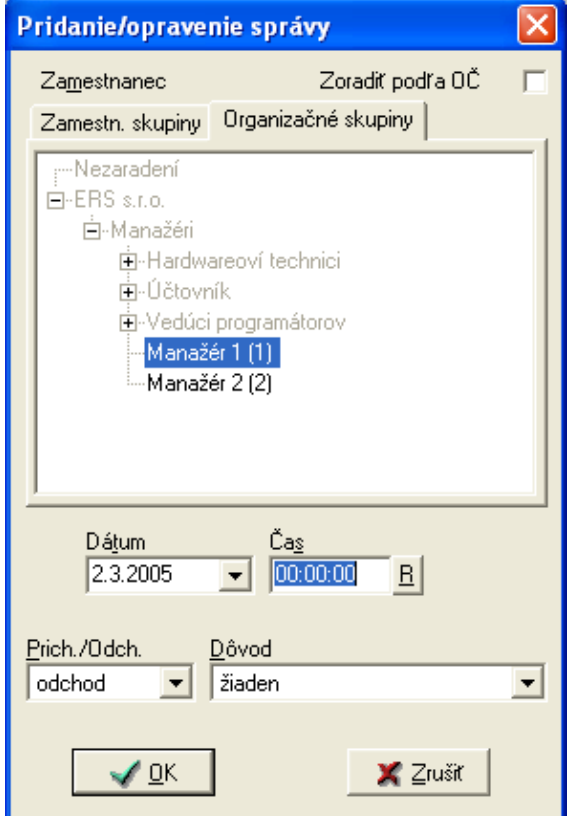

- v rozbaľovacích poliach "Dátum" a "čas" zvoľte časové parametre správy
- v poli "Prích/Odch" zvoľte typ prechodu
- zvoľte dôvod prechodu
- stlačte OK

### **Oprava správy**

Vykonáva sa obdobne ako pridanie správy s tým, že

- Kliknite na deň, v ktorom chcete správu opraviť
- v okne správ kliknite myšou na správu, ktorú chcete opravovať

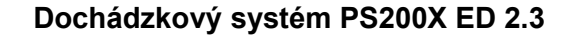

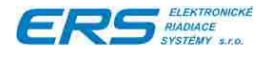

- **Depravit** správu kliknite na tlačidlo
- ďalej postupujte obdobne ako pri pridaní správy okrem voľby dátumu

### **Vymazanie správy**

- V zozname správ vyznačte správu, ktorú chcete vymazať
- kliknite na tlačidlo **W** Vymazať správu . Program si žiada potvrdenie.

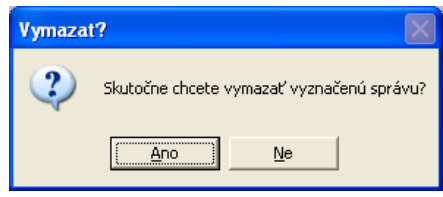

# **4.7.1.5 Zamestnanecká skupina**

Na karte "Zamestnanecká skupina" je možné zobraziť niektoré parametre zamestnaneckej skupiny, do ktorej patrí upravovaný zamestnanec:

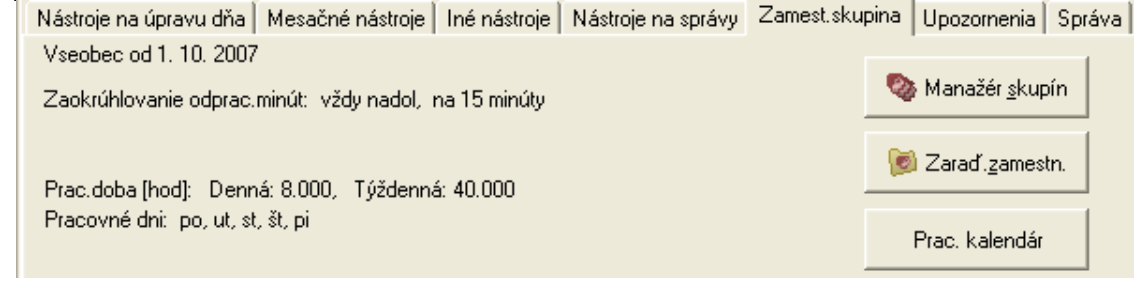

Tlačidlom **Sa Manažér skupín** sa otvorí okno na prezeranie a úpravu zamestnaneckých skupín, kde si môžete pozrieť detailné nastavenie zamestnaneckej skupiny.

Tlačidlom je možné zamestnanca preradiť do inej zamestnaneckej resp. organizačnej skupiny.

Tlačidlom **ie prac. kalendár** je možné otvoriť okno na úpravu pracovných kalendárov.

# **4.7.1.6 Karta Upozornenia**

Na nej sa zobrazujú všetky upozornenia týkajúce sa vyznačeného riadku (dňa, týždenného, mesačného súhrnu).

# **4.7.1.7 Informácie o správe**

Na karte "Správa" je možné zobraziť podrobné informácie o správe, okrem iného aj o tom, kto

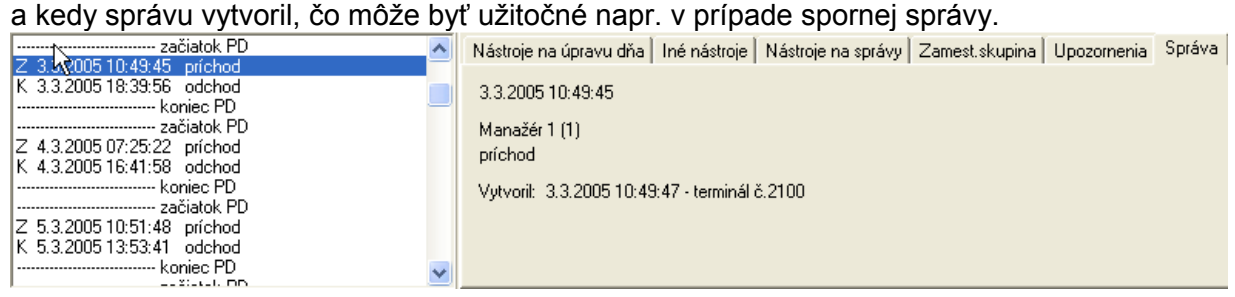

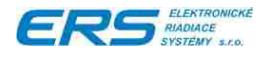

# **4.7.2 TLAČ DETAILNEJ DOCHÁDZKY**

Vytlačí detailnú dochádzku, teda takú tabuľku ako vidíte pri prezeraní alebo úprave

dochádzky. Stlačením tlačidla **sa otvorí okno pre nastavenie tlače detailnei** dochádzky:

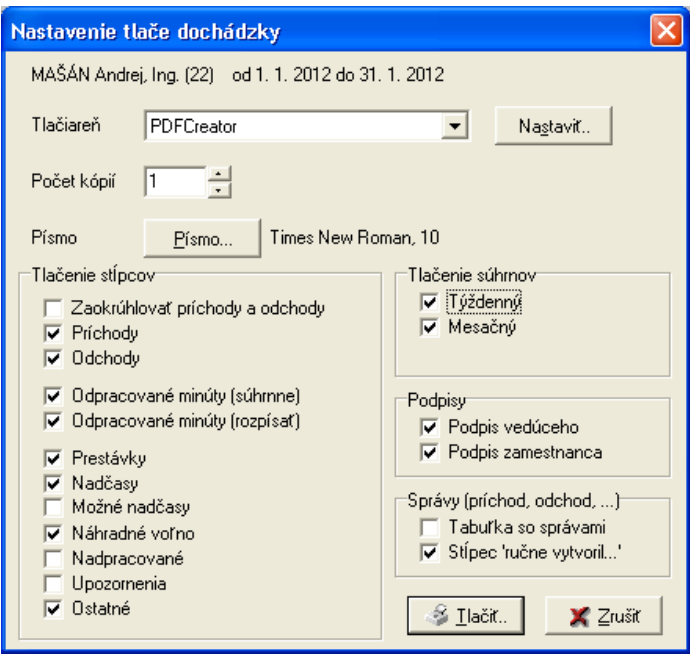

V okne sa dá nastaviť:

- Veľkosť písma. Odporúčaná je 10 pri Times New Roman.
- Tlač zaokrúhlených príchodov a odchodov.
- Výber tlačených stĺpcov.
- Týždenné súhrny.
- ◆ Mesačný súhrn.
- Miesto pre podpisy vedúceho a zamestnanca.
- Tlač dodatočnej tabuľky so všetkými správami (príchodmi a odchodmi) za celý mesiac.

**Zaokrúhľovať príchody a odchody** – Prvý príchod a posledný odchod budú zobrazené ako zaokrúhlené, pokiaľ zamestnanecká skupina používa zaokrúhľovanie začiatkov a koncov PD. **Príchody** a **Odchody** – tlačí stĺpce s prvým príchodom a posledným odchodom.

**Odpracované minúty**, **Prestávky**, **Nadčasy**, **Možné nadčasy**, **Náhradné voľno** – Tlačí pomenované stĺpce.

**Nadpracované** – Tlačí stĺpce súvisiace s nadpracovanými minútami: inde nadpracované a nadpracované.

**Upozornenia** – Tlačí stĺpec s upozorneniami. Neodporúča sa, pretože býva dosť veľký.

**Tabuľka so správami** – Vytlačí pod detailnou tabuľkou dochádzky aj tabuľku s príchodmi a odchodmi, ktoré vznikli počas celého mesiaca. Tu zobrazuje aj správy, ktoré sú medzi prvým príchodom a posledným odchodom v dni. V prvom stĺpci sa môžu objaviť tieto značky:

- **Z** začiatok pracovnej doby (prvý príchod),
- **K** koniec pracovnej doby (posledný odchod),
- **+** ručne pridávaná správa.

**Stĺpec "ručne vytvoril..."** - V tabuľke správ zobrazí stĺpec, kde pri ručne vytváraných správach cez počítač, je uvedené osobné číslo osoby, ktorá ju vytvorila.

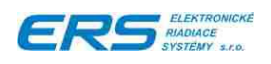

# Ukážka tlačenej detailnej dochádzky:<br>Idéntifikus detail do 1. 1. 2012 do 31. 1. 2012

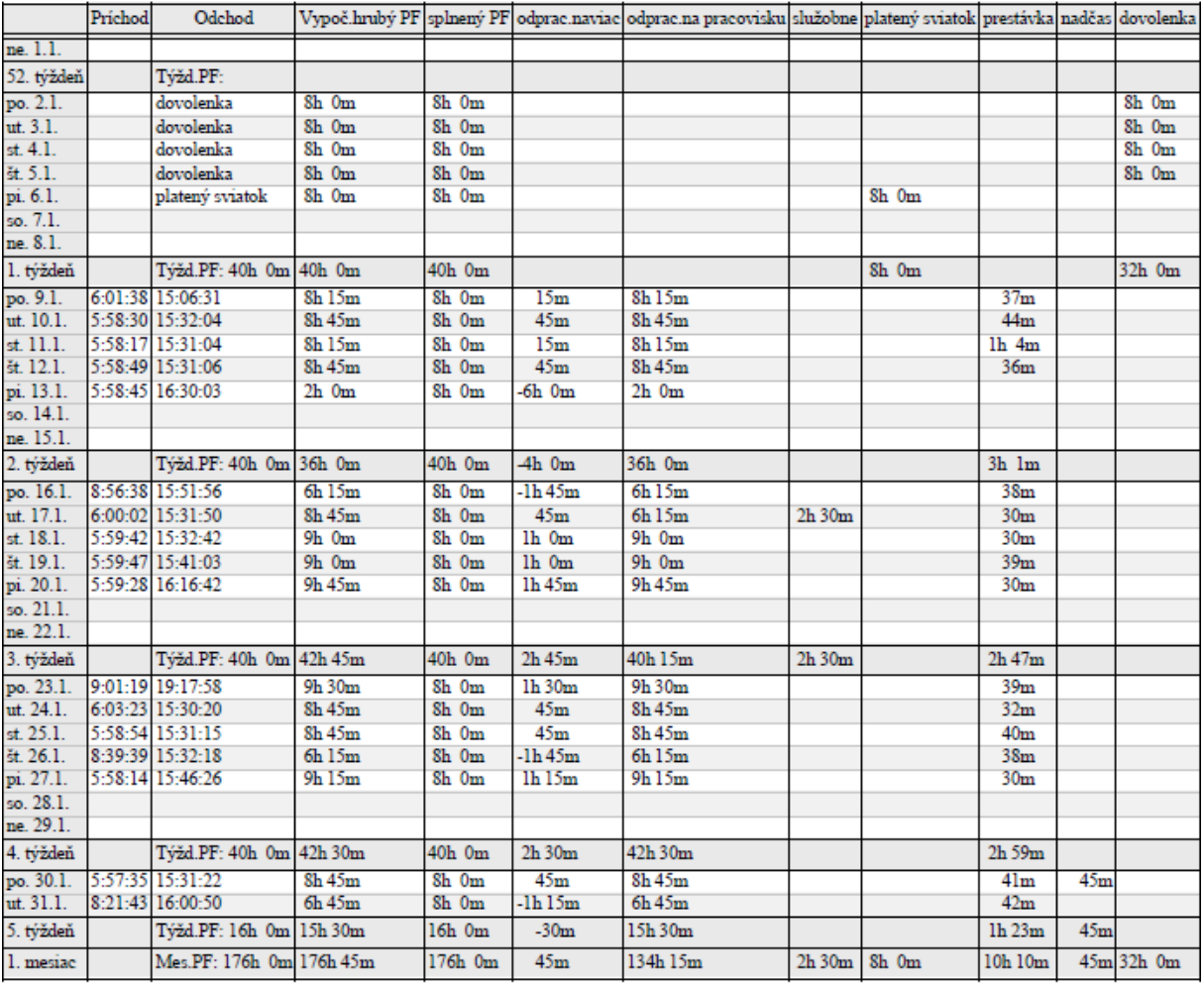

Podpis vedúceho MAULIOT mailari ling.

# Ukážka tabuľky so správami:

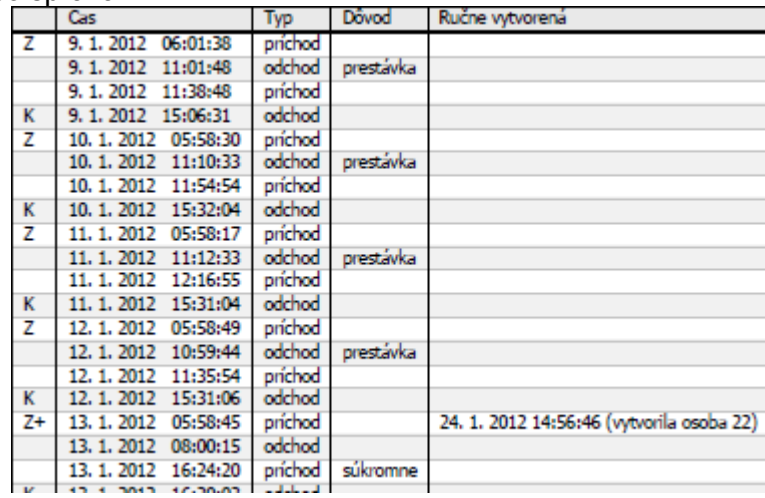

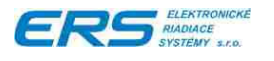

<span id="page-57-0"></span>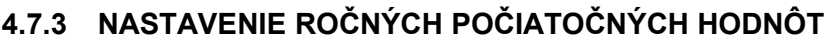

Vyberte v menu "Parametre" -> "Ročné limity položiek...". Otvorí sa okno:

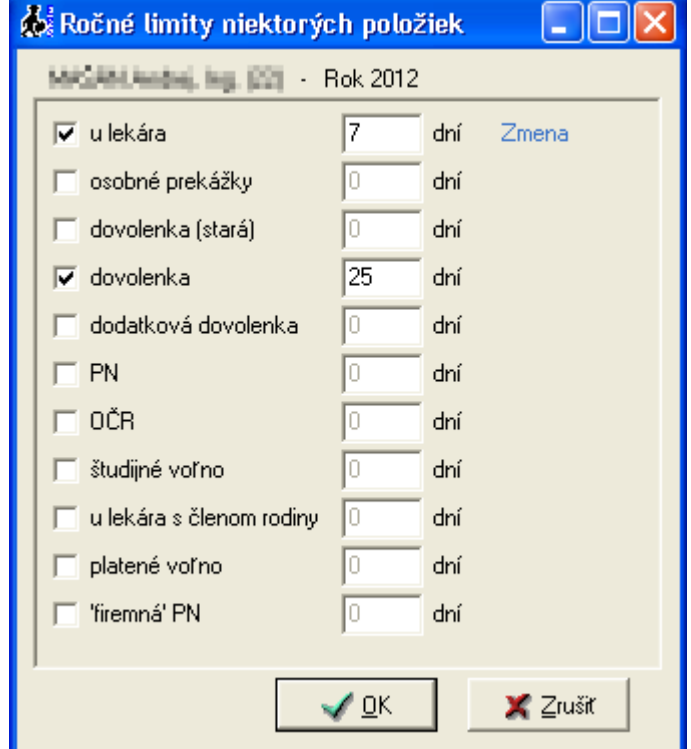

- Zaškrtnite položky, ktorých hodnota v roku má byť limitovaná.
- Doplňte k položkám počet dní, ktoré znamenajú maximálny počet dní, ktoré môžu zamestnanci použiť počas roka.

Ak ste zmenili niektorú položku, objaví sa pri nej nápis "Zmena". Po stlačení tlačidla "OK" sa všetky zmeny nahrajú do databázy.

# **4.7.4 ROČNÝ PREHĽAD POLOŽIEK**

Je tabuľka v ktorej sa zobrazí sumár jednotlivých položiek za celý rok. Vyberte v menu "**Parametre**" -> "**Ročný prehľad položiek...**". Otvorí sa okno:

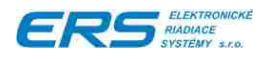

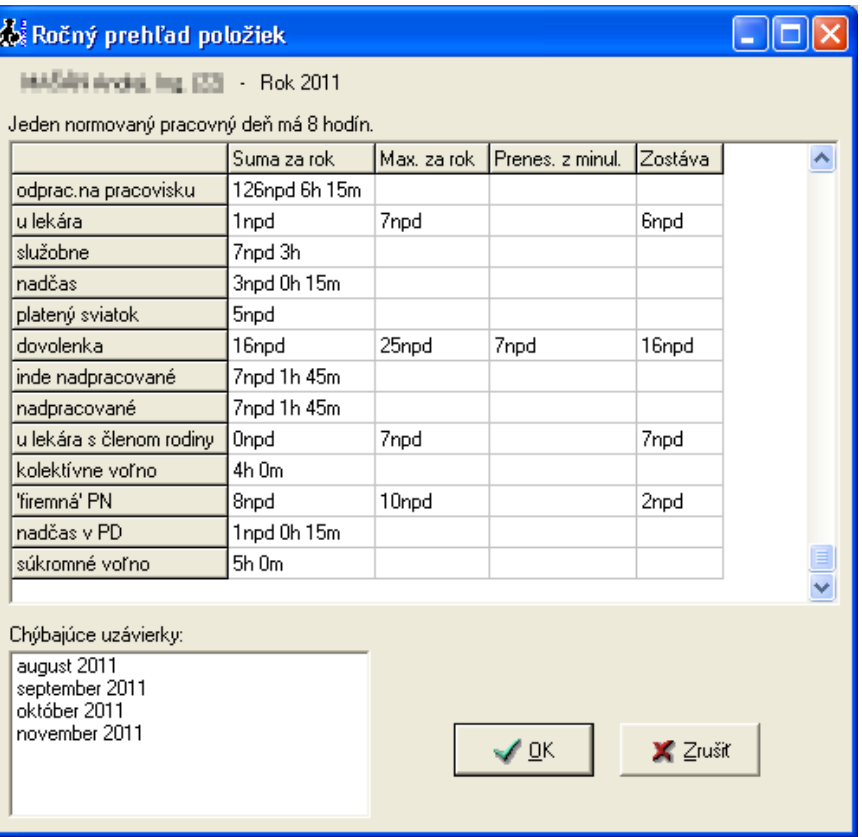

Pri výpočte je dôležité, aby existovali uzávierky za predchádzajúce mesiace, lebo tieto mesiace nebudú do výsledku započítané. Preto program upozorní na tie, ktoré chýbajú.

Hodnoty sú vyjadrené vo formáte "npd h m", pričom "npd" znamená "normované pracovné dni", čo je zvyčajne 8 hodín, "h m" sú hodiny a minúty. Hodnota "npd" je vypísaná nad tabuľkou.

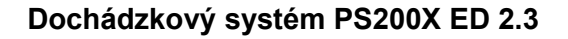

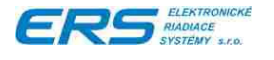

# **4.8 HROMADNÉ DOCHÁDZKY**

V programe PS200X ED je vytvorený nástroj, ktorý umožňuje hromadne spracovávať skupinu vybraných zamestnancov.

Stlačte na hlavnej obrazovke tlačidlo **. Otvorí sa okno pre zadanie** . Otvorí sa okno pre zadanie spracovávaného obdobia a výber skupiny zamestnancov:

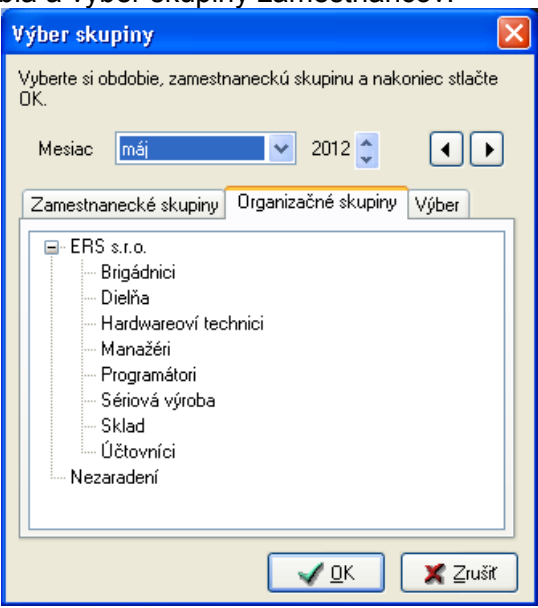

- Vyberte si mesiac a rok, ktorý chcete spracovávať.
- Otvorte si kartu so zamestnaneckými skupinami alebo organizačnými skupinami a vyberte si jednu alebo viacej skupín (klikaním spolu s podržaním CTRL klávesy). Prípadne si vyberte kartu "Výber" a vyberte si ľubovolných zamestnancov z abecedne zoradeného zoznamu.
- ◆ Kliknutím na tlačidlá "<" a ">" vedľa výberu mesiaca, posúvate mesiac o jeden dozadu a dopredu.

Po stlačení tlačidla "OK", systém postupne vypočíta dochádzku vybraným zamestnancom. Tento proces trvá dlhšiu dobu (rýchlosť je približne 4 - 5 zamestnancov za sekundu), preto sa zobrazí ukazovateľ priebehu:

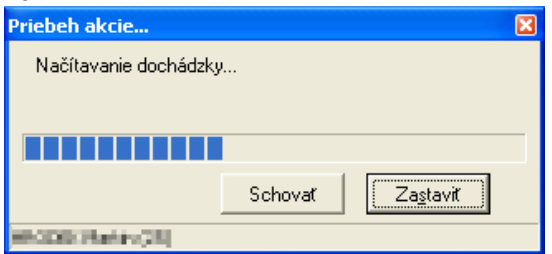

Stlačením tlačidla "Zastaviť" zastavíte výpočet dochádzky a zobrazia sa Vám len tí zamestnanci, ktorí boli dovtedy vypočítaní.

Tlačidlo "Schovať" schová ukazovateľ priebehu výpočtu, ale výpočet pokračuje na pozadí.

Už počas výpočtu dochádzok sa objaví okno pre hromadné spracovanie dochádzky:

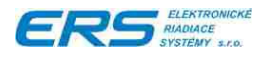

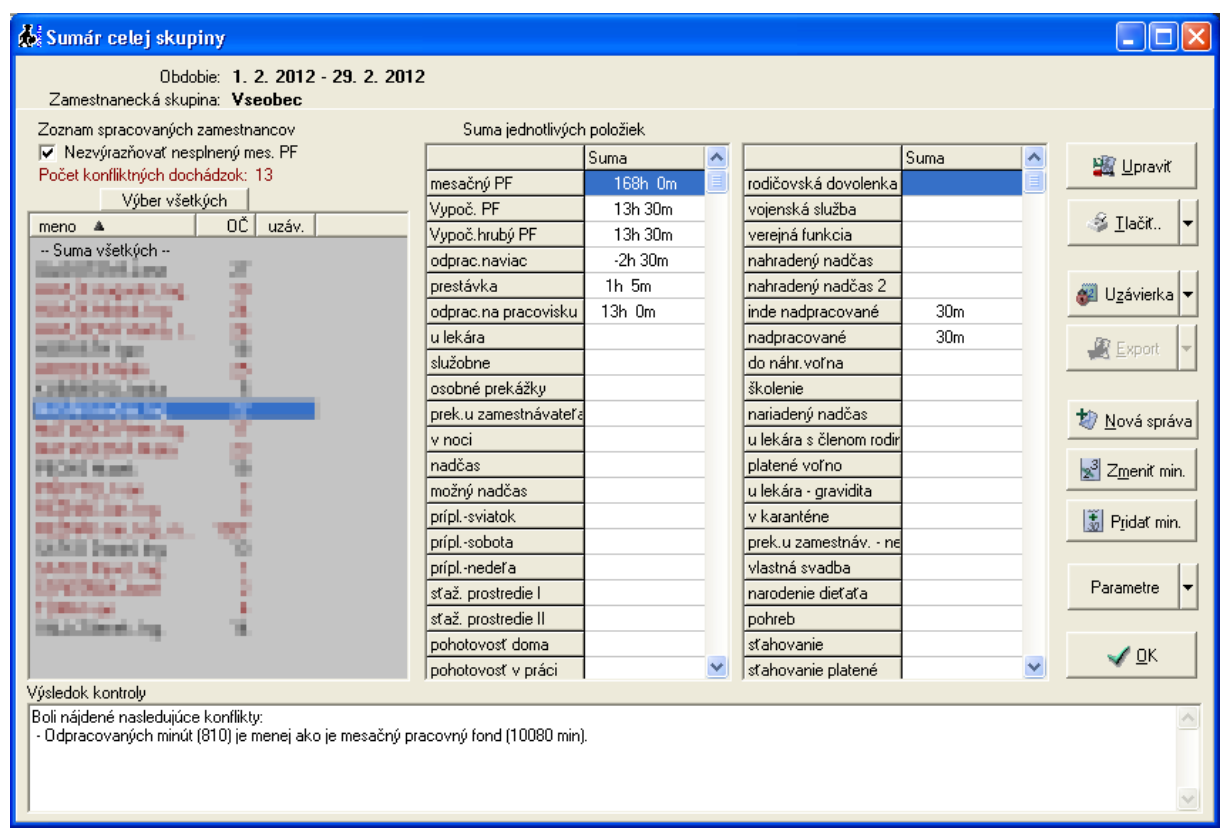

Okno je rozdelené na 5 častí:

- 1. V hornej časti je zobrazené obdobie vypočítanej dochádzky.
- 2. V ľavej časti je zoznam zamestnancov.
- 3. V strednej časti je tabuľka s vypočítanými položkami dochádzky vyznačeného zamestnanca zo zoznamu.
- 4. V pravej časti je sada tlačidiel a nástrojov na hromadnú prácu s dochádzkami.
- 5. V spodnej časti sú stručne vypísané konflikty v dochádzke vyznačeného zamestnanca zo zoznamu.

### **4.8.1 ZOZNAM ZAMESTNANCOV**

Okrem vybraných a vypočítaných zamestnancov, je tu položka s názvom "-- Suma všetkých --", ktorá zahŕňa sumár dochádzok všetkých zamestnancov v zozname.

Zamestnanci označení **červenou** farbou majú v dochádzke upozornenia na nejaký konflikt a môžete stlačením tlačidla "Upravit" otvoriť jeho dochádzku a opraviť ju tak, aby upozornenia zmizli.

Pokiaľ prezeráte dochádzku v strede mesiaca, budú všetci zamestnanci označení červenou farbou, pretože systém považuje nesplnený mesačný pracovný fond za konflikt. Aby ste mohli vypnúť kontrolu tohto konfliktu, zaškrtnite voľbu "**Nezvýrazňovať nesplnený mesačný PF**".

V zozname zamestnancov je **stĺpec "uzáv."**, ktorý oznamuje, či zamestnanec má urobenú uzávierka za zobrazený mesiac a môže nadobúdať 3 stavy:

- ak nemá uzávierku, pole je prázdne
- ak má uzávierku a tá je zhodná s práve vypočítanou dochádzkou, zobrazí sa symbol bodka ...".
- ak má uzávierku a tá je v konflikte s práve vypočítanou dochádzkou, zobrazí sa symbol krížik "X".

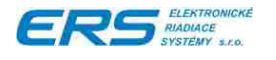

# **4.8.2 ÚPRAVA DOCHÁDZKY, UZÁVIERKY A TLAČOVÉ ZOSTAVY**

### **4.8.2.1 Otvorenie detailnej dochádzky**

Stlačením tlačidla **od vybranému** otvoríte detailnú dochádzku vybranému zamestnancovi. Okno je podrobne popísané v kapitole ["4.7](#page-46-1) [Úprava dochádzky"](#page-46-0). Po skončení úprav a zatvorení okna sa vrátite do okna hromadnej dochádzky a ak ste zmenili dochádzku, vybraný zamestnanec sa znovu prepočíta, aby boli zobrazené aktuálne hodnoty.

### **4.8.2.2 Vytvorenie správy o príchode / odchode**

Stlačením tlačidla  $\left| \bigoplus_{\Delta} \frac{N}{N} \frac{N}{N} \right|$ sa otvorí okno, ktorým sa dajú vyznačeným zamestnancom pridať až 2 správy o prechode:

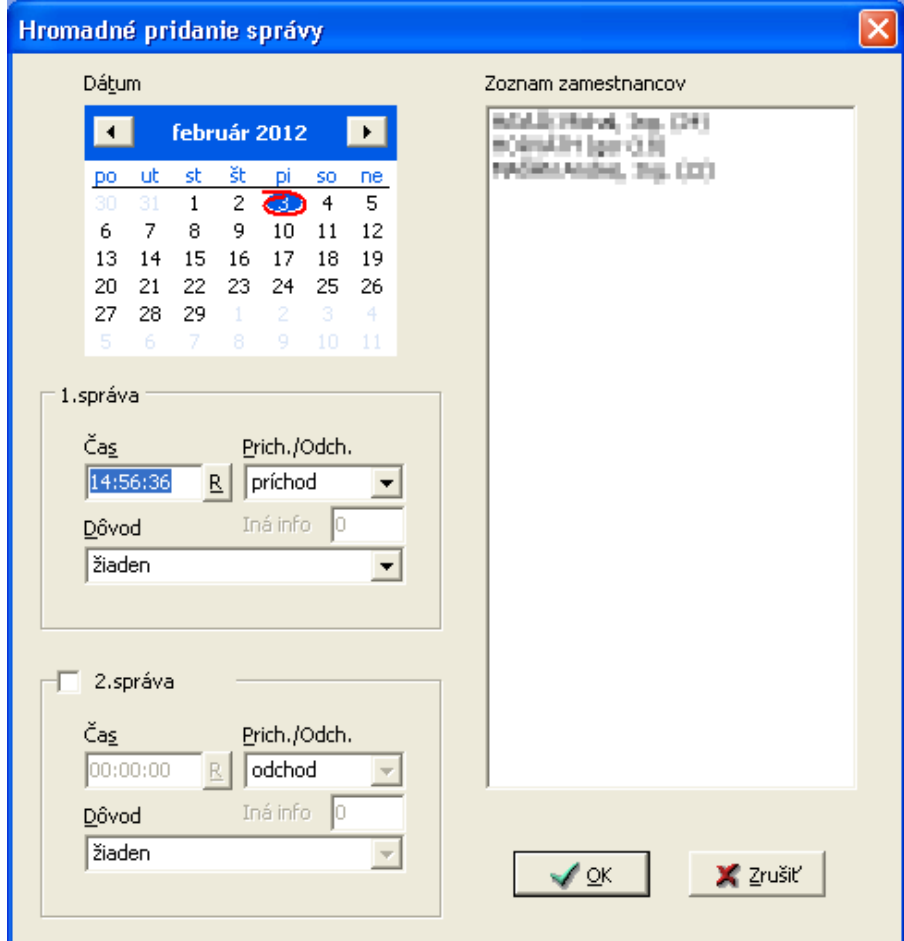

- 1. Vyberte jeden alebo viacej dní cez kalendár.
- 2. Vyplňte čas správy.
- 3. Vyberte príchod alebo odchod.
- 4. Vyberte dôvod, ak treba.
- 5. Ak chcete pridať zároveň aj druhú správu, zaškrtnite voľbu "**2.správa**" a opakujte pri nej kroky 2 – 4.

Pozn. Zamestnancov si vyberáte pred otvorením tohto okna. Zoznam zamestnancov v tomto okne len informuje, komu sa budú správy pridávať.

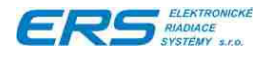

# **4.8.2.3 Upravenie hodnoty jednej neprítomnosti**

Vyznačte si zamestnancov, ktorým chcete upraviť neprítomnosť.

Stlačením tlačidla **sa zmenit miri** sa otvorí okno na **zmenu** hodnoty neprítomnosti. Vyberte udalosť, dni a novú hodnotu udalosti. Hodnota bude zmenená, takže ak v tom čase už má zamestnanec zadanú takúto udalosť, dôjde k zmene tejto hodnoty na novú.

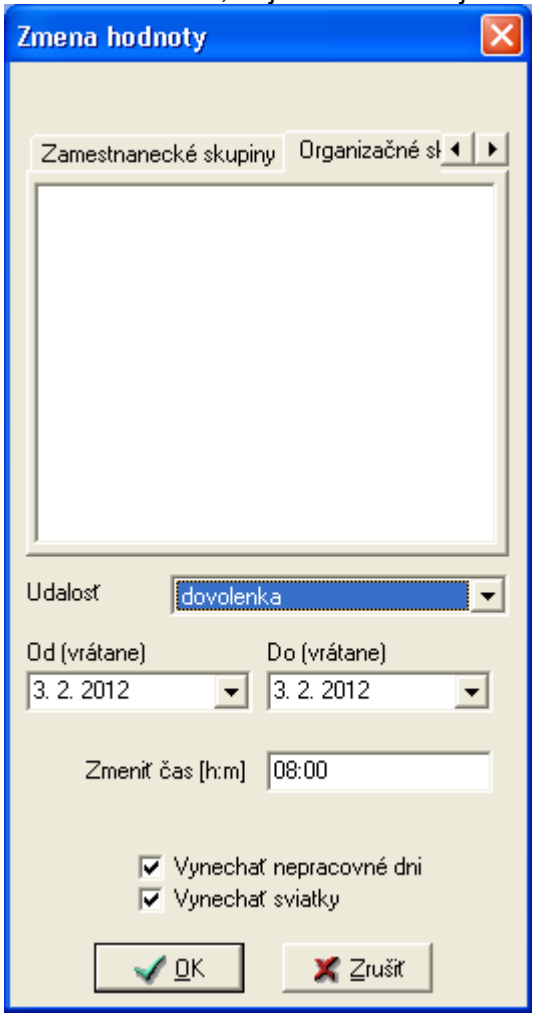

Stlačením tlačidla **sa otvorí okno na pridanie** hodnoty neprítomnosti. Vyberte udalosť, dni a hodnotu, ktorá sa bude pripočítavať. Hodnota bude pridaná k existujúcej hodnote, takže ak v tom čase už má zamestnanec zadanú takúto udalosť, dôjde k sčítaniu oboch hodnôt.

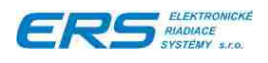

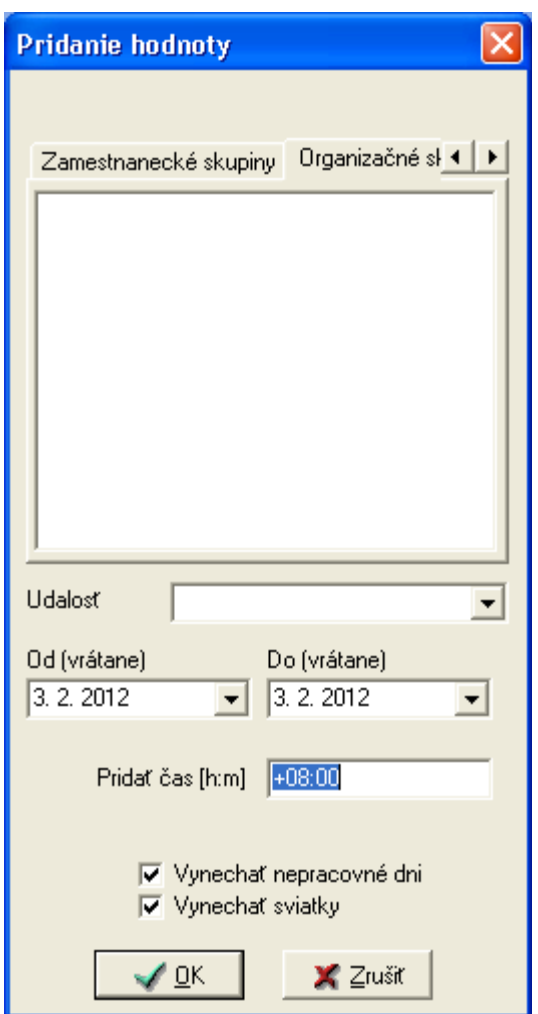

# <span id="page-63-0"></span>**4.8.2.4 Nastavenie ročných počiatočných hodnôt**

- Vyberte zamestnancov, ktorým chcete nastavovať ročné počiatočné hodnoty.
- ◆ Stlačením tlačidla Farametre |▼ si vyberte Mastavenie ročných počiatočných hodnôt... otvorí sa okno:

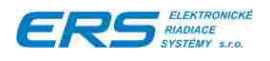

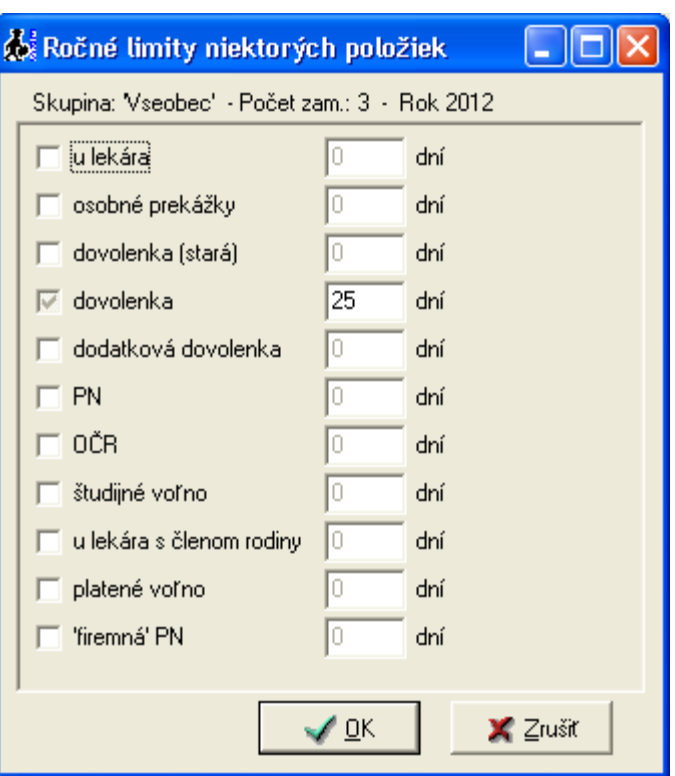

- ◆ Zaškrtnite položky, ktorých hodnota v roku má byť limitovaná.
- Doplňte k položkám počet dní, ktoré znamenajú maximálny počet dní, ktoré môžu zamestnanci použiť počas roka.
- Šedé zaškrtávacie políčko znamená, že niektorí zamestnanci túto položku už majú zadanú a niektorí ešte nie. Kliknutím zmeníte zaškrtnutie na čierne a opätovné kliknutie ho odškrtne.
- ◆ Ak je v políčku počet dní napísané "{rôzne}", znamená to, že niektorí zamestnanci majú túto hodnotu rôznu voči ostatným vybraným. Keď prepíšete tento text na reálne číslo, všetkým vybraným zamestnancom sa zapíše táto nová hodnota.
- \* Ak ste zmenili niektorú položku, objaví sa pri nej nápis "Zmena". Po stlačení tlačidla "OK" sa všetky zmeny nahrajú do databázy.

# **4.8.3 TLAČ ÚDAJOV Z DOCHÁDZKY**

Nutnou podmienkou tlače výkazov je správne nainštalovaná a prístupná tlačiareň, či už miestna alebo sieťová.

Myšou označíme meno zamestnanca alebo viacerých zamestnancov

Stlačením tlačidla sa rozbalí okno na výber tlačovej zostavy:

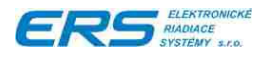

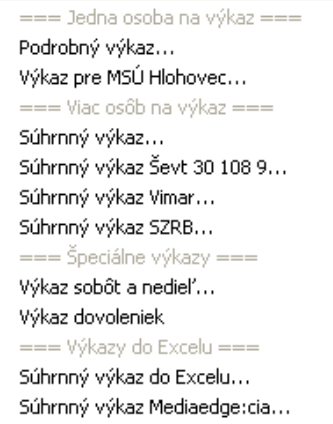

# <span id="page-65-0"></span>**4.8.4 HROMADNÁ UZÁVIERKA DOCHÁDZKY**

Najlepším spôsobom ako urobiť uzávierky je cez hromadné spracovanie dochádzky.

Vyberte zamestnancov, ktorým chcete spraviť uzávierku.

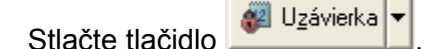

- Na otázku "Nahradiť už urobené uzávierky novými?" odpovedzte áno, pokiaľ chcete, aby sa existujúce uzávierky prepísali nanovo vypočítanou. Ak odpoviete nie, existujúce uzávierky sa neprepíšu.
- ◆ Systém Vás informuje koľkým ľuďom sa vytvorí uzávierka. Po stlačení "OK" sa dochádzky vybraným zamestnancom znova vypočítajú a vypočítané hodnoty sa uložia do uzávierky.

# **4.8.4.1 Vymazanie uzávierky**

- Vyberte zamestnancov, ktorým chcete zmazať uzávierku.
- Stlačte na ľavú šípku tlačidla **a vyberte "Zmazať uzávierku"**.

# **4.8.5 EXPORT DO MZDOVÉHO SYSTÉMU**

Export do mzdového systému sa robí z uzávierok, preto tie musia byť už vytvorené. Nastavenie exportu je veľmi špecifické a súvisí s konkrétnym mzdovým systémom. Nastavuje sa na serveri úpravou súboru "DochExport.ini" umiestnenom v zdieľanej zložke Data. Podrobné vysvetlenia k jednotlivým parametrom sú uložené priamo v konfiguračnom súbore.

Ak máte správne nastavený export do mzdového systému, vyberte si zamestnancov,

ktorých idete exportovať a stlačte tlačidlo **. W Export |v Zobrazí sa súhrnná informácia** koľkým zamestnancom sa urobí export (robí sa iba tým, ktorí majú uzávierku). Potom sa zobrazí okno kam uložiť exportný súbor (v konfiguračnom súbore sa dá nastaviť predvolený adresár). Ďalej postupujte podľa návodu Vášho mzdového systému.

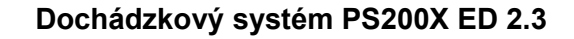

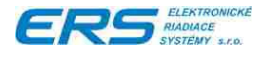

# **4.9 UZÁVIERKY**

Každý mesiac po upravení dochádzky každému zamestnancovi sa môže urobiť jeho uzávierka. Odporúčaný spôsob robenia uzávierok je cez hromadné dochádzky, ako je to popísané v kapitole ["4.8.4](#page-65-0) [Hromadná uzávierka dochádzky"](#page-65-0).

Uzávierka nie je povinná, ale chýbajúce uzávierky obmedzujú funkčnosť niektorých vlastností.

### **Ak nie sú robené uzávierky nefunguje:**

- Rozdeľovanie PN na platenú zamestnávateľom a Sociálnou poisťovňou, pokiaľ začínala v jednom mesiaci a pokračovala v ďalšom mesiaci.
- Sledovanie ročných limitov vybraných položiek (u lekára, dovolenka, …) a upozorňovanie na prekročenie limitu.
- Ročný prehľad položiek zamestnanca.
- Export do mzdového systému.

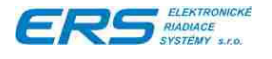

# **4.10 ROČNÉ POČIATOČNÉ HODNOTY**

Systém umožňuje nastaviť niektorým položkám ročné limity, ktoré potom sleduje, či neboli prekročené. Napríklad zo zákona má zamestnanec právo na 7 dní "u lekára". Na sledovanie týchto položiek sa používajú uzávierky, preto ak nie sú robené, sledovanie bude nepresné.

Tieto limity sa v systéme nazývajú "ročné počiatočné hodnoty", pretože sa nastavujú na začiatku roka. Je ich možné nastaviť:

- jednotlivo **cez úpravu dochádzky vybraného zamestnanca** ako je to popísané v kapitole ["4.7.3](#page-57-0) [Nastavenie ročných počiatočných hodnôt"](#page-57-0)
- hromadne (odporúčame) **cez hromadné dochádzky**, ako je to popísané v kapitole ["4.8.2.4](#page-63-0) [Nastavenie ročných počiatočných hodnôt"](#page-63-0).

# **4.10.1 PRESUN ROČNÝCH POČIATOČNÝCH HODNÔT DO NOVÉHO ROKA**

Presúva počiatočné hodnoty vybraných položiek do aktuálneho roka, podľa nastavenia v predchádzajúcom roku. Zároveň pre určité položky (momentálne len pre dovolenku), vypočíta a presúva jej zostatkovú hodnotu z minulého roka.

Funkcia sa dá vyvolať z hlavnej obrazovky v menu "Ročná údržba":

Ročná údržba | Tlačiť.. Export Odhlásenie... ======= Koniec Presun ročných počiatočných hodnôt do nového roka...

Postup sa skladá z 3 krokov.

### **1. Výber zamestnancov**

Výber všetkých zamestnancov alebo skupiny zamestnancov. Je možné si vybrať aj viac skupín alebo konkrétnych zamestnancov.

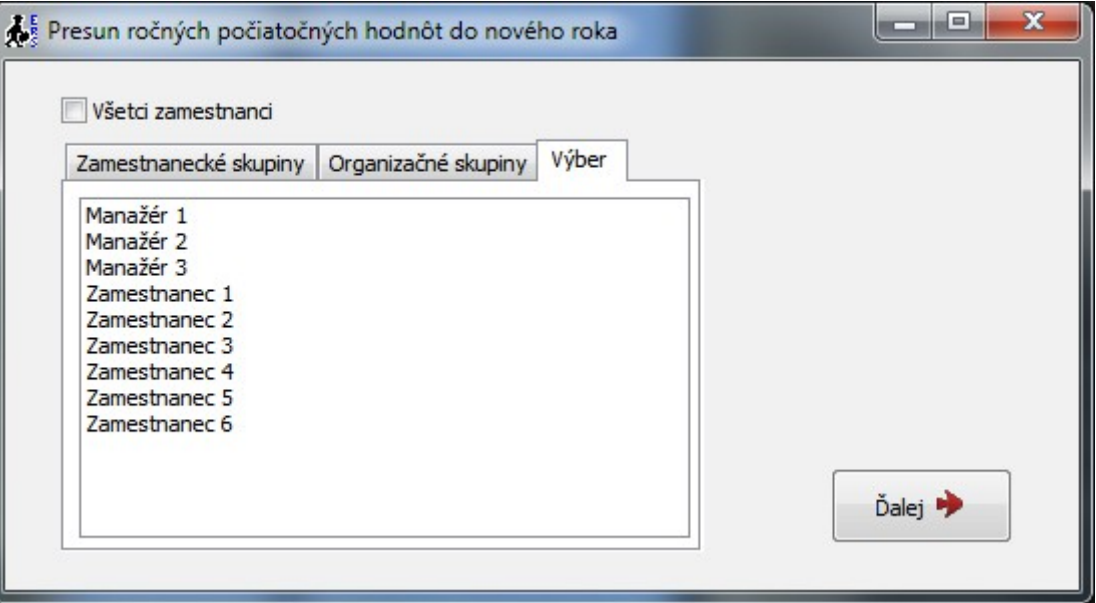

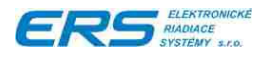

### **2. Príprava údajov**

Dochádzkový systém si načíta všetky potrebné údaje a informuje o tom užívateľa. Pri výpočte sa používajú uzávierky. Keď niektoré chýbajú, dopočítavajú sa, čo môže výrazne spomaliť priebeh. Tento proces je možné kedykoľvek zastaviť.

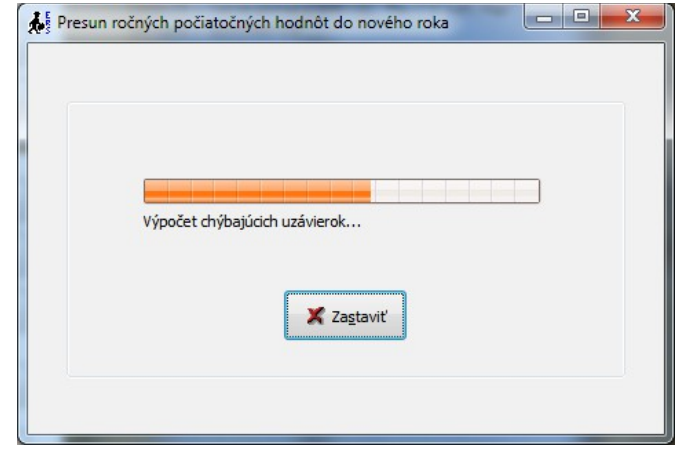

### **3. Tabuľka a úpravy**

Zobrazí sa tabuľka navrhovaných hodnôt. Užívateľ ich môže ručne upravovať. Po stlačení tlačidla "Uložiť" sa hodnoty nahrajú do databázy a okno sa vráti na výber zamestnancov.

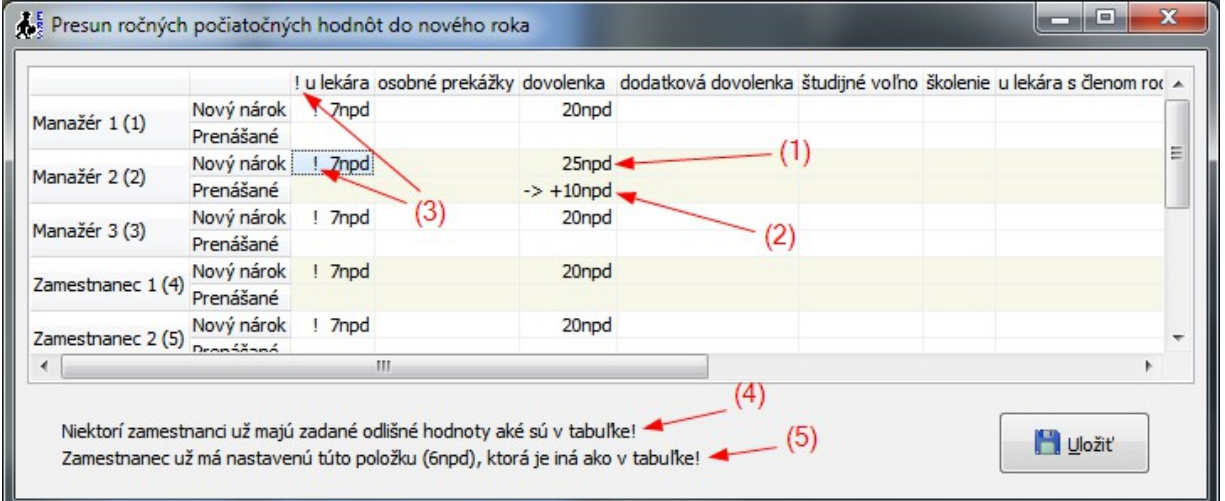

Tabuľka zobrazuje:

- **"Nový nárok"** na obrázku označené ako *(1)* na koľko dní vzniká zamestnancovi nárok pre konkrétnu položku,
- **"Prenášané"** na obrázku označené ako *(2)* koľko dní sa prenáša z minulého roka (momentálne sa to používa iba pri položke Dovolenka). Táto položka je zvýraznená symbolom  $\rightarrow$   $+$ ".

Pokiaľ už niekto zadal na aktuálny rok ročné počiatočné hodnoty a tieto sa líšia od údajov v tabuľke, systém na to upozorní výkričníkom "!" pri údaji a taktiež aj v hlavičke stĺpca ako ukazuje na obrázku bod *(3)*. Taktiež sa v okne zobrazuje aj upozornenie – na obrázku bod *(4)*. Ak chcete zistiť podrobnosti o konflikte, presuňte sa kurzorom na hodnotu a v poznámke – na obrázku bod *(5)* – vypíše hodnotu, ktorá je pre danú položku už nastavená.

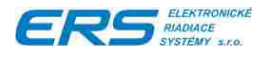

Údaje Vám samozrejme nemusia vyhovovať, preto je tu možnosť upraviť hodnoty podľa potrieb. Vždy sa dá pracovať len s jedným stĺpcom, preto vyber buniek nesmie označovať viacej stĺpcov. Nastavte sa na hodnotu, ktorú chcete zmeniť a stlačte pravé tlačidlo myši na otvorenie menu:

> Vybraným zamestnancom zmeniť 'Nový nárok' v stĺpci '! dovolenka' Vybraným zamestnancom zmeniť 'Prenášané dni' v stĺpci '! dovolenka' Všetkým zmeniť 'Nový nárok' v stĺpci '! dovolenka' Všetkým zmeniť 'Prenášané dni' v stĺpci '! dovolenka' Reset - Vrátiť pôvodné hodnoty

- ◆ Vybraným zamestnancom zmeniť "Nový nárok" v stĺpci ... jednému alebo viacerým zamestnancom (ak výber buniek označuje viaceré riadky) zmení "Nový nárok". Hodnota sa udáva v dňoch a je možné zadať aj desatinnú hodnotu, napr. 7,5 dňa.
- **Vybraným zamestnancom zmeniť "Prenášané dni" v stĺpci ...** jednému alebo viacerým zamestnancom zmení "Prenášané dni". Hodnota sa udáva v dňoch a je možné zadať aj desatinnú hodnotu. Funkcia je dostupná iba pre položky, pri ktorých sa môžu prenášať hodnoty, napr. Dovolenka.
- **Všetkým zmeniť "Nový nárok" v stĺpci ...** všetkým zobrazeným zamestnancom zmení "Nový nárok". Hodnota sa udáva v dňoch a je možné zadať aj desatinnú hodnotu.
- ◆ Všetkým zmeniť "Prenášané dni" v stĺpci ... všetkým zamestnancom zmení "Prenášané dni". Hodnota sa udáva v dňoch a je možné zadať aj desatinnú hodnotu. Funkcia je dostupná iba pre položky, pri ktorých sa môžu prenášať hodnoty, napr. Dovolenka.
- **Reset Vrátiť pôvodné hodnoty** obnoví pôvodne systémom navrhované hodnoty. Týmto spôsobom sa vrátite na začiatok, ak ste úpravami niečo zle nastavili.

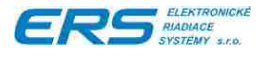

# **4.11 AKTUÁLNY STAV ZAMESTNANCOV**

Zobrazuje aktuálny stav zamestnancov, či sú v práci, na služobnej ceste alebo nepracujú a z akého dôvodu. Zoznam sa automaticky aktualizuje pri otvorení okna a potom pravidelne raz za určený čas. Zamestnanci, ktorým nemáte oprávnenie prezerať aktuálny stav, sa nezobrazujú.

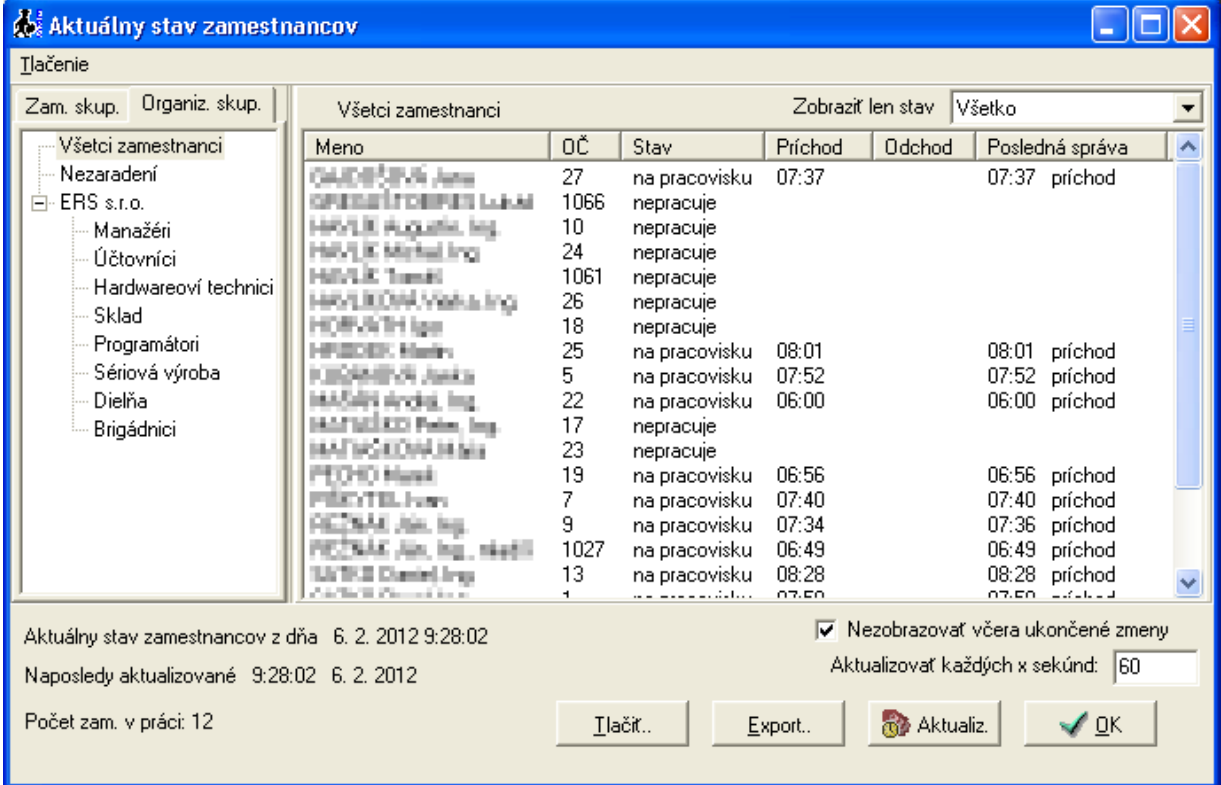

V ľavej časti si vyberte konkrétnu zamestnaneckú alebo organizačnú skupinu. Na karte organizačná skupina je aj možnosť vybrať "Všetci zamestnanci".

V pravej časti sa zobrazuje pri mene a osobnom čísle, zamestnancov prvý príchod do práce, posledný odchod, posledná správa a stav. V ľavo dole ("**Počet zam. v práci**") zobrazuje počet zamestnancov, ktorí sú na pracovisku, čo je dôležitá informácia najmä pre vrátnikov. Kliknutím na hlavičku stĺpca zoradíte stĺpec podľa veľkosti, prípadne podľa abecedy.

Stavy môžu byť:

- ◆ na pracovisku pracuje priamo na pracovisku (má príchod),
- nepracuje ešte nezačal pracovať, alebo už má poslednú správu odchod,
- ◆ mimo (dôvod) pracuje, ale je mimo pracoviska (služobná cesta),
- dôvod neprítomnosti nepracuje kvôli uvedenému dôvodu.

Zoznam je možné filtrovať tak, že zobrazuje len "na pracovisku", "nepracuje", "mimo – akýkoľvek dôvod" a "dovolenky".

Túto tabuľku je možné vytlačiť aj exportovať do textového súboru, pričom ako oddeľovací znak stĺpcov sa používa tabulátor.

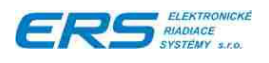

### Ukážka tlače:

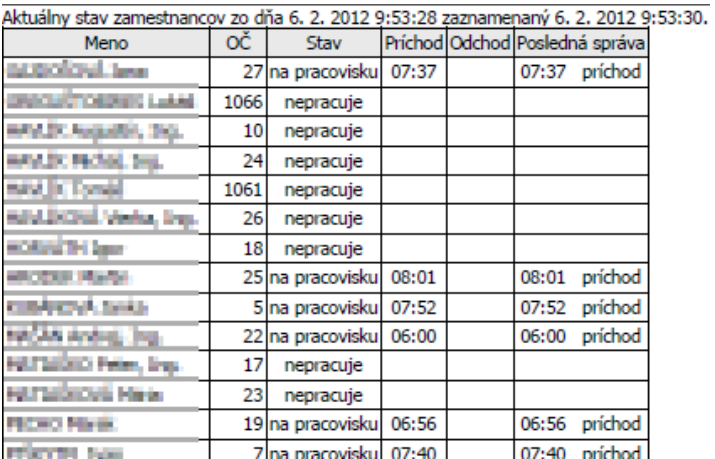

Cez menu "Tlačenie", je možné vytlačiť prvé príchody, posledné odchody a dôvody neprítomnosti pre vybrané obdobie. Zamestnanci sú abecedne zoradení.

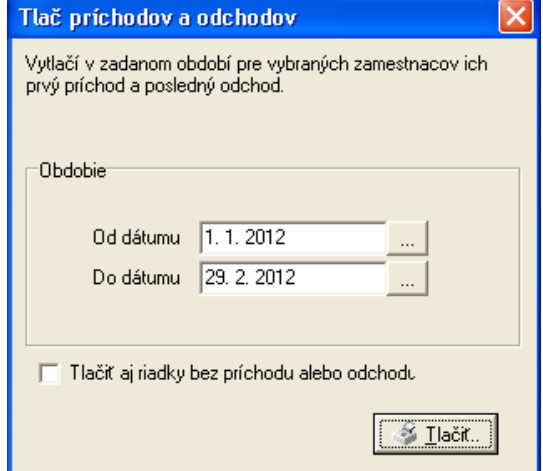

# Ukážka vytlačených prvých príchodov a posledných odchodov:

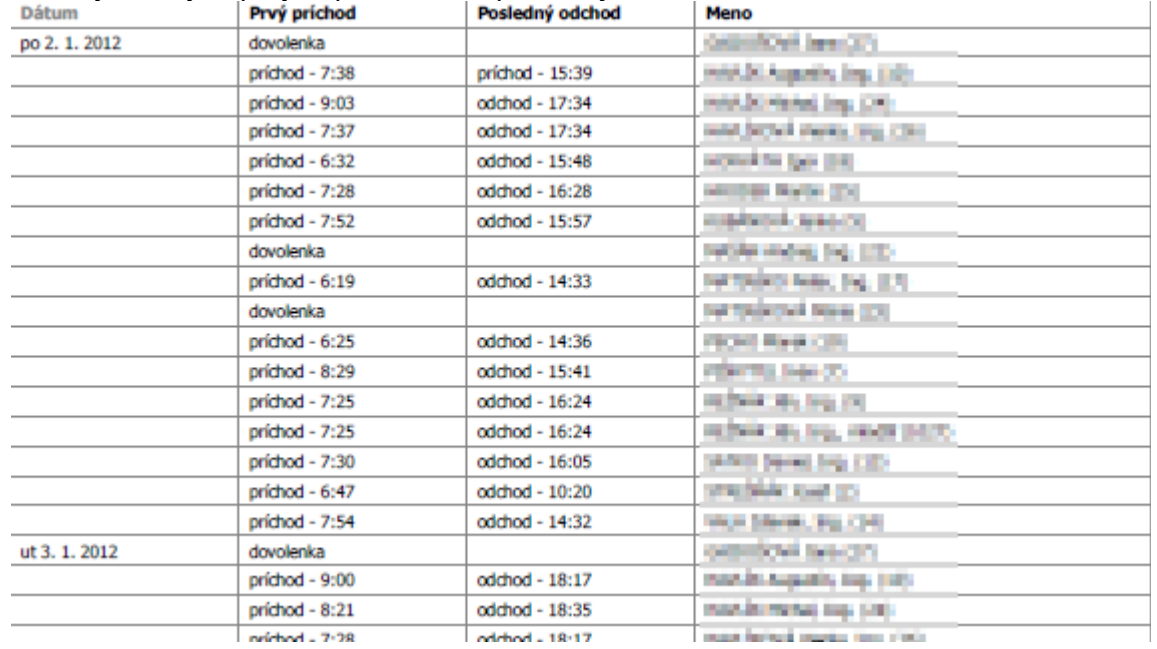
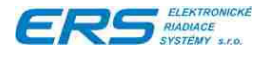

# **5 INTRANETOVÝ MODUL**

Intranetový modul je prídavná, voliteľná časť dochádzkového systému. Umožňuje každému zamestnancovi si cez webový prehliadač prezerať svoju dochádzku, ak má oprávnenia, tak aj dochádzku ďalším zamestnancom. Cez intranet nie je možné upravovať dochádzku. Výnimkou je vytváranie príchodov a odchodov pre prihláseného zamestnanca. Táto funkcia je štandardne zakázaná a musí sa ručne povoliť v konfiguračnom súbore. Intranet umožňuje:

- prezerať svoju dochádzku za aktuálny alebo iný mesiac,
- prezerať dochádzku iným zamestnancom, ku ktorým má oprávnenie na prezeranie,
- zobraziť aktuálny stav zamestnancov,
- ◆ zmeniť si prihlasovacie údaje,
- vytvárať príchody a odchody pre prihláseného zamestnanca (štandardne je táto funkcia vypnutá).

#### **5.1 PRIHLÁSENIE**

Do intranetu sa môžu prihlásiť zamestnanci s právom prístupu "intranet" - viď kapitolu ["4.2.1](#page-13-0) [Zmena prihlasovacieho mena a hesla"](#page-13-0).

Spôsob ako a či vôbec sa môžu prihlásiť zamestnanci, ktorí nemajú prístup do aplikácie, sa nastavuje cez špeciálneho užívateľa "\* Master" v aplikácii tak, ako je to popísané v kapitole ["4.2.3](#page-18-0) [Nastavenie prihlasovacích pravidiel"](#page-18-0). Takisto sa tam nastavuje aj rozlišovanie veľkých a malých písmen.

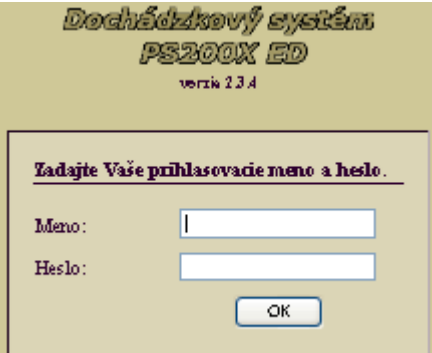

Systém automaticky odhlasuje po 15 minútach od poslednej aktivity.

#### **5.2 MENU - NAVIGÁCIA PO INTRANETE**

Prepínanie medzi intranetovými funkciami sa robí pomocou menu, zobrazeného na každej stránke:

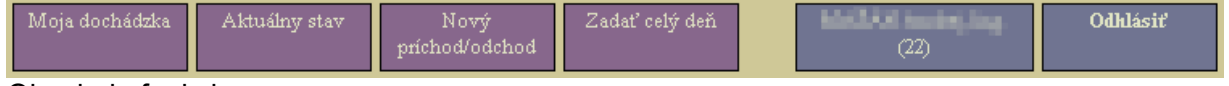

Obsahuje funkcie:

- **Domov** zobrazí hlavnú stránku.
- **Moja dochádzka** zobrazí prihlásenému zamestnancovi jeho vlastnú detailnú dochádzku za aktuálny mesiac. Viac v kapitole ["5.4.2](#page-74-0) [Detailná dochádzka"](#page-74-0).
- ◆ **Aktuálny stav** zobrazí aktuálny stav zamestnancov na pracovisku. Viac v kapitole ["5.3](#page-73-0) [Aktuálny stav"](#page-73-0).
- **Nový príchod/odchod** umožňuje prihlásenému zamestnancovi si vytvoriť príchod alebo odchod. Táto funkcia musí byť povolená v konfiguračnom súbore "DochGCFG.dat". Viac v kapitole ["5.6](#page-77-0) [Vytvorenie nového príchodu alebo odchodu"](#page-77-0).

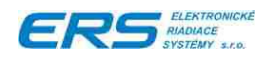

- **Zadať celý deň** umožňuje prihlásenému zamestnancovi si vytvoriť celodennú alebo poldennú neprítomnosť. Táto funkcia musí byť povolená v konfiguračnom súbore "DochGCFG.dat". Viac v kapitole ["5.7](#page-77-1) [Vytvorenie celodennej \(poldennej\) neprítomnosti"](#page-77-1).
- **Meno prihláseného zamestnanca** zobrazí stránku s profilom zamestnanca, kde si môže zmeniť svoje prihlasovacie meno a heslo. Viac v kapitole ["5.5](#page-76-0) [Zmena prihlasovacích](#page-76-0) [údajov"](#page-76-0).
- **Odhlásiť** odhlásenie prihláseného zamestnanca.

## <span id="page-73-0"></span>**5.3 AKTUÁLNY STAV**

V menu vyberte "Aktuálny stav". Zobrazí sa tabuľka:

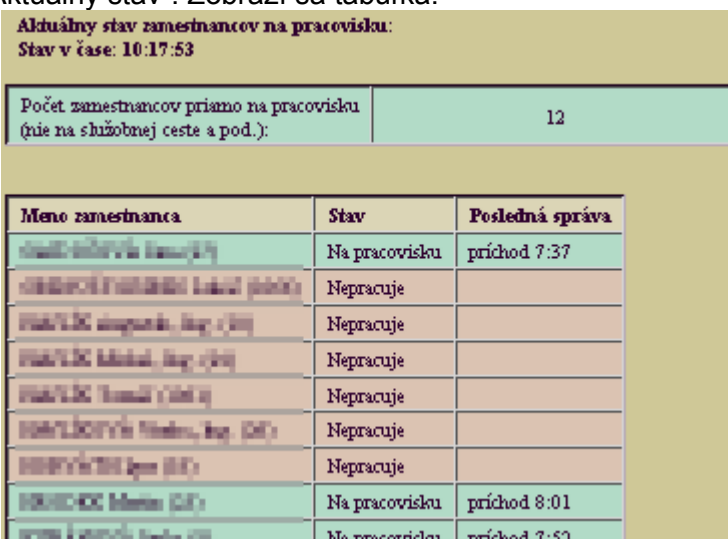

Zobrazí abecedne zoradených zoznam zamestnancov a ich aktuálny stav na pracovisku. Stavy sú vyznačené farebne:

- ◆ zelená farba na pracovisku,
- červená farba nepracuje alebo má dôvod neprítomnosti (dovolenka),
- oranžová farba pracuje mimo (služobná cesta).

Na začiatku zobrazuje aj počet zamestnancov prítomných na pracovisku, čo je vhodné najmä pre vrátnikov.

#### **5.4 PREZERANIE DOCHÁDZKY**

Na hlavnej stránke si môžete vybrať akú a koho dochádzku chcete zobraziť.

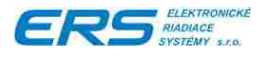

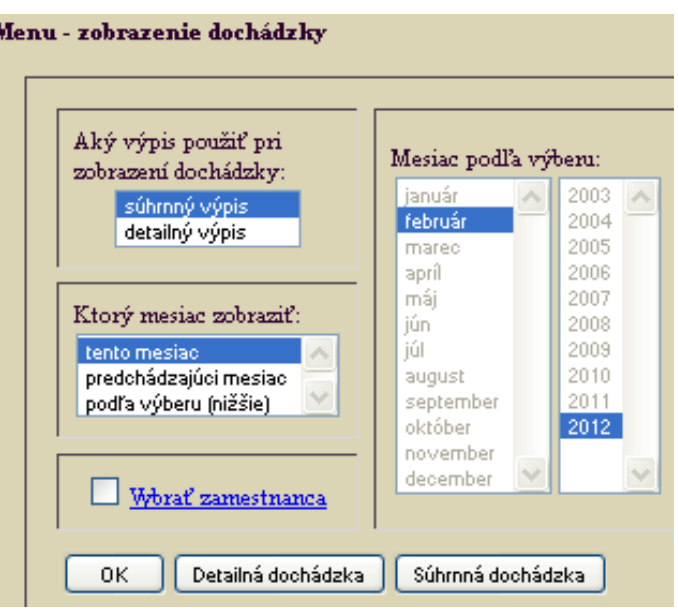

Sú 2 základné typy zobrazenia dochádzok:

- **súhrnný výpis** zobrazí súhrnné základné informácie o stave dochádzky. Viac v kapitole ["5.4.3](#page-75-0) [Súhrnná dochádzka"](#page-75-0).
- **detailný výpi**s zobrazí úplné údaje o dochádzke aj so všetkými príchodmi a odchodmi za celý mesiac. Viac v kapitole ["5.4.2](#page-74-0) [Detailná dochádzka"](#page-74-0).

Vyberte si obdobie:

- **tento mesiac**,
- **predchádzajúci mesiac**,
- **podľa výberu**, pričom z pravého zoznamu vyberte, ktorý mesiac a rok chcete vidieť.

Zaškrtnutím voľby "**Vybrať zamestnanca**", Vám bude umožnené vybrať si zamestnanca zo zoznamu, pričom sa zobrazia len tí, ktorých máte oprávnenie prezerať. Kliknutím na tlačítko "Detailná dochádzka" alebo "Súhrnná dochádzka" si zvolíte typ výpisu.

#### **5.4.1 VÝBER ZAMESTNANCA**

Zobrazí sa len ak ste zvolil "Vybrať zamestnanca".

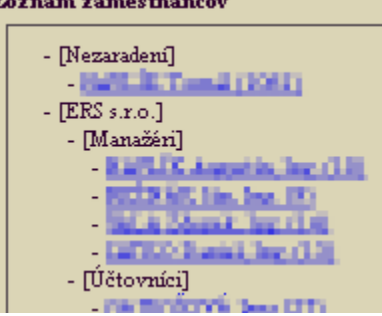

Vypíše sa zoznam zamestnancov podľa organizačných skupín. Kliknutím na meno zamestnanca, sa zobrazí jeho dochádzka.

#### <span id="page-74-0"></span>**5.4.2 DETAILNÁ DOCHÁDZKA**

Tabuľka je veľmi podobná tej, ktorá sa zobrazuje pri prezeraní alebo úprave dochádzky. Sú na nej vypísané dni v mesiaci, týždenné a mesačný sumár a v stĺpcoch je prvý

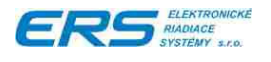

príchod, posledný odchod a položky, ktoré majú nenulové hodnoty. V prvom stĺpci sa môže objaviť symbol "**+**", ktorý znamená, že v tomto dni bola robená ručná úprava.

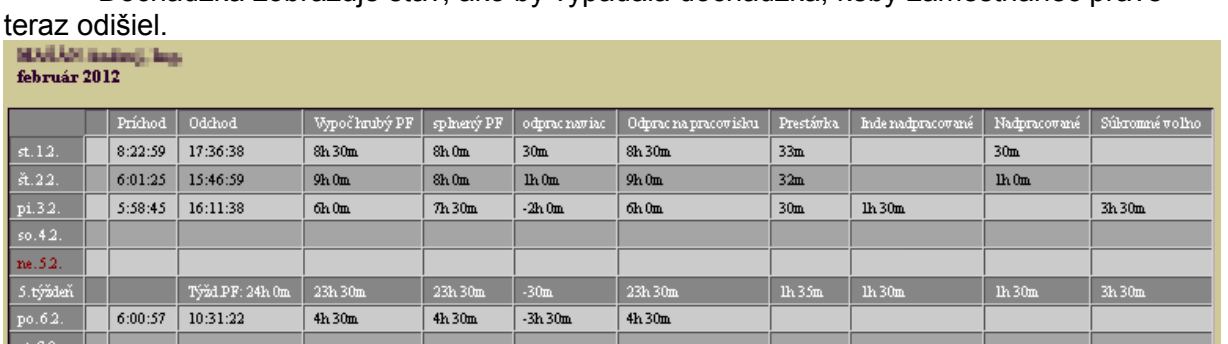

Dochádzka zobrazuje stav, ako by vypadala dochádzka, keby zamestnanec práve

Stĺpec "Vypoč.hrubý PF" je vypočítaná hodnota hrubého pracovného fondu, ktorá predstavuje koľko v daný deň zamestnanec odrobil, prípadne koľko má iných prekážok v práci (dovolenky, PN, …). Nie sú tu zarátané nadrobené hodiny presunuté z iného dňa.

Stĺpec "Splnený PF" oznamuje, či zamestnanec splnil denný PF alebo mu chýbajú nejaké hodiny. Tento stĺpec zobrazuje hodnoty len do veľkosti denného PF. Nezobrazuje nadčasy, ale zobrazuje nadrobené hodiny z iného dňa.

Stĺpec "**Odprac.naviac**" oznamuje koľko hodín odrobil v ten deň viac ako je jeho denný PF. Záporná hodnota oznamuje, že nemá splnený denný PF. Do tejto hodnoty sa nezapočítavajú nadrobené hodiny z iného dňa. Je to v podstate vypočítaný hrubý PF z ktorého sa odpočíta denný PF.

Za tabuľkou sa zobrazuje zoznam všetkých správ za celý mesiac.

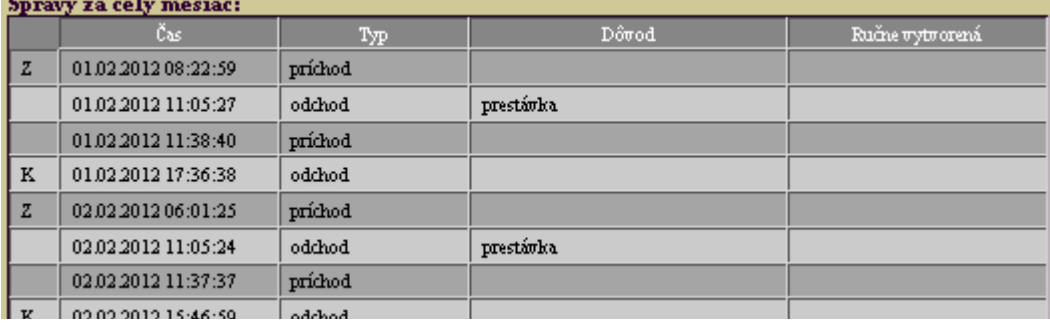

#### <span id="page-75-0"></span>**5.4.3 SÚHRNNÁ DOCHÁDZKA**

Je to stručný popis dochádzky, pričom je vybraných len pár položiek, teda väčšina sa nevypisuje. Najdôležitejší údaj je položka "**Nadčas**", ktorá môže byť aj záporná, čo značí, že ešte musí odpracovať udaný počet hodín, aby mal splnený pracovný fond od začiatku mesiaca až po dnešný deň. Ďalší zaujímavý údaj je "Dovolenka", "PN", "U lekára" a začiatok pracovnej doby.

Dochádzka zobrazuje stav, ako by vypadala dochádzka, keby zamestnanec práve teraz odišiel.

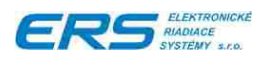

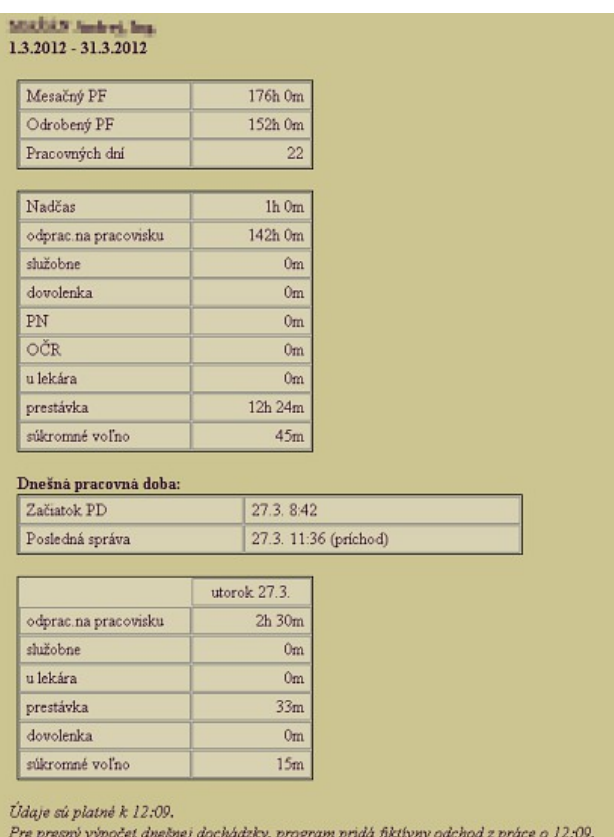

## <span id="page-76-0"></span>**5.5 ZMENA PRIHLASOVACÍCH ÚDAJOV**

Kliknutím na položku v menu s menom prihláseného zamestnanca sa dá zmeniť prihlasovacie meno a heslo. Kvôli bezpečnosti je nutné v tomto formulári zadať aj aktuálne platné heslo.

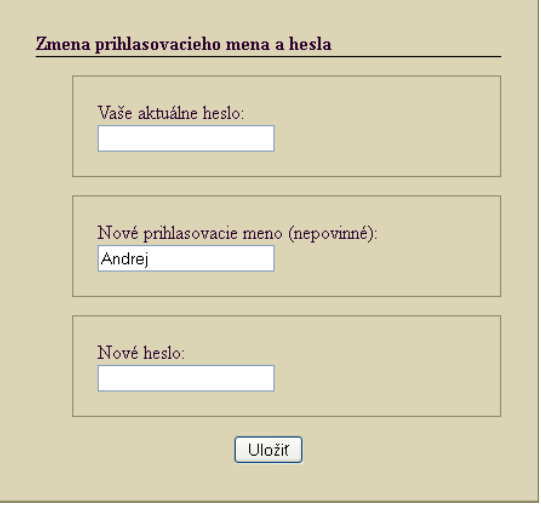

Je možné, že administrátor umožní prihlasovať sa do intranetu zadaním svojho celého mena alebo osobného čísla a predvoleného hesla. V takomto prípade sa vysoko odporúča čo najskôr sa prihlásiť do intranetu a zmeniť si prihlasovacie heslo.

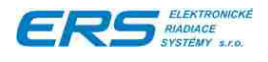

## <span id="page-77-0"></span>**5.6 VYTVORENIE NOVÉHO PRÍCHODU ALEBO ODCHODU**

Cez intranet si prihlásený zamestnanec môže vytvoriť príchod alebo odchod. Funkcia je štandardne vypnutá a vyvolá sa v menu stlačením tlačidla "Nový príchod/odchod".

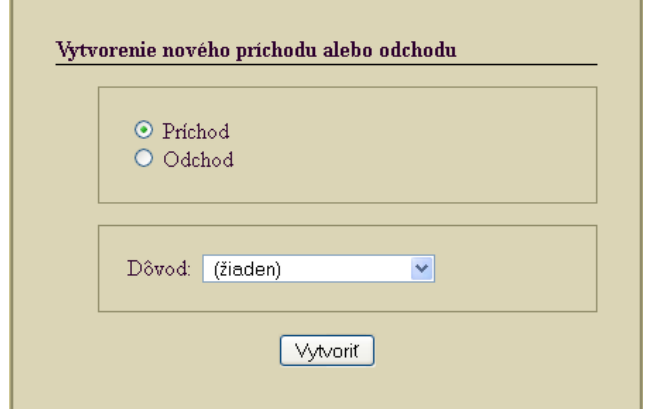

Vyberte si či sa jedná o príchod alebo odchod a ak treba, vyberte k nemu aj dôvod. Ak chcete čistý príchod alebo odchod, vyberte dôvod "(žiaden)".

Táto funkcia musí byť povolená v konfiguračnom súbore "DochGCFG.dat", kde v sekcii "[Intranet]" nastavíte parameter "Povol zadat prich-odch" na 1. Po zmene je potrebné reštartovať webový server.

## <span id="page-77-1"></span>**5.7 VYTVORENIE CELODENNEJ (POLDENNEJ) NEPRÍTOMNOSTI**

Cez intranet si prihlásený zamestnanec môže vytvoriť celodennú alebo poldennú neprítomnosť na jeden alebo viacej vybraných dní. Funkcia je štandardne vypnutá a vyvolá sa v menu stlačením tlačidla "Zadať celý deň".

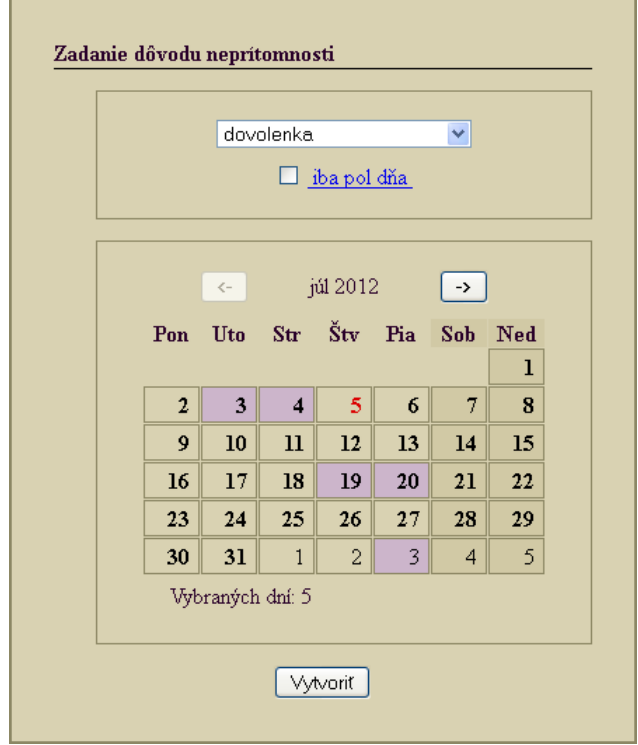

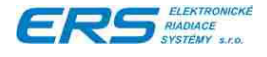

Postup:

- Vyberte si dôvod neprítomnosti.
- ◆ Ak chcete iba poldňovú neprítomnosť, zaškrtnite voľbu "iba pol dňa" (ináč vygeneruje celodenné neprítomnosti).
- V kalendári si klikaním na jednotlivé dni vyznačíte a opätovným kliknutím odznačíte požadované dni. Tlačidlami "<-" a "->" sa presúvate medzi mesiacmi. Je dovolený len aktuálny mesiac a 23 nasledujúcich. Meniť minulé mesiace nie je dovolené.
- ◆ Pod kalendárom je vypísaný celkový počet vybraných dní.
- ◆ Stlačením tlačidla "Vytvoriť" sa vygenerujú celodenné neprítomnosti.

Táto funkcia musí byť povolená v konfiguračnom súbore "DochGCFG.dat", kde v sekcii "[Intranet]" nastavíte parameter "Povol zadat celodenny dovod" na 1. Po zmene je potrebné reštartovať webový server.

## **5.8 ODHLÁSENIE**

Užívateľ má na každej stránke možnosť kliknúť na tlačítko v menu "**Odhlásiť**". Ak bude užívateľ počas 15 minút neaktívny, systém ho sám automaticky odhlási.